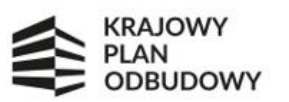

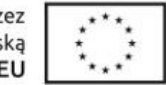

# **Instrukcja złożenia wniosku o objęcie wsparciem w systemie CST2021 w ramach Konkursu uzupełniającego - 2. edycja "***Utworzenie i wsparcie funkcjonowania 120 branżowych centrów umiejętności (BCU), realizujących koncepcję centrów doskonałości zawodowej (CoVEs)***"**

# **KONKURS UZUPEŁNIAJĄCY – 2 edycja**

#### **Spis treści**

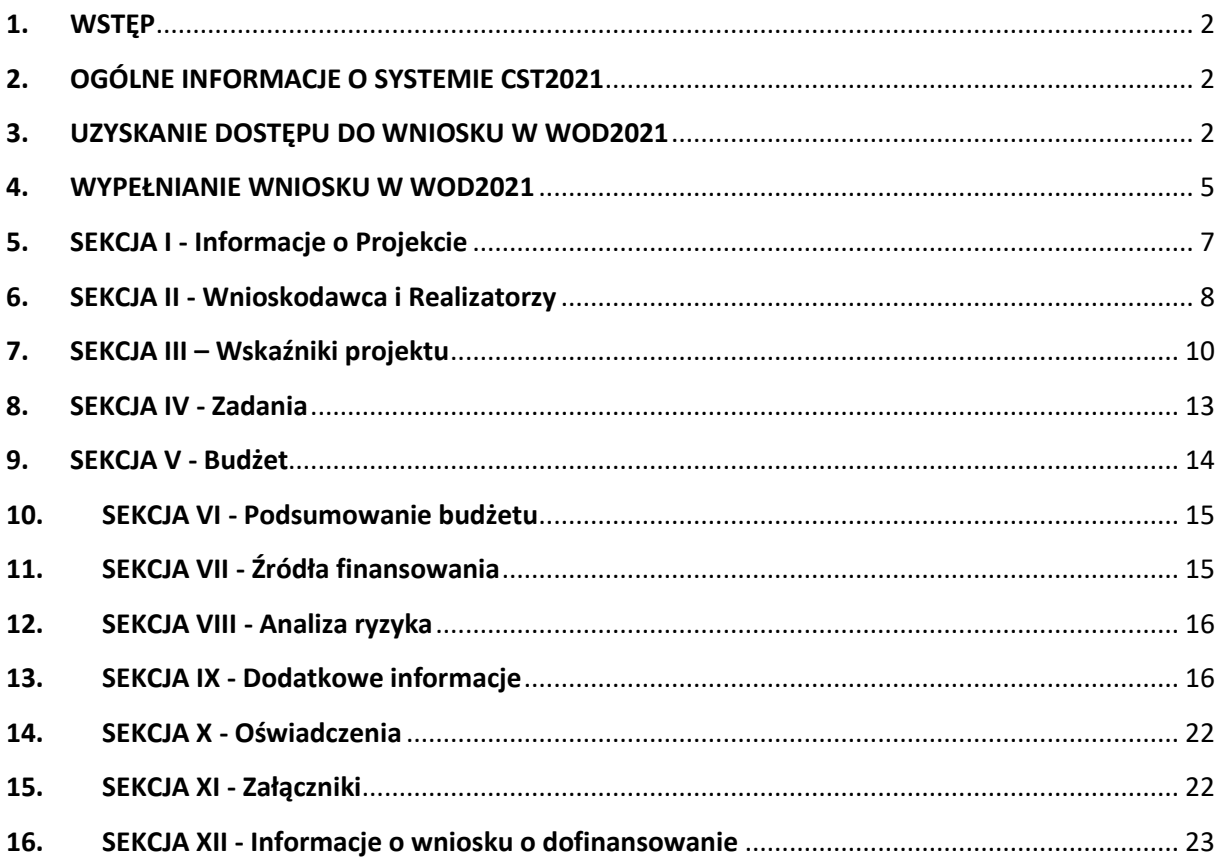

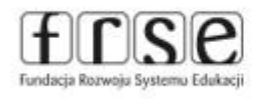

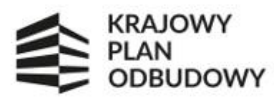

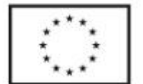

### <span id="page-1-0"></span>1. WSTEP

Z uwagi na obowiązki FRSE jako Jednostki Wspierającej Ministerstwo Edukacji Narodowej (MEN) w realizacji inwestycji A 3.1.1 polegających m.in. na zapewnieniu odpowiedniej jakości i wiarygodności systemu monitorowania danych dotyczących wskaźników, jak również tego, by wszelka wymiana informacji między Ostatecznym Odbiorcą Wsparcia (OOW) a właściwymi instytucjami odbywała się za pomocą systemów elektronicznej wymiany danych, OOW ma obowiązek złożyć wniosek o objęcie przedsięwzięcia wsparciem w ramach konkursu uzupełniającego - 2. edycja KPO pn. "*Utworzenie i wsparcie funkcjonowania 120 branżowych centrów umiejętności (BCU), realizujących koncepcję centrów doskonałości zawodowej (CoVEs)*" **za pośrednictwem aplikacji WOD2021 dostępnej w Centralnym Systemie Teleinformatycznym (CST2021).**

W celu sprawnej realizacji powyższego obowiązku przekazujemy Państwu materiały, w tym niniejszą instrukcje, pomocne przy korzystaniu z systemu CST2021 (w tym WOD2021), gdzie należy złożyć wniosek, o którym mowa.

# <span id="page-1-1"></span>2. OGÓLNE INFORMACJE O SYSTEMIE CST2021

System CST2021<sup>1</sup> [\(https://sso.cst2021.gov.pl/login](https://sso.cst2021.gov.pl/login)) to centralny system teleinformatyczny, który składa się z grupy aplikacji obsługujących różne procesy związane z obsługą przedsięwzięć. Na potrzeby wyboru projektów do dofinansowania, system zawiera aplikację WOD2021 ([https://wod.cst2021.gov.pl/\)](https://wod.cst2021.gov.pl/), która umożliwia m.in. przygotowanie i złożenie wniosku o objecie wsparciem.

Instrukcje multimedialne dla systemu CST2021 znajdują się na stronie: <https://instrukcje.cst2021.gov.pl/>

Materiały są dostępne na stronie naboru w ramach konkursu KPO-BCU: [https://www.frse.org.pl/kpo-bcu](https://www.frse.org.pl/kpo-bcu-wnioskowanie-nabor-uzupelniajacy-2-edycja)[wnioskowanie-nabor-uzupelniajacy-2-edycja](https://www.frse.org.pl/kpo-bcu-wnioskowanie-nabor-uzupelniajacy-2-edycja)

Regulamin bezpiecznego użytkowania Centralnego Systemu Teleinformatycznego (CST2021) dostępny jest na stronie[: https://sso.cst2021.gov.pl/statute](https://sso.cst2021.gov.pl/statute)

## <span id="page-1-2"></span>3. UZYSKANIE DOSTĘPU DO WNIOSKU W WOD2021

W celu wypełnienia kwestionariusza wniosku w systemie CST2021 (aplikacja WOD2021) w ramach konkursu uzupełniającego na utworzenie Branżowych Centrów Umiejętności (BCU) każdy ostateczny Odbiorca Wsparcia (OOW) w pierwszej kolejności powinien zarejestrować konto użytkownika (np. OSOBY KONTAKTOWEJ) pod adrese[m https://wod.cst2021.gov.pl/](https://wod.cst2021.gov.pl/)

Użytkownik, który jako pierwszy utworzy konto po adresem [https://wod.cst2021.gov.pl](https://wod.cst2021.gov.pl/) i zarejestruje organizacje automatycznie uzyska w niej rolę ADMINISTRATORA.

Następnie należy postępować zgodnie z krokami pojawiającymi się na ekranie, co pozwoli na skuteczne zarejestrowanie użytkownika >> **CHCĘ SIĘ ZAREJESTROWAĆ ABY WNIOSKOWAĆ O DOFINANSOWANIE:**

- Wyświetli się ekran **UTWÓRZ KONTO** >> są Państwo na stronie **<https://wod.cst2021.gov.pl/registration>**
- Zgodnie z informacją na ekranie należy podać login (nie może być krótszy niż 6 znaków) oraz Imię, Nazwisko i adres e-mail.

<sup>&</sup>lt;sup>1</sup> Za pośrednictwem systemu CST2021 każdy OOW będzie zobowiązany również do składania kwartalnych sprawozdań z postępu prac z realizacji przedsięwzięcia składanych obowiązkowo przez OOW (§ 11, pkt. 4), zgodnie z harmonogramem płatności (załącznik do umowy).

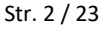

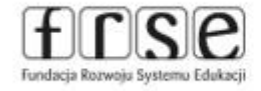

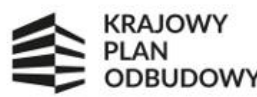

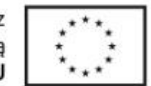

- System potwierdzi utworzenia konta za pomocą komunikatu >> **OK**.
- Na podany adres e-mail system wyśle kilka wiadomości tj.: wiadomość powitalną, wiadomość informującą o aktywacji konta w WOD2021 oraz **wiadomość z linkiem do utworzenia hasła.**
- Należy kliknąć na przycisk **UTWÓRZ HASŁO** (w wiadomości e-mail) żeby przejść na ekran zmiany hasła (jeśli przycisk Utwórz hasło w wiadomości nie działa, należy skopiować link z wiadomości do okna przeglądarki).
- Po wprowadzeniu odpowiednio hasła zgodnie z instrukcjami na ekranie i kliknięciu **ZMIEŃ HASŁO** pojawi się komunikat >> **UTWORZYŁEŚ HASŁO**.

Po pierwszym zalogowaniu, aplikacja WOD2021 zaprosi użytkownika do **wyboru/stworzenia ORGANIZACJI WNIOSKODAWCY.** 

- Jeżeli użytkownik zdecyduje się wybrać istniejącą już w systemie CST2021 swoją organizację (po wpisaniu numeru NIP) konieczne jest pozyskanie wiedzy/informacji wewnątrz swojej organizacji, kto jest administratorem. Tylko administrator wewnątrz organizacji może aktywować konto/profil. FRSE nie aktywuje kont i nie ma możliwości weryfikacji kto jest administratorem.
- Jeśli użytkownik zdecyduje się zarejestrować (utworzyć) organizację, automatycznie uzyska w niej rolę administratora, co jest rekomendowane.

#### **Tworzenie organizacji:**

- Po wyborze opcji **Podmiot krajowy,** system poprosi o wpisanie numeru **NIP**.
- Po wpisaniu numeru **NIP** i wybraniu przycisku **Dalej**, system WOD2021 sprawdzi, czy organizacja użytkownika jest już zapisana. Jeśli nie jest, aplikacja otwiera stronę z formularzem z danymi, które należy uzupełnić.
- Jeżeli organizacja została już utworzona w systemie (system wyświetla komunikat o istnieniu co najmniej jednej organizacji z podanym numerem NIP) >> **REKOMENDUJEMY W TYM PUNKCIE ZAŁOŻENIE NOWEJ ORGANIZACJI NP. POWIAT WARSZAWSKI - KPO.** W przypadku Szkół podlegających pod właściwe Ministerstwa profil w WOD2021 może założyć Szkoła.
- Po uzupełnieniu danych wymaganych przez system należy kliknąć **ZAPISZ**. W ten sposób rejestruje się organizacje będące wnioskodawcami.
- Rejestrowany użytkownik został ADMINISTRATOREM swojej organizacji w WOD2021. Ma pełne uprawnienia. Może oprócz zarządzania wnioskami nadawać też uprawnienia innym użytkownikom, którzy zarejestrują się w WOD2021 (za pośrednictwem adresu i będą chcieli zapisać się do organizacji. FRSE nie nadaje uprawnień użytkownikom systemu!

#### **Tworzenie wniosku o objęcie wsparcie:**

- Po zarejestrowaniu organizacji należy przejść do właściwego naboru, w ramach którego należy **UTWORZYĆ WNIOSEK >> <https://wod.cst2021.gov.pl/> >> CHCĘ PRZEGLĄDAĆ LISTĘ NABORÓW.**
- Na liście naborów należy odnaleźć nabór o numerze **KPOD.01.21-IW.08-003/24** i kliknąć w **UTWÓRZ WNIOSEK.**
- W sytuacji, gdy Wnioskodawca (użytkownik i jego organizacja) są już zarejestrowane w systemie CST2021 i aplikacji WOD2021 należy od razu po zalogowaniu do aplikacji WOD2021 **[https://wod.cst2021.gov.pl](https://wod.cst2021.gov.pl/)** kliknąć w polecenie >> **CHCĘ PRZEGLĄDAĆ LISTĘ NABORÓW.**
- Następnie w obu w/w sytuacjach należy postępować zgodnie z krokami pojawiającymi się na ekranie, co pozwoli na skuteczne złożenie wniosku.

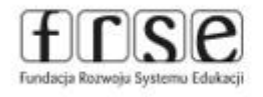

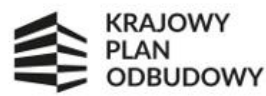

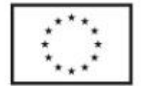

#### **Dodatkowe informacje:**

#### **Partnerzy nie rejestrują się w systemie CST2021 i aplikacji WOD2021.**

W aplikacji CST021/WOD2021 unikalną cechą identyfikującą użytkownika jest adres e-mail. Użytkownik tworzy własne konto przy pomocy formularza rejestracji, który zawiera m.in. pole na login oraz pole na adres email. Wartości podane w tych polach muszą być unikalne. Do jednego adresu email może być przypisane tylko jedno konto.

Użytkownik, który jako pierwszy utworzy konto w CST2021 (aplikacji WOD2021) i zarejestruje organizacje automatycznie uzyska w niej rolę Administratora.

Użytkownik nie będący administratorem zakłada konto w CST2021 (pod adresem [https://wod.cst2021.gov.pl/registration\)](https://wod.cst2021.gov.pl/registration) i nie wprowadza danych o organizacji. Aby mógł pracować w ramach danego podmiotu (instytucji lub organizacji) administrator tego podmiotu musi następnie założyć mu w tym podmiocie profil (opcja UTWÓRZ PROFIL), który przydziela użytkownikowi rolę zawierającą określone uprawnienia. Aplikacja pozwoli utworzyć profil tylko wtedy, gdy istnieje w CST 2021 konto użytkownika z takim przypisanym adresem email.

Aby administrator mógł przypisać profil, musi znać email zarejestrowanego użytkownika. Informacja o tym emailu musi zostać administratorowi przekazana poza aplikacją.

Przydzielając uprawnienia w ramach organizacji pierwszy administrator może stworzyć kolejnych administratorów. Mogą oni posiadać taki sam jak on lub węższy zakres uprawnień. Uprawnienie to możliwość wykonania w aplikacji pewnego wąskiego zakresu czynności. Uprawnienia są "wbudowane" w aplikację - żaden użytkownik ich nie tworzy.

Użytkownik może mieć więcej niż jeden profil – zarówno w tej samej, jak i w różnych organizacjach. W ramach jednego profilu może mieć przypisanych kilka ról. Użytkownik może w każdym momencie pracy w aplikacji, bez konieczności ponownego logowania, przełączyć się na inny profil w ramach tej samej lub innej organizacji. Dzięki temu może nie tylko w różnych organizacjach pełnić różne role, ale także w ramach tej samej organizacji różnicować sobie kontekst pracy.

Rola to grupa uprawnień. Rola domyślna to taka, która z punktu widzenia administratora jest "wbudowana" – administrator nie tworzy jej ani nie może modyfikować, natomiast może ją wykorzystywać w tworzonych przez siebie profilach. W przypadku pierwszych administratorów, ich profile automatycznie zawierają rolę domyślną administratora. We wszystkich innych przypadkach, rola domyślna musi zostać ręcznie włączona do profilu przez administratora. Zalecane jest, aby tworząc profile Administratorzy korzystali z istniejących ról domyślnych. Pozwoli to uniknąć dodatkowego nakładu pracy oraz potencjalnych błędów.

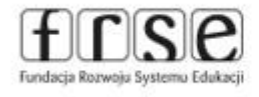

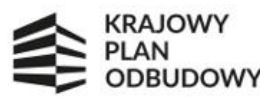

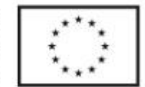

### <span id="page-4-0"></span>4. WYPEŁNIANIE WNIOSKU W WOD2021

Po zarejestrowaniu organizacji Wnioskodawcy w systemie i zalogowaniu się w aplikacji WOD2021 [\(https://wod.cst2021.gov.pl/\)](https://wod.cst2021.gov.pl/) należy odnaleźć właściwy nabór, w ramach którego będzie składany wniosek tj: numer naboru **KPOD.01.21-IW.08-003/24 >> UTWÓRZ WNIOSEK.**

Kliknięcie w opcję **UTWÓRZ WNIOSEK** umożliwia wypełnienie kwestionariusza wniosku, który zawiera 12 poniżej wymienionych sekcji:

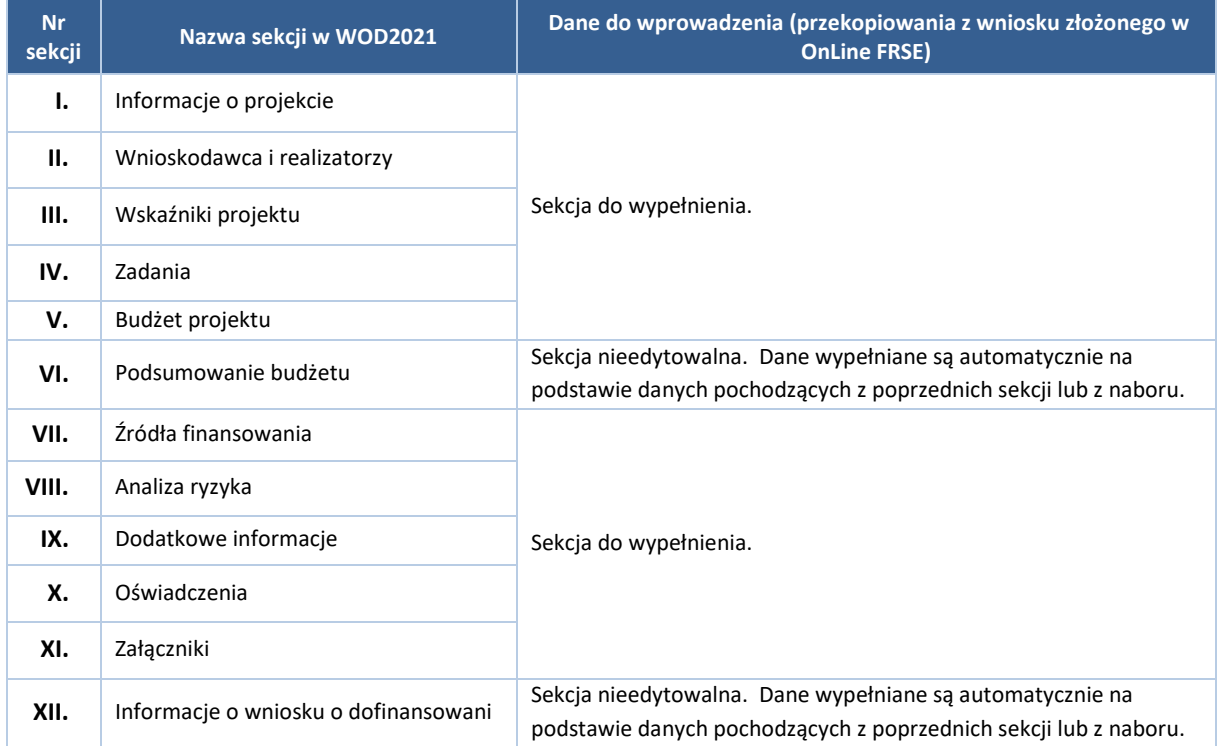

Po skorzystaniu z funkcji UTWÓRZ WNIOSEK wyświetli się prośba o wpisanie tytułu projektu. W tytule przedsięwzięcia/projektu rekomendujemy uwzględnienie nazwy branży, w ramach której ma zostać utworzone Branżowe Centrum Umiejętności (BCU).

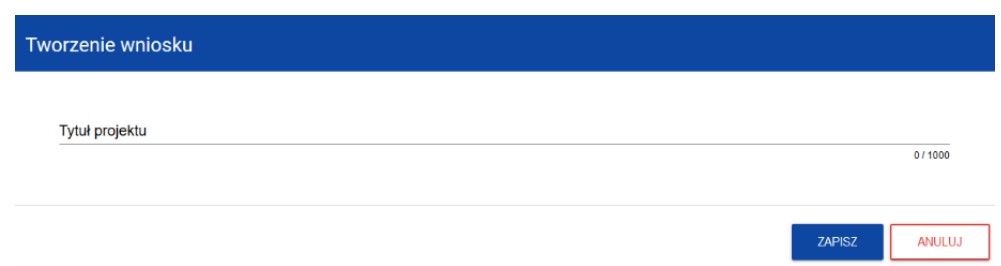

Po wypełnieniu tytułu projektu i zatwierdzeniu przez kliknięcie **ZAPISZ**, utworzy się nowy kwestionariusz wniosku z pustymi polami i sekcjami (oprócz nadanego tytułu). Kwestionariusz jest widoczny na LIŚCIE WNIOSKÓW.

Część z sekcji w kwestionariuszu będzie wypełniała się automatycznie, część będzie wypełniona, ale będzie można je edytować, natomiast zdecydowaną większość z nich trzeba uzupełnić samodzielnie zgodnie z rekomendacjami z niniejszej instrukcji.

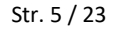

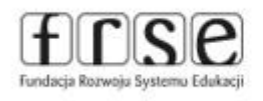

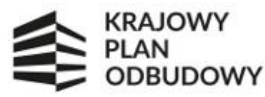

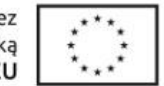

Kwestionariusz wniosku można edytować. Aby edytować kwestionariusz należy przejść na **LISTĘ WNIOSKÓW** poprzez kliknięcie na opcję **ZARZĄDZAJ WNIOSKAMI** w **MENU GŁÓWNYM** (pionowe menu, po lewej stronie

÷ ekranu). Następnie w menu wybranego wniosku wybrać opcję **EDYTUJ** . Użytkownik zostanie przekierowany do ekranu z Sekcją I kwestionariusza wniosku.

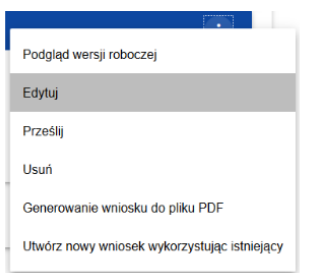

Aby rozpocząć **EDYCJĘ SEKCJI** należy wybrać opcję EDYTUJ SEKCJĘ w poziomym MENU u góry ekranu. Dopiero wtedy odpowiednie pola i/lub tabele sekcji zostaną udostępnione do edycji. Edytowanie odbywa się oddzielnie dla każdej sekcji. Nie można edytować kilku sekcji jednocześnie w jednym wniosku. Można jednak przeglądać inne sekcje wniosku w trakcie edycji wybranej sekcji.

Po wprowadzeniu wybranych danych w danej sekcji każdorazowo należy kliknąć przycisk **ZAPISZ** (u dołu ekranu), a następnie **ZAKOŃCZ EDYCJĘ** (u góry ekranu). Przycisk ZAKOŃCZ EDYCJĘ kończy edycję danej sekcji.

Kwestionariusz wniosku musi wypełniony i złożony z pozycji profilu organizacji. Można to zweryfikować poprzez wybór ikony <sup>8</sup> (w prawym górnym rogu ekranu) >> opcja ZMIEŃ PROFIL.

Profil, przy którym jest widoczna ikona oznacza profil, z którego aktualnie korzysta użytkownik.

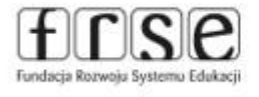

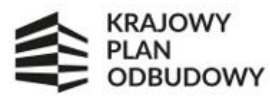

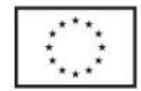

# <span id="page-6-0"></span>5. SEKCJA I - Informacje o Projekcie

Sekcje należy uzupełnić zgodnie z poniższą tabelą:

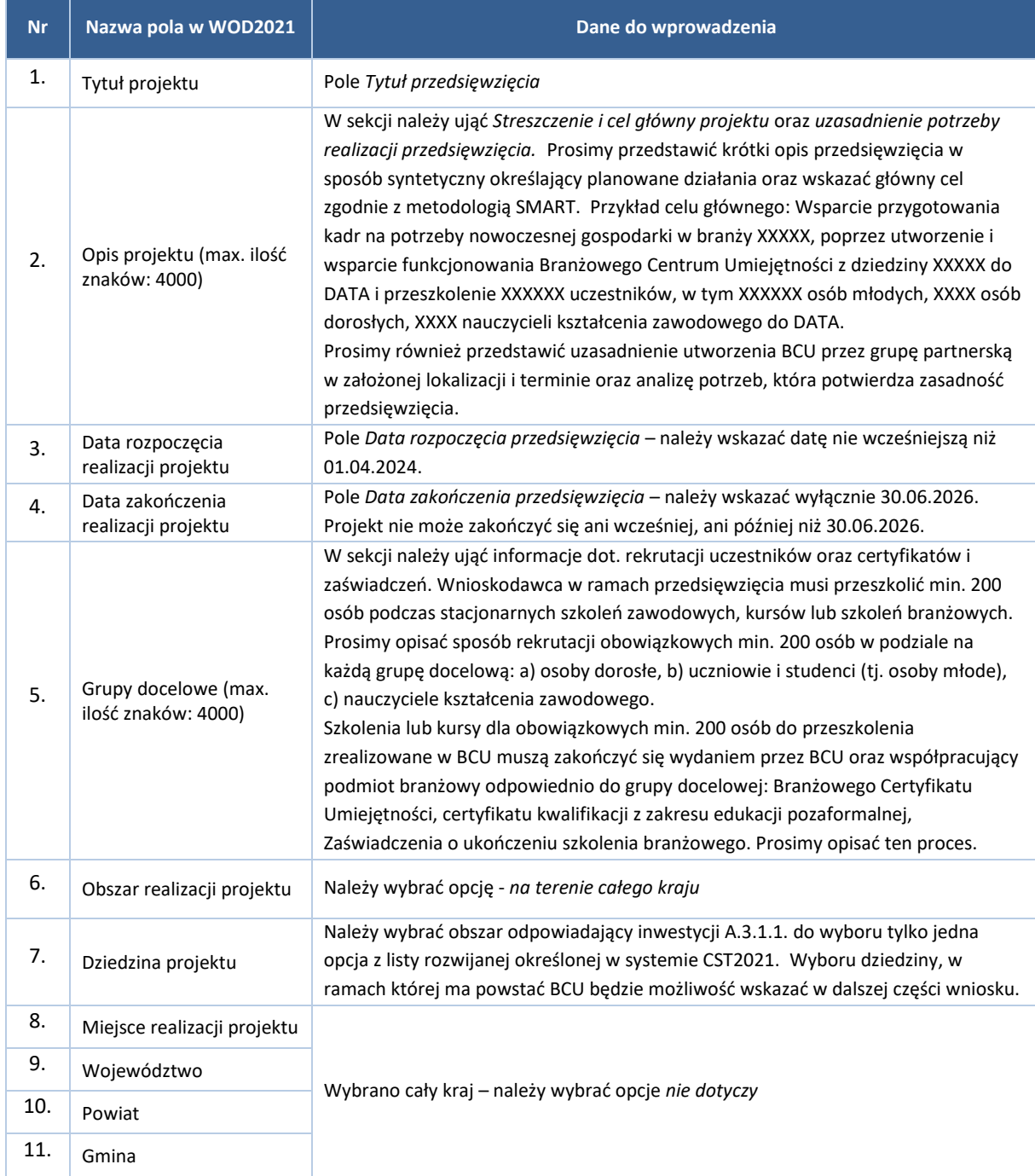

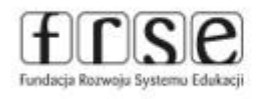

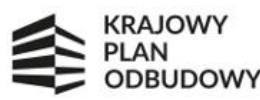

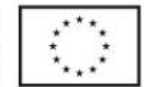

## <span id="page-7-0"></span>6. SEKCJA II - Wnioskodawca i Realizatorzy

W systemie CST2021 (aplikacja WOD2021) pod pojęciem **Wnioskodawca** należy rozumieć instytucję wnioskującą, a pod pojęciem **Realizatorzy** – pozostałych partnerów (tj. podmiot branżowy, partner dodatkowy, Organ Prowadzący Szkołę/CKZ, Szkoła/CKZ, Spółka Skarbu Państwa lub przedsiębiorstwo państwowe w zależności od konfiguracji grupy partnerskiej).

W tej sekcji należy uwzględnić **wszystkie podmioty**, które mają wejść w skład partnerstwa/grupy partnerskiej. Aby dodać oprócz wnioskodawcy innych partnerów na pytanie *CZY WNIOSKODAWCA PRZEWIDUJE UDZIAŁ INNYCH PODMIOTÓW W REALIZACJI PROJEKTU?* należy odpowiedzieć **TAK**.

Zaznaczenie TAK pozwoli to na wskazanie danych pozostałych partnerów tj. Podmiotów wchodzących w skład grupy partnerskiej. Pola uwzgledniające dane teleadresowe Wnioskodawcy uzupełniają się automatycznie.

**Brak danych wszystkich partnerów może wpłynąć negatywnie na ocenę wniosku!**

Sekcje należy uzupełnić zgodnie z poniższą tabelą:

#### **DANE OSOBY KONTAKTOWEJ**

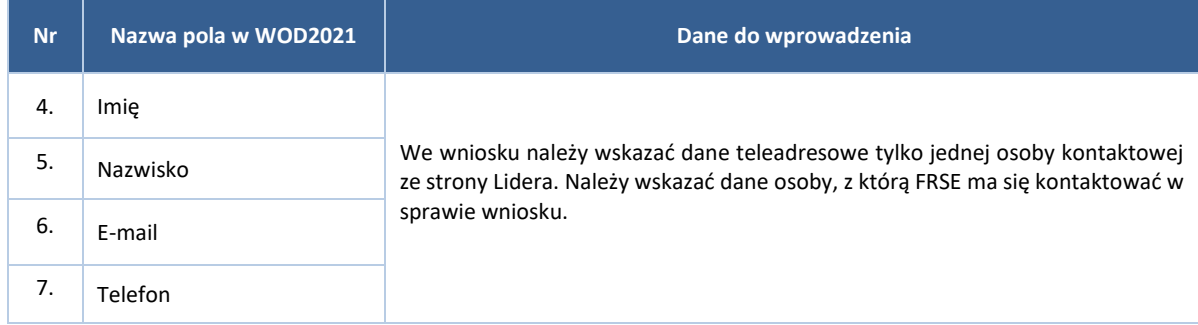

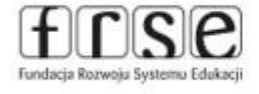

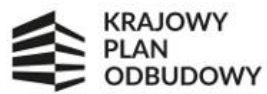

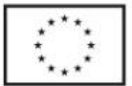

#### **DANE TELEADRESOWE WNIOSKODAWCY / PARTNERÓW**

 $\overline{a}$ 

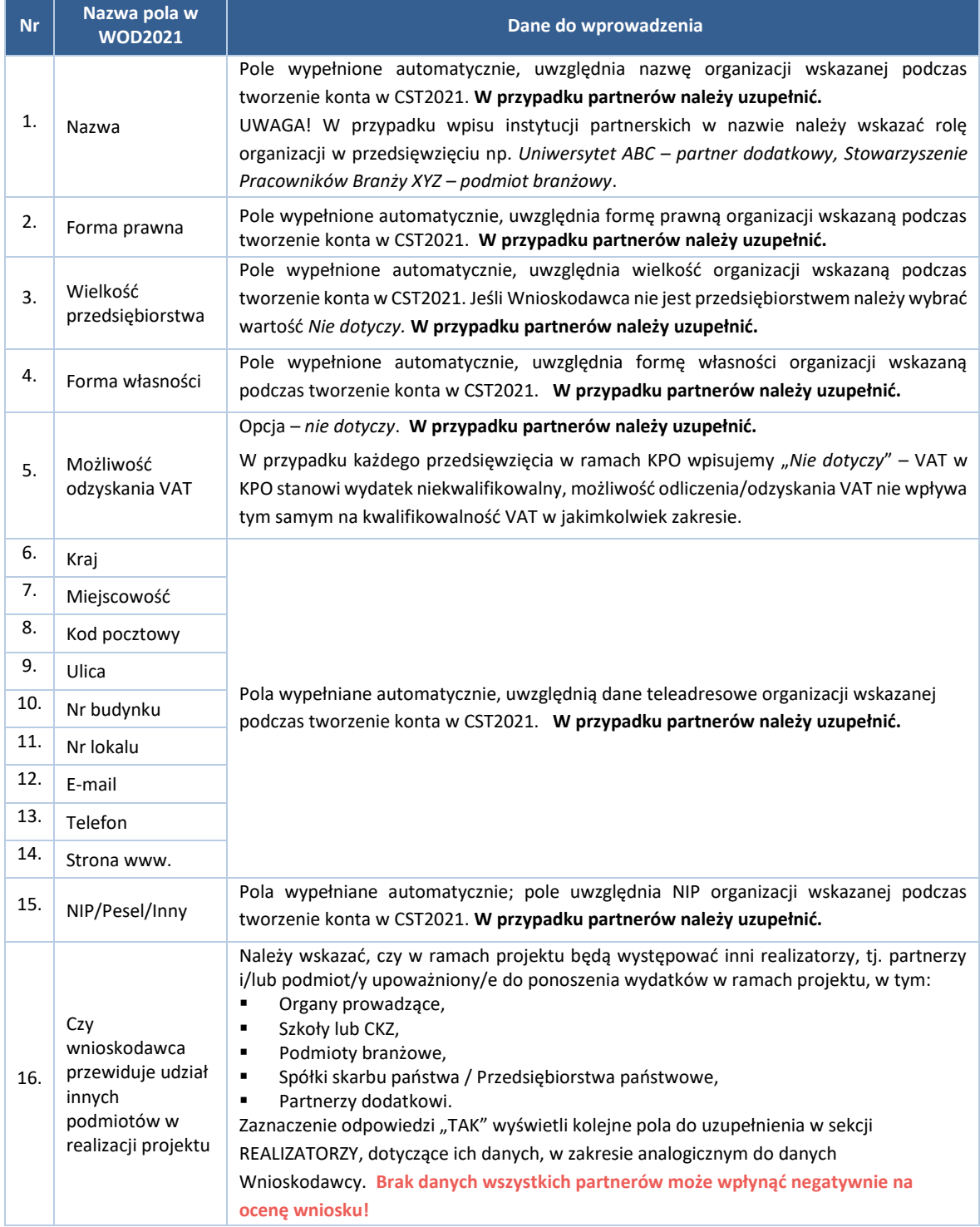

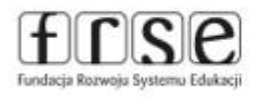

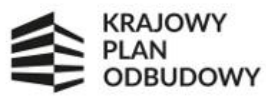

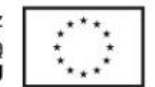

### <span id="page-9-0"></span>7. SEKCJA III – Wskaźniki projektu

Na ekranie widoczne będą dwie tabele "Wskaźniki produktu" i "Wskaźniki rezultatu":

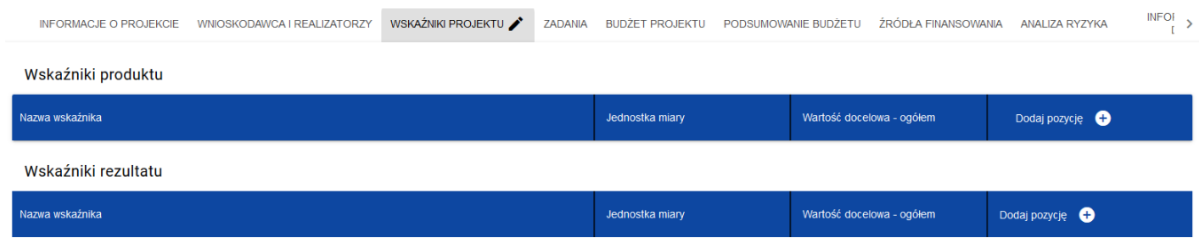

Po kliknięciu na ikonę "+" w kolumnie DODAJ POZYCJE (w tabeli Wskaźników Produktu lub Rezultatu) wyświetla się okienko z polem do wyboru rodzaju wskaźnika – WŁASNY (wskaźniki produktu) oraz OBOWIĄZKOWY i WŁASNY (Wskaźnik rezultatu).

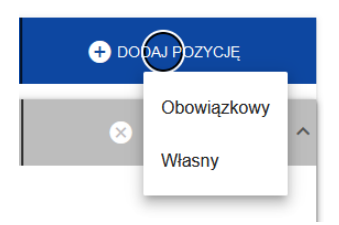

Po wyborze rodzaju wskaźnika wyświetlą się właściwe pola do uzupełnienia. Wskaźniki można zwijać i rozwijać klikając na szarą belkę w części dot. konkretnego wskaźnika. Ikony w ostatniej kolumnie zadań mają następujące przeznaczenie:

B  $-$  służy do usuwania wskaźnika;  $\uparrow \downarrow$  - służy do przestawiania kolejności wskaźników w tabeli.

Rodzaje i nazwy poszczególnych wskaźników w kwestionariuszu w systemie CST2021 (WOD2021) **muszą być identyczne** jak wskazano poniżej, w niniejszej instrukcji. **Brak danych wszystkich wskaźników może wpłynąć negatywnie na ocenę wniosku!**

#### **WSKAŹNIK PRODUKTU - WŁASNY**

W części dot. wskaźnika produktu należy wskazać **5 WSKAŹNIKÓW WŁASNYCH.** 

Wskaźniki należy wskazać zgodnie z poniższą listą z uwzględnieniem poniższych nazw wskaźników, jednostek miary i sposobu pomiaru wskaźnika. Informacje dot. wartości bazowej i docelowej wskaźników własnych znajdują się w dalszej części rozdziału. Wskaźniki należy wskazać również **zgodnie z poniższą kolejnością**:

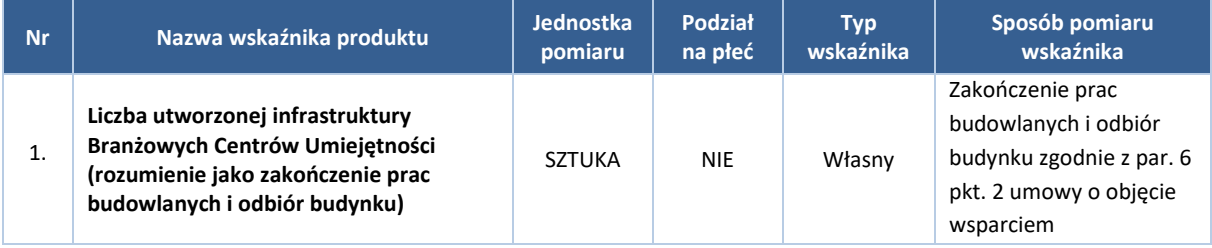

Str. 10 / 23

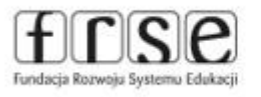

Fundacia Rozwoiu Systemu Edukacii Al. Jerozolimskie 142A, 02-305 Warszawa tel. +48 22 46 31 000 | e-mail: kpo-bcu@frse.org.pl www.frse.org.pl/kpo-bcu

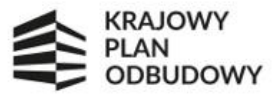

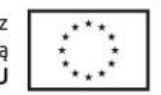

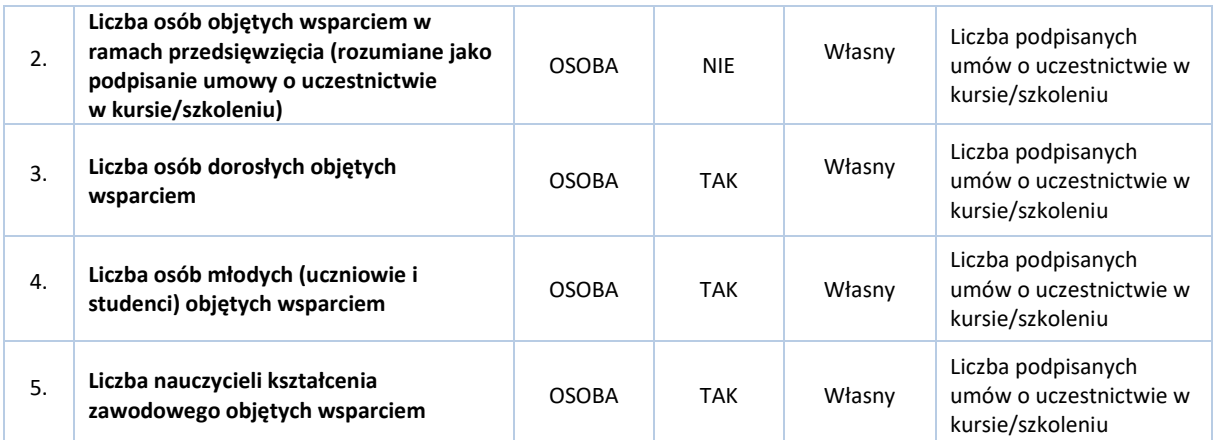

#### **WSKAŹNIK REZULTATU - WŁASNY i OBOWIĄZKOWY**

W części dot. wskaźnika rezultatu należy wskazać **5 WSKAŹNIKÓW WŁASNYCH oraz 3 WSKAŹNIKI OBOWIĄZKOWE.**

Wskaźniki należy wskazać zgodnie z poniższą listą z uwzględnieniem poniższych nazw wskaźników, jednostek miary i sposobu pomiaru wskaźnika. Informacje dot. wartości bazowej i docelowej wskaźników własnych znajdują się w dalszej części rozdziału. Wskaźniki należy wskazać również **zgodnie z poniższą kolejnością:**

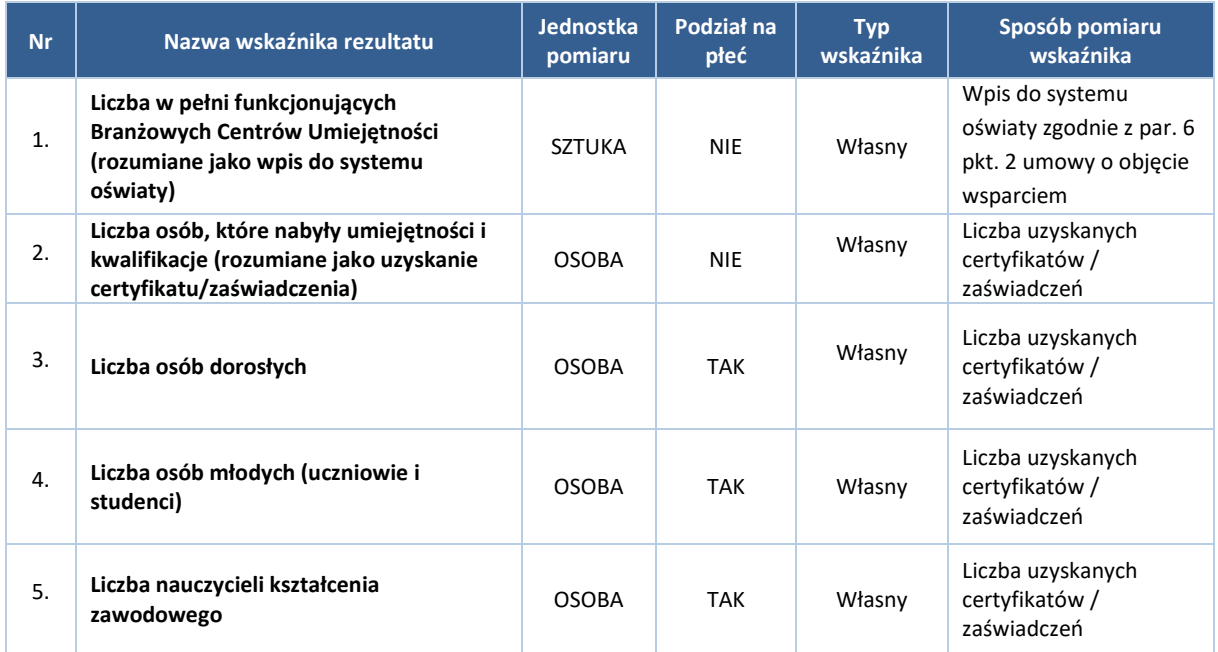

Dodatkowo, w kwestionariuszu w systemie CST2021 należy wskazać 3 obowiązkowe wskaźniki dla inwestycji A.3.1.1. Są to wskaźniki sprawozdawane do MEN (IOI) przez FRSE. Dane pozyskiwane będą przez FRSE z kwartalnych sprawozdań z postępu prac składanych przez OOW. **Jako wartość bazową i docelową należy wskazać 0.** 

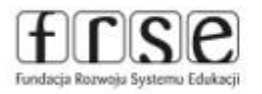

Str. 11 / 23

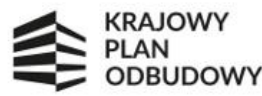

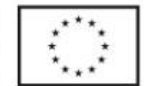

Wskaźniki należy wskazać zgodnie z poniższą listą z uwzględnieniem poniższych nazw wskaźników, jednostek miary i sposobu pomiaru wskaźnika. Wskaźniki należy wskazać również **zgodnie z poniższą kolejnością:** 

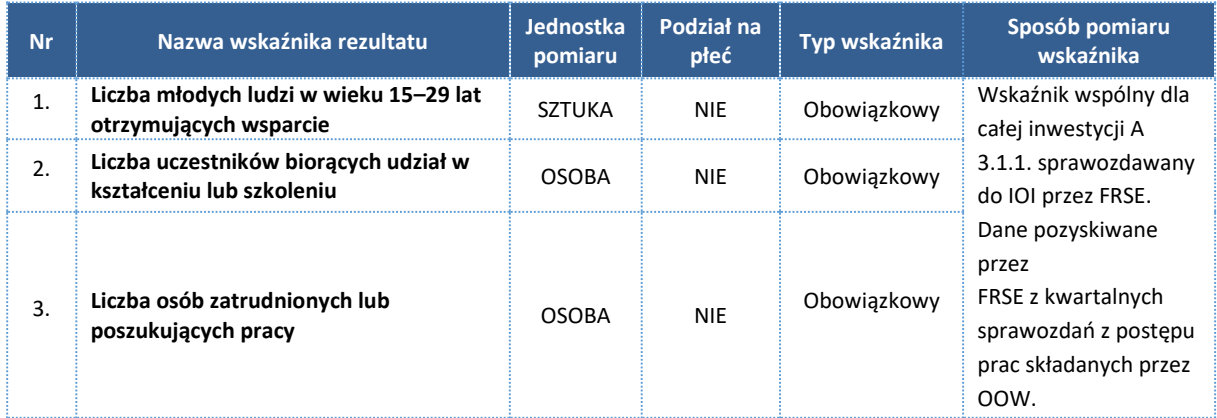

#### **WARTOŚĆ BAZOWA I DOCELOWA WSKAŹNIKÓW WŁASNYCH PRODUKTU I REZULTATU**

Podczas określenia wartości w/w wskaźników należy mieć na uwadze, że zgodnie z Regulaminem konkursu Wnioskodawca w ramach przedsięwzięcia jest zobowiązany przeszkolić podczas stacjonarnych szkoleń zawodowych, kursów lub szkoleń branżowych min. 200 osób spośród których: min. 120 będą stanowiły osoby dorosłe (niebędące nauczycielami kształcenia zawodowego), min. 40 osób będą stanowiły osoby młode w wieku 14-24 lat (tj. uczniów i studentów), min. 20 osób będą stanowiły osoby będące nauczycielami kształcenia zawodowego. Pozostałe min. 20 osób (spośród 200) wnioskodawca przeszkoli w dowolnej grupie odbiorców.

**UWAGA!** W przypadku chęci przeszkolenia większej liczby osób niż 200 należy zachować podział procentowy zgodnie z Regulaminem:

- a. minimum 60% będą stanowiły osoby dorosłe,
- b. minimum 20% będą stanowiły osoby młode w wieku 14-24 lat, tj. uczniowie i studenci,
- c. minimum 10% będą stanowili nauczyciele kształcenia zawodowego,
- d. spośród dowolnej grupy odbiorców wsparcia (z pkt a-c) należy uzupełnić wartość do 100% przeszkolonych osób.

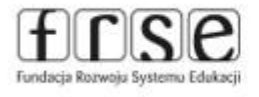

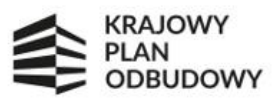

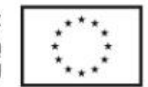

### <span id="page-12-0"></span>8. SEKCJA IV - Zadania

Edycja Sekcji IV jest możliwa tylko wtedy, gdy jest już wypełniona Sekcja I, ponieważ zawiera ona daty początku i końca realizacji przedsięwzięcia. Aby zdefiniować poszczególne zadania konieczna jest znajomość przedziału czasowego realizacji przedsięwzięcia, ponieważ przedziały czasowe poszczególnych zadań muszą się w nim zawierać.

Gdy zostanie wybrana do edycji Sekcja IV, wyświetli się ekran z już zdefiniowanymi zadaniami w formie zwiniętej. Zadania dodaje się poprzez kliknięcie na ikonę "+" DODAJ ZADANIE w nagłówku listy, a usuwa się poprzez kliknięcie na ikonę "x" na tytule poszczególnego zadania.

Zadania można zwijać i rozwijać klikając na szarą belkę zadania. Ikony w ostatniej kolumnie zadań mają następujące przeznaczenie:

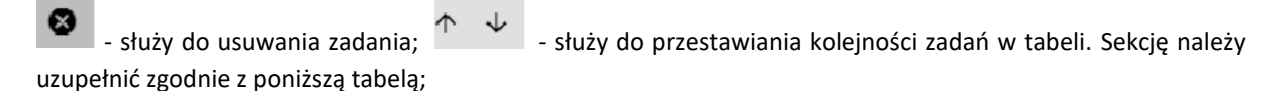

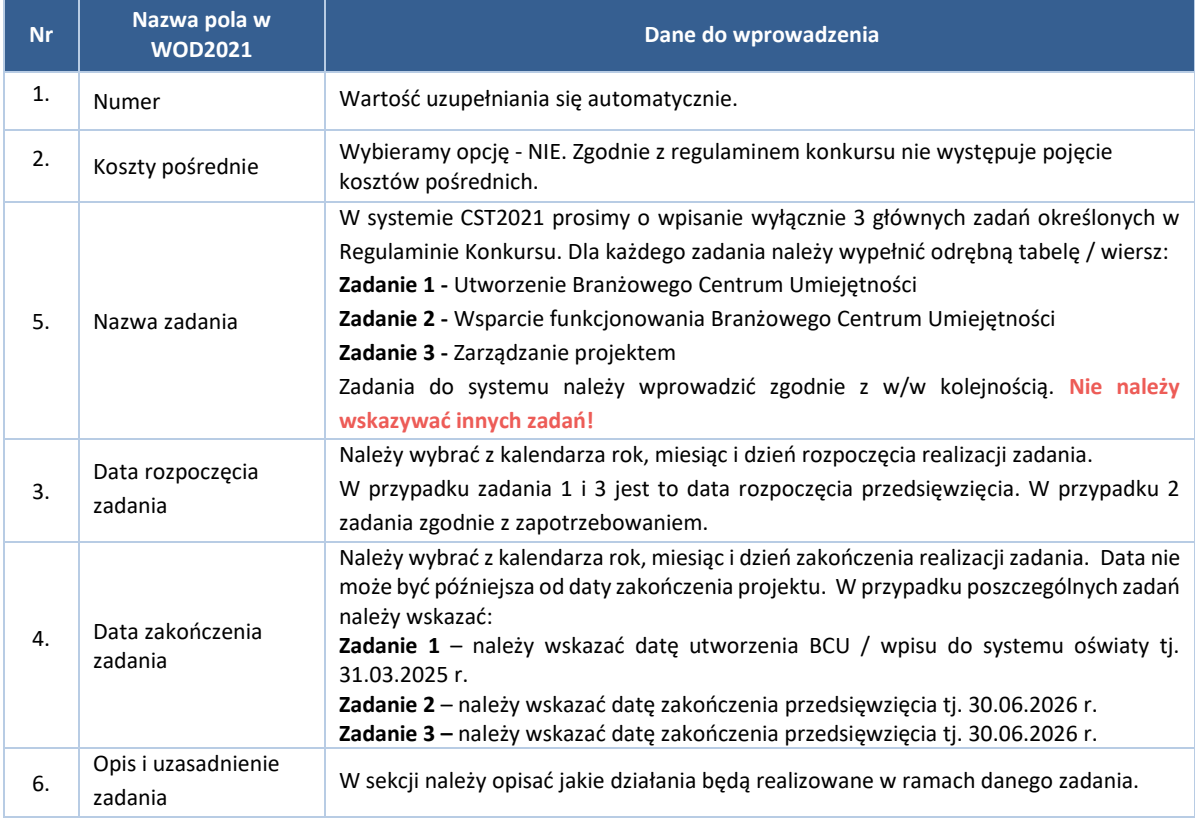

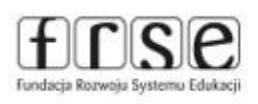

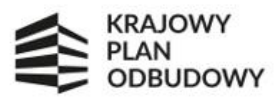

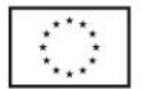

### <span id="page-13-0"></span>9. SEKCJA V - Budżet

Do każdego zadania należy przypisać i wypełnić po jednej pozycji budżetowej – przycisk "+" DODAJ POZYCJE i uzupełnić zgodnie z poniższą tabelą:

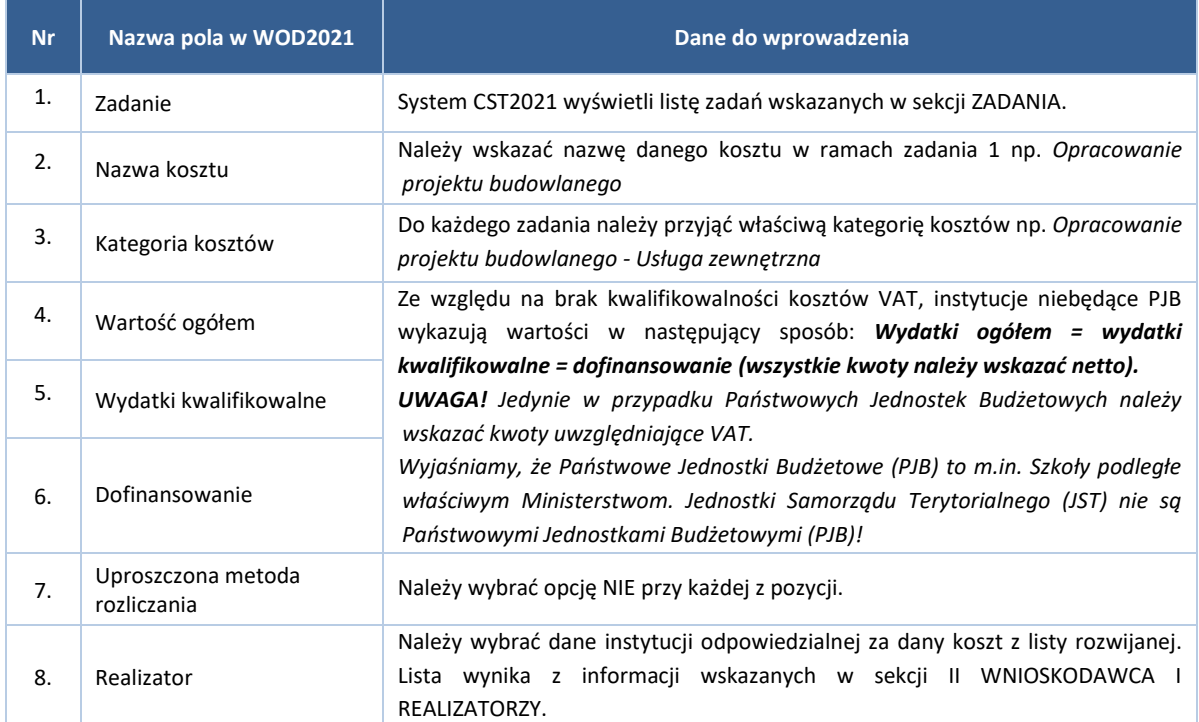

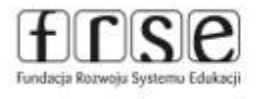

Str. 14 / 23

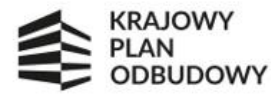

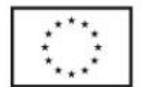

## <span id="page-14-0"></span>10. SEKCJA VI - Podsumowanie budżetu

W tej sekcji wyświetlają się wyłącznie informacje będące podsumowaniem budżetu sporządzonego w Sekcji V, z tego względu nie jest ona edytowalna.

# <span id="page-14-1"></span>11. SEKCJA VII - Źródła finansowania

Edycja Sekcji VII jest możliwa tylko wtedy, gdy już są wypełnione Sekcje II, IV i V. Sekcje należy uzupełnić zgodnie z poniższą tabelą:

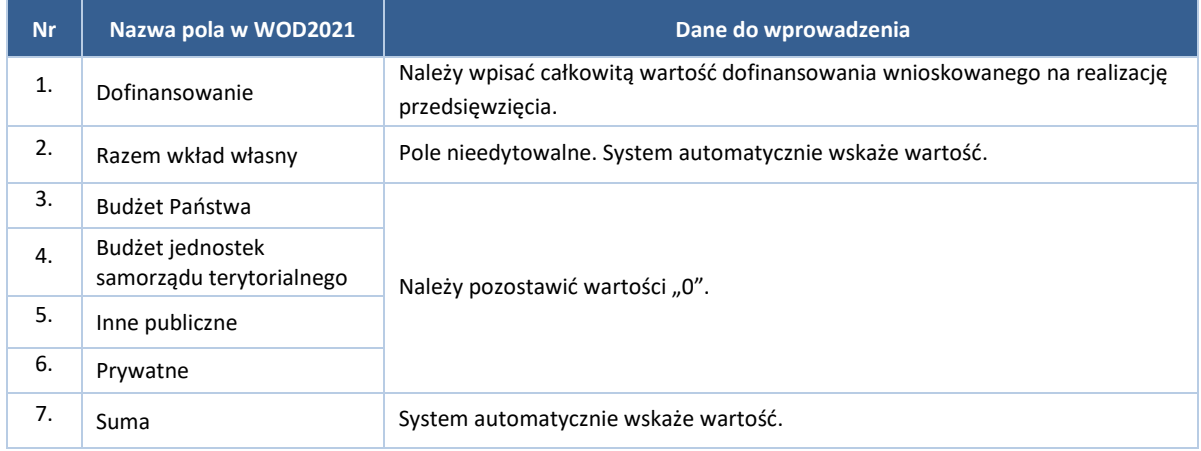

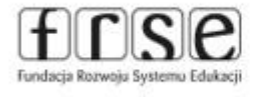

Str. 15 / 23

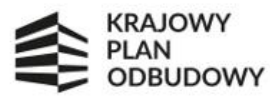

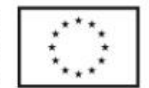

# <span id="page-15-0"></span>12. SEKCJA VIII - Analiza ryzyka

Sekcje należy uzupełnić zgodnie z poniższą tabelą. Należy wypełnić tylko część POTENCJAŁ DO REALIZACJI PROJEKTU. **Część ANALIZA RYZYKA W PROJEKCIE nie wymaga uzupełnienia (opcja – NIE DOTYCZY).**

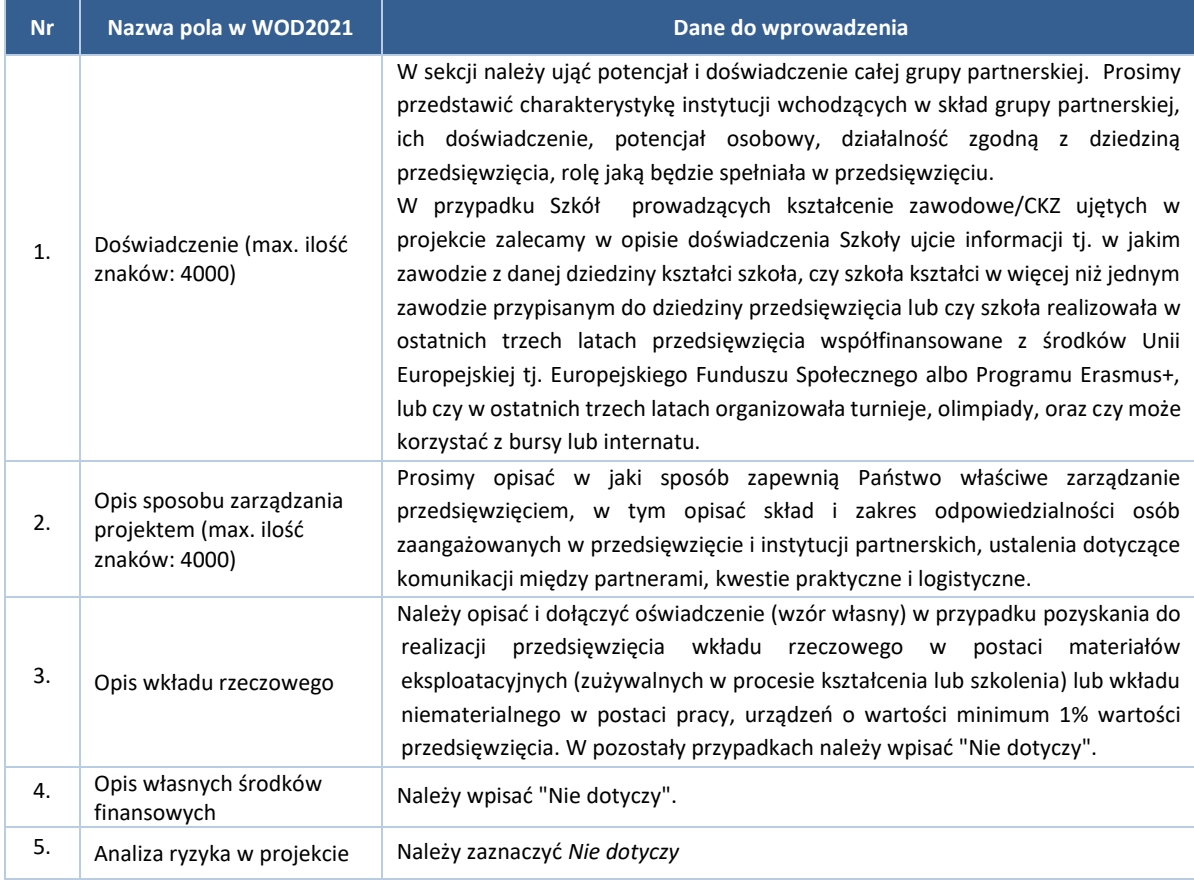

# <span id="page-15-1"></span>13.SEKCJA IX - Dodatkowe informacje

W sekcji DODATKOWE INFORMACJE wyświetli się ekran z dodatkowymi polami do uzupełnienia.

Pola te mogą być polami tekstowymi, polami numerycznymi, datami, albo też polami do wyboru, gdzie można wybrać albo jedną, albo kilka wartości z listy.

Sekcja uwzględnia poniższe pola, które należy uzupełnić:

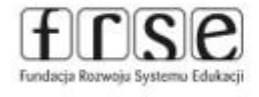

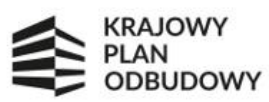

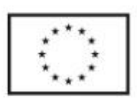

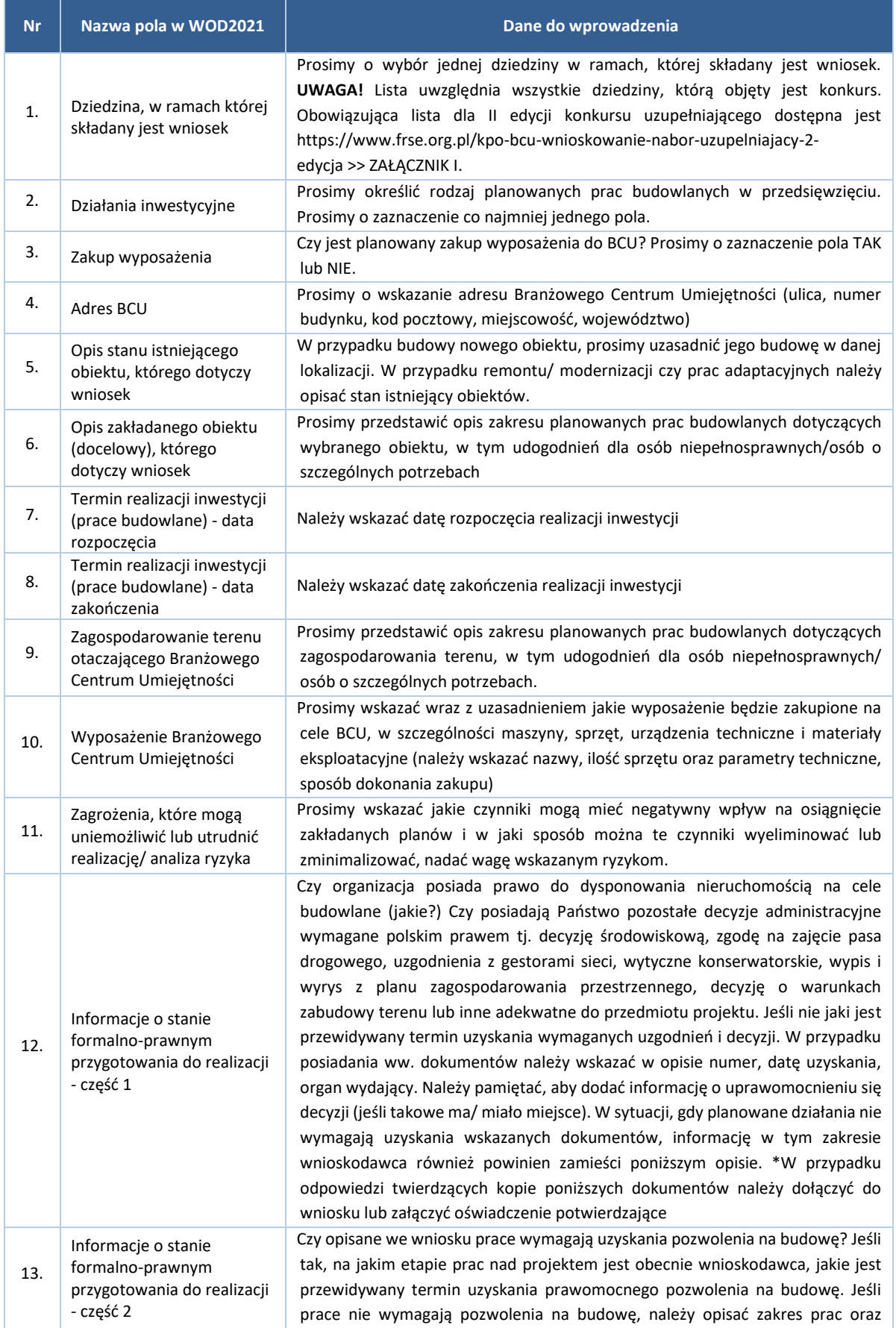

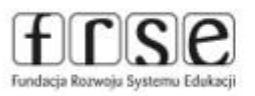

Fundacja Rozwoju Systemu Edukacji<br>Al. Jerozolimskie 142A, 02-305 Warszawa<br>tel. +48 22 46 31 000 | e-mail: kpo-bcu@frse.org.pl www.frse.org.pl/kpo-bcu

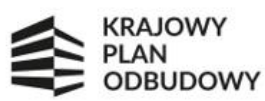

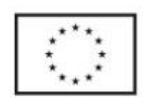

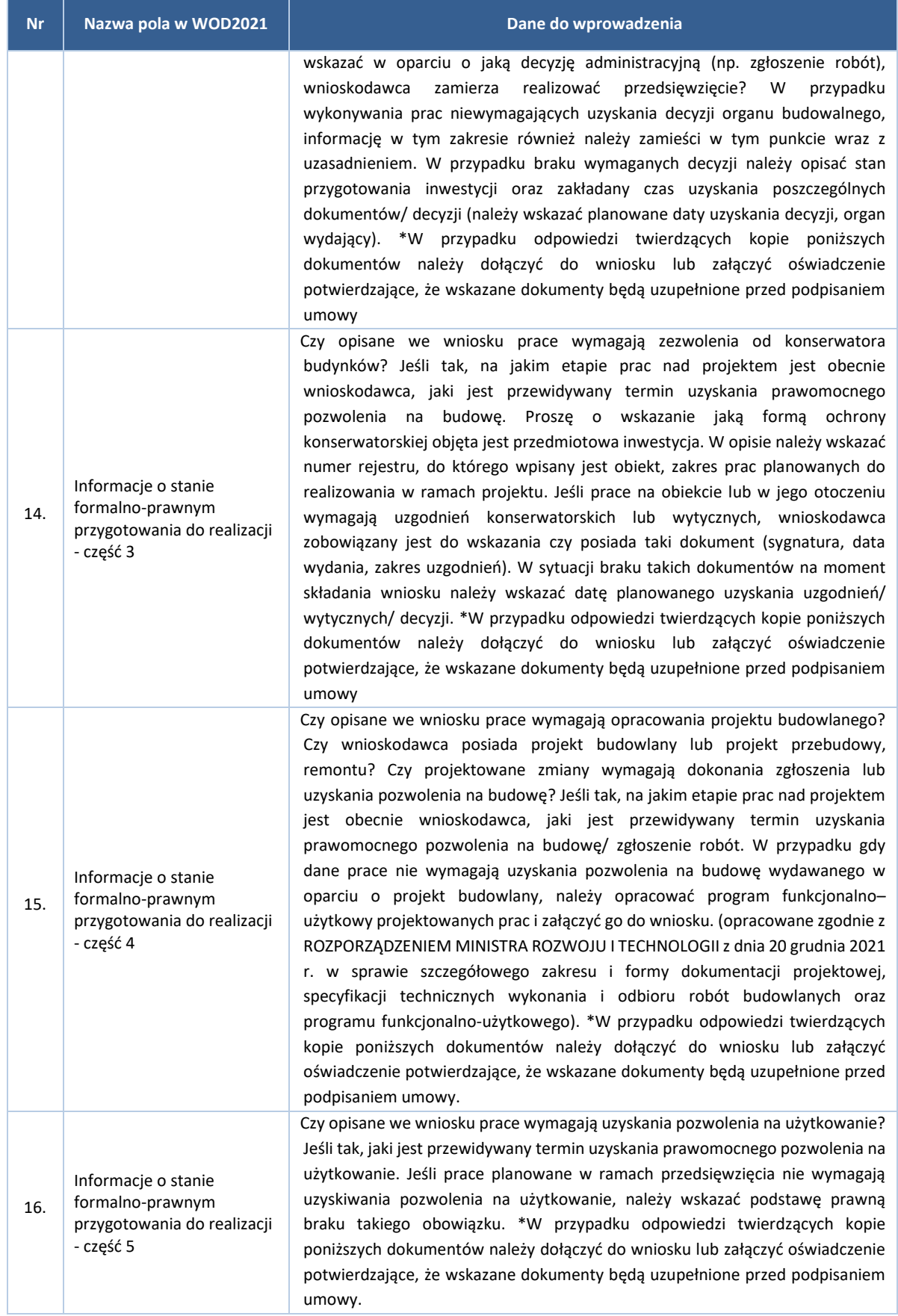

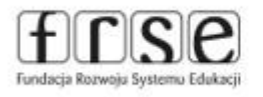

Fundacja Rozwoju Systemu Edukacji<br>Al. Jerozolimskie 142A, 02-305 Warszawa<br>tel. +48 22 46 31 000 | e-mail: kpo-bcu@frse.org.pl www.frse.org.pl/kpo-bcu

Str. 18 / 23

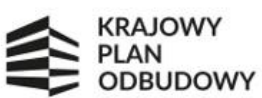

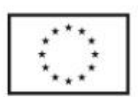

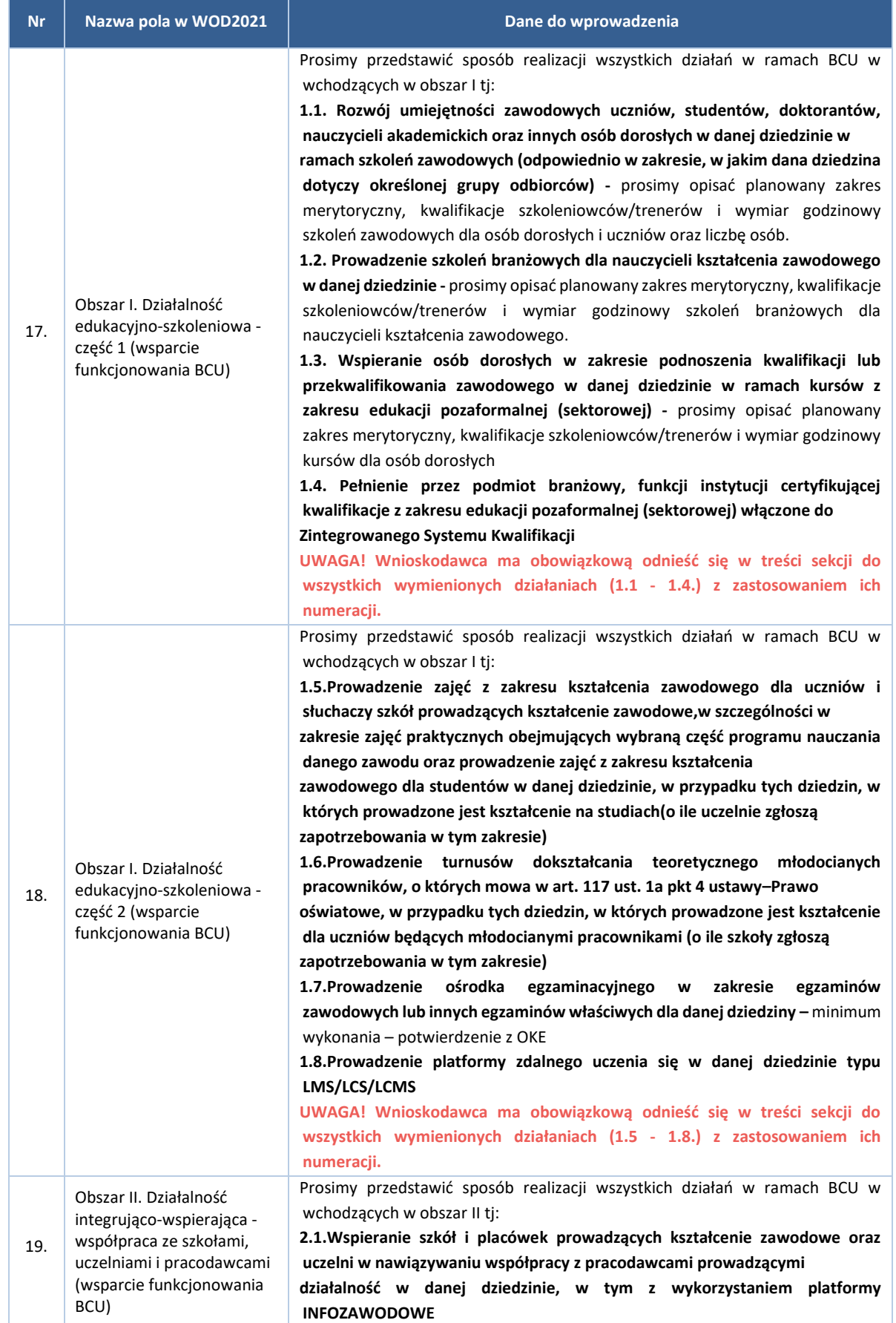

Str. 19 / 23

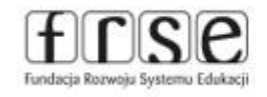

Fundacja Rozwoju Systemu Edukacji<br>Al. Jerozolimskie 142A, 02-305 Warszawa<br>tel. +48 22 46 31 000 | e-mail: kpo-bcu@frse.org.pl www.frse.org.pl/kpo-bcu

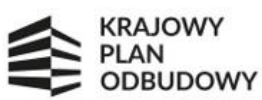

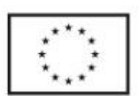

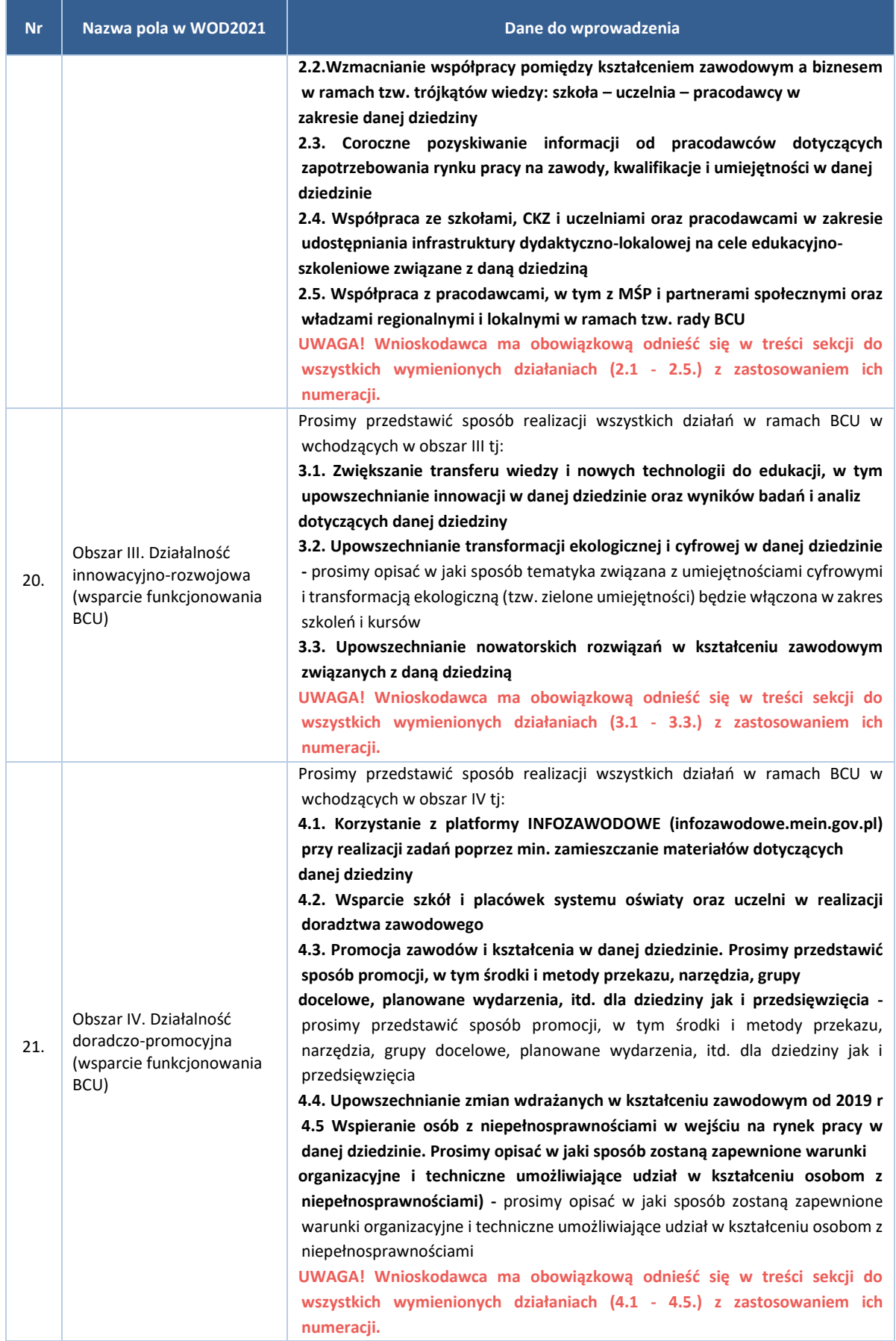

Str. 20 / 23

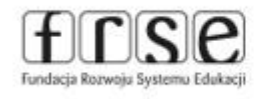

Fundacja Rozwoju Systemu Edukacji<br>Al. Jerozolimskie 142A, 02-305 Warszawa<br>tel. +48 22 46 31 000 | e-mail: kpo-bcu@frse.org.pl www.frse.org.pl/kpo-bcu

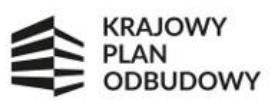

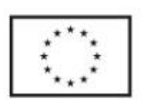

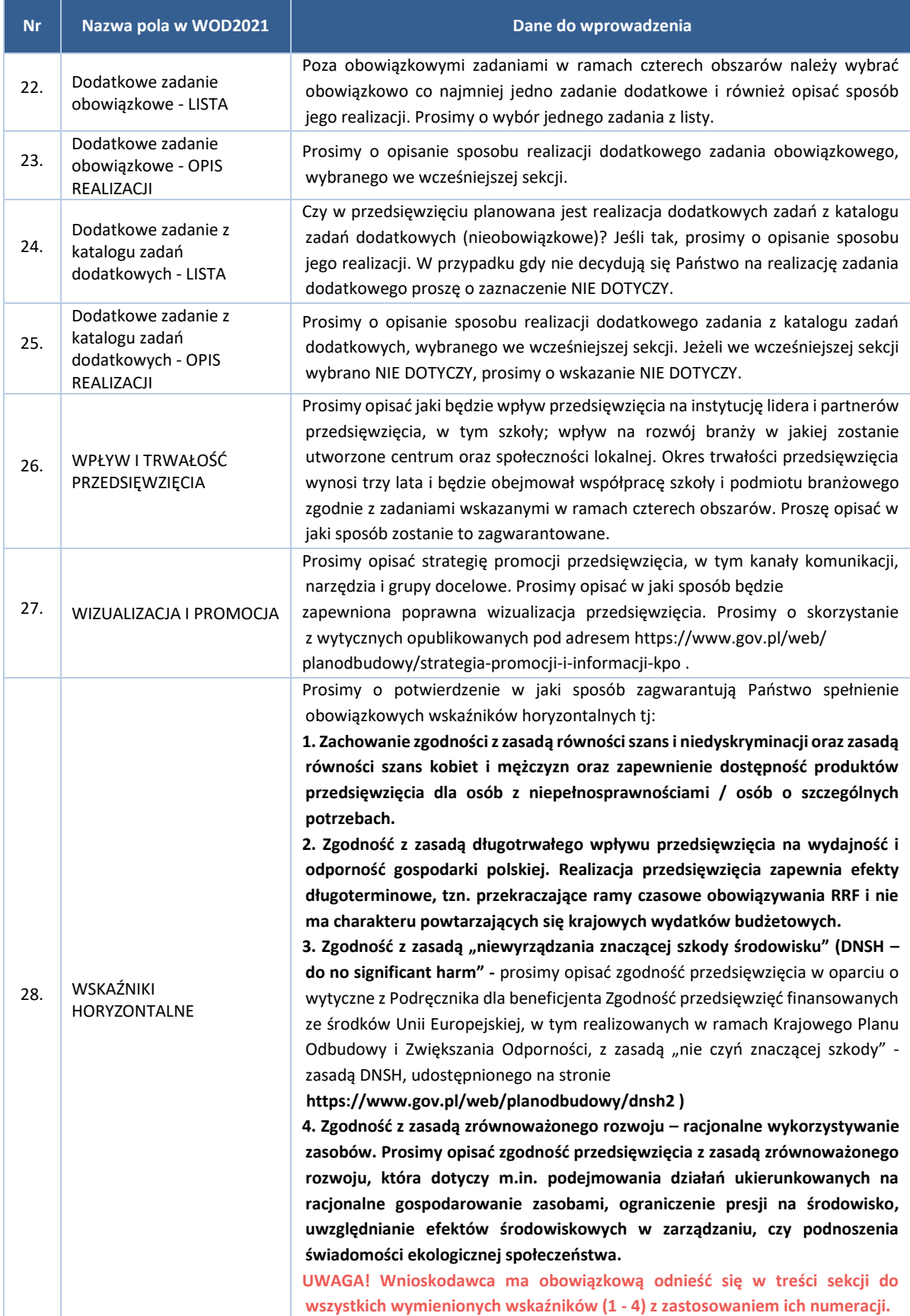

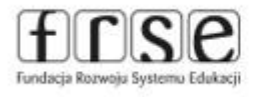

Str. 21 / 23

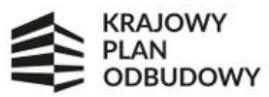

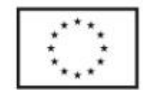

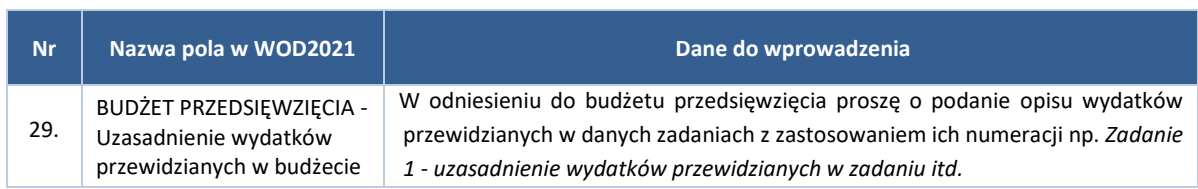

# <span id="page-21-0"></span>14. SEKCJA X - Oświadczenia

Po kliknięciu w sekcję OŚWIADCZENIA wyświetli się ekran z oświadczeniami, których akceptacja jest wymagana. Stąd należy odznaczyć odpowiedź TAK przy wszystkich pola ujętych w sekcji.

\* **W przypadku Państwowych Jednostek Budżetowych (tzn. Szkół podległych właściwym Ministerstwom) przy OŚWIADCZENIU NR 8** *Oświadczam, że posiadam środki finansowe na pokrycie kosztów niekwalifikowalnych związanych z VAT-em, w związku z zakazem finansowana w ramach przedsięwzięcia kosztów VAT ze środków RRF.* **Należy zaznaczyć NIE DOTYCZY. Wyjaśniamy, że Jednostki Samorządu Terytorialnego (JST) nie są Państwowymi Jednostkami Budżetowymi (PJB)!**

## <span id="page-21-1"></span>15. SEKCJA XI - Załączniki

Po kliknięciu w sekcję ZAŁACZNIKI wyświetli się ekran z załącznikami, które zostały określone w Regulaminie Konkursu i stanowią przedmiot oceny formalnej wniosku (pkt 10 karty oceny formalnej - rozdział 6.2.1 Regulaminu konkursu).

Aby dodać załącznik należy kliknąć na przycisk *DODAJ ZAŁACZNIK* pod nazwą odpowiedniego załącznika. Wyświetli się standardowe okienko Eksploratora plików, z którego będzie można wybrać odpowiedni dokument ze swojego komputera. **Klikając w nazwę załącznika można dołączyć tylko jeden plik!**

W systemie CST2021 do kwestionariusza wniosku należy dołączyć:

- 1. Oświadczenie wnioskodawcy Wymagany
- 2. Dokumenty weryfikujące kwalifikowalność wnioskodawcy (np. kopia statutu, wpis do odpowiedniego rejestru, inne) - Wymagany
- 3. Uprawnienie do reprezentowania wnioskodawcy (akt powołania, mianowania, pełnomocnictwo, itp. jeśli dotyczy) - Opcjonalny
- 4. List intencyjny potwierdzający partnerstwa wskazane we wniosku Wymagany
- 5. Studium wykonalności Wymagany
- 6. Szczegółowy budżet przedsięwzięcia (w dwóch wersjach: podpisany skan PDF oraz wersja edytowalna umożliwiająca analizę EXCEL) - Wymagany
- 7. Program Funkcjonalno-Użytkowy (jeśli dotyczy) Opcjonalny
- 8. Inne pozwolenia administracyjno-prawne niezbędne do realizacji przedsięwzięcia (jeśli dotyczy) Opcjonalny
- 9. Oświadczenie o prawie do dysponowania nieruchomością Wymagany

W przypadku złożenia niekompletnego (brak wszystkich wymaganych załączników) wniosku, Wnioskodawca zostanie wezwany do uzupełnienia braków w terminie 7 dni kalendarzowych od dnia otrzymania wezwania. Nieuzupełnienie wniosku o objęcie wsparciem w wyznaczonym terminie spowoduje jego odrzucenie z powodów formalnych.

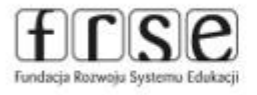

Str. 22 / 23

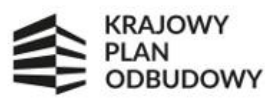

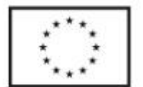

# <span id="page-22-0"></span>16. SEKCJA XII - Informacje o wniosku o dofinansowanie

W tej sekcji wyświetlają się wyłącznie informacje będące podsumowaniem wniosku o objęcie wsparciem. Sekcja ta nie jest edytowalna.

Pole NUMER WNIOSKU - numer nadawany automatycznie podczas operacji przesyłania go do uprawnionej Instytucji.

Po wypełnieniu wniosku w systemie CST2021 (aplikacja WOD2021) OOW przesyła go do właściwej instytucji – funkcja PRZEŚLIJ WNIOSEK. Przed wysłaniem wniosku system przeprowadzi "walidację" – czyli sprawdzi, czy wszystkie pola, które są obowiązkowe zostały wypełnione przez OOW. Następnie wniosek zostanie przesłany w systemie CST2021.

**Kwestionariusz wniosku musi wypełniony i złożony z pozycji profilu organizacji. Można to zweryfikować poprzez wybór**

**ikony (w prawym górnym rogu ekranu) >> opcja ZMIEŃ PROFIL. Profil, przy którym jest widoczna ikona oznacza profil, z którego aktualnie korzysta użytkownik.**

Zespół ds. KPO BCU

Fundacja Rozwoju Systemu Edukacji Al. Jerozolimskie 142 A 02-305 Warszawa e-mail[: kpo-bcu@frse.org.pl](mailto:kpo-bcu@frse.org.pl) tel.: 22 600 20 11

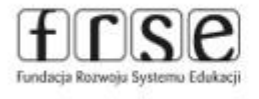

Str. 23 / 23

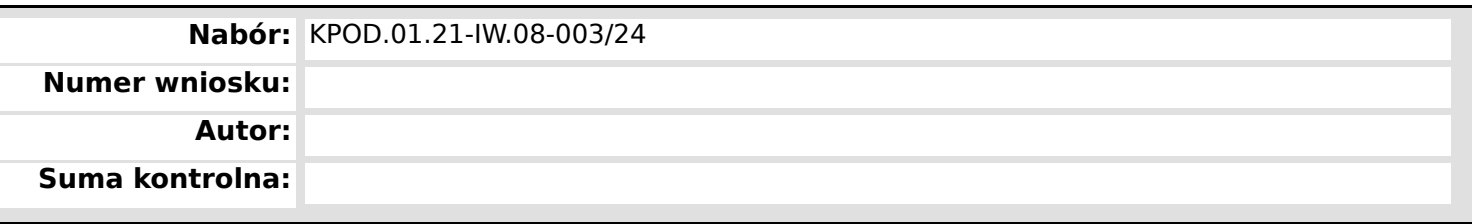

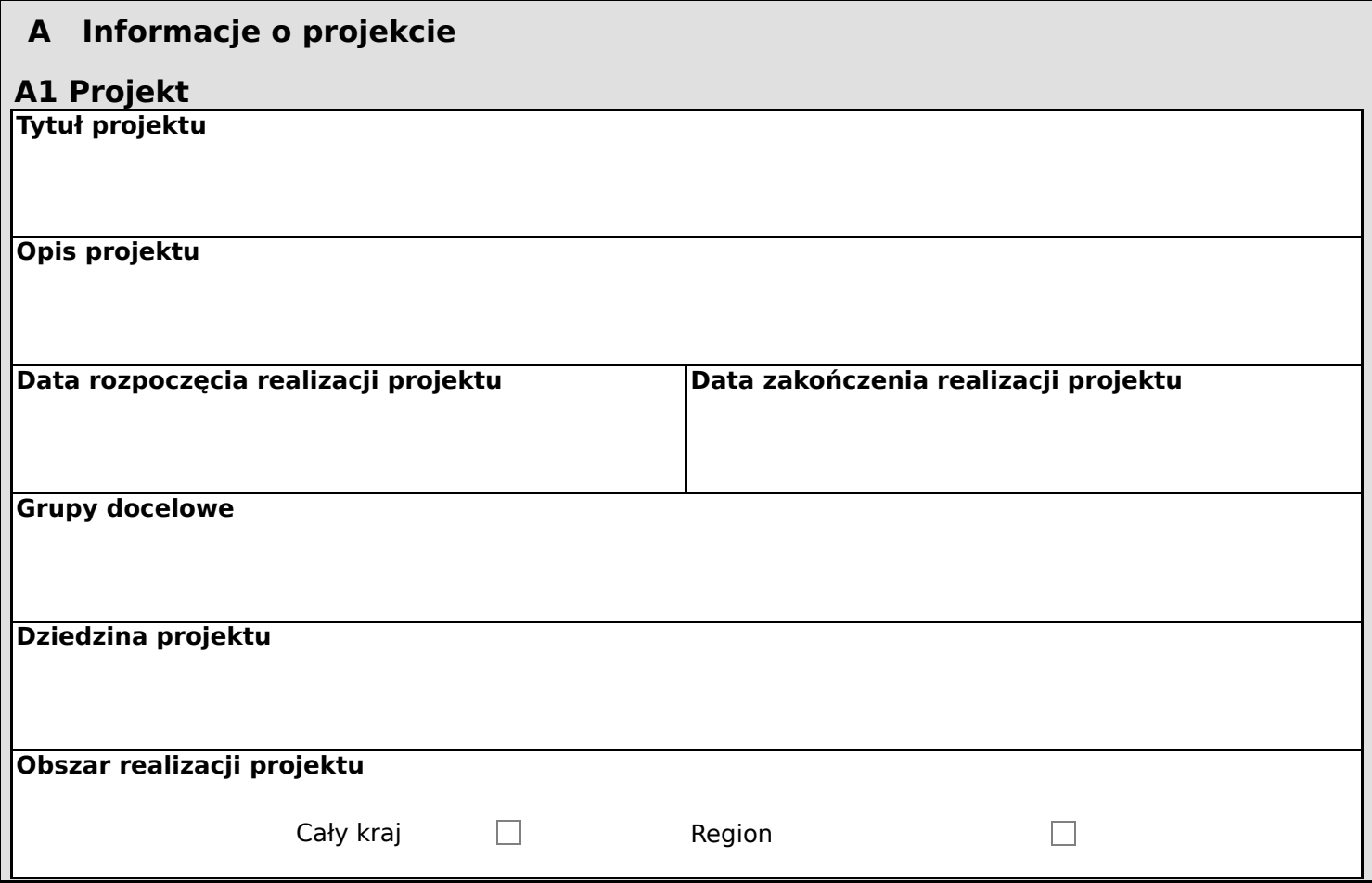

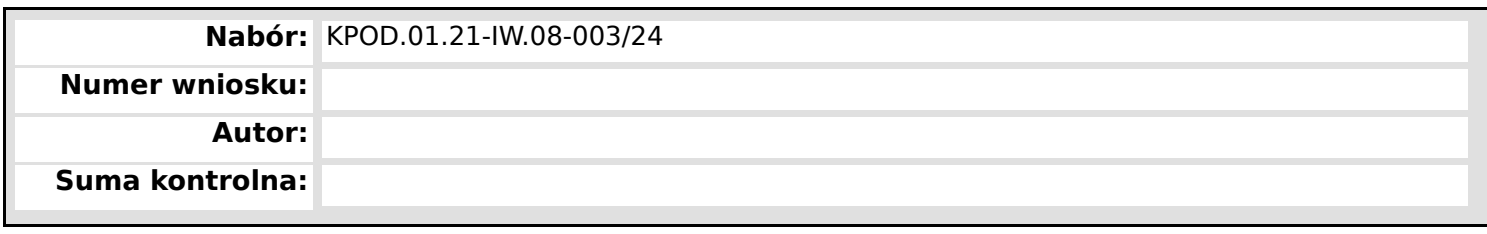

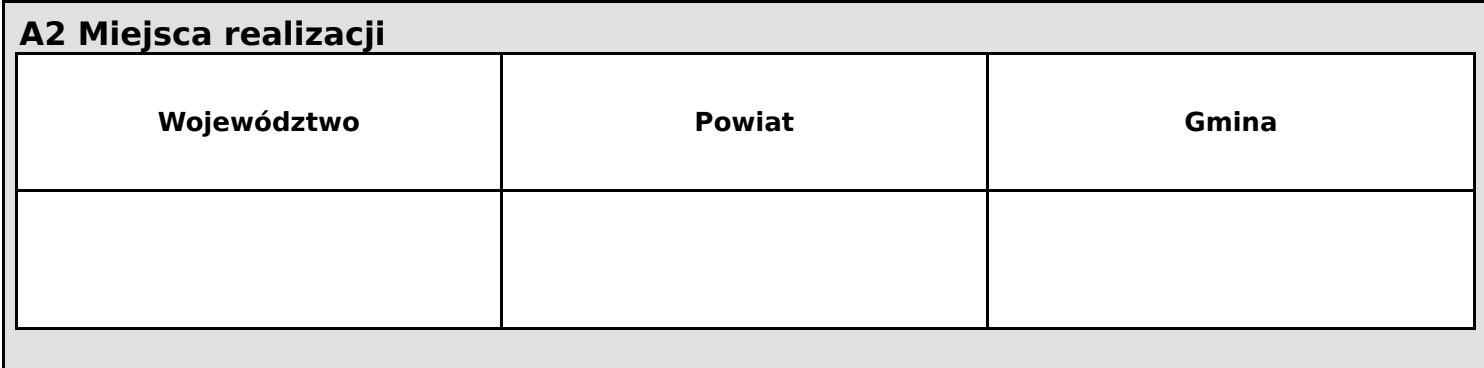

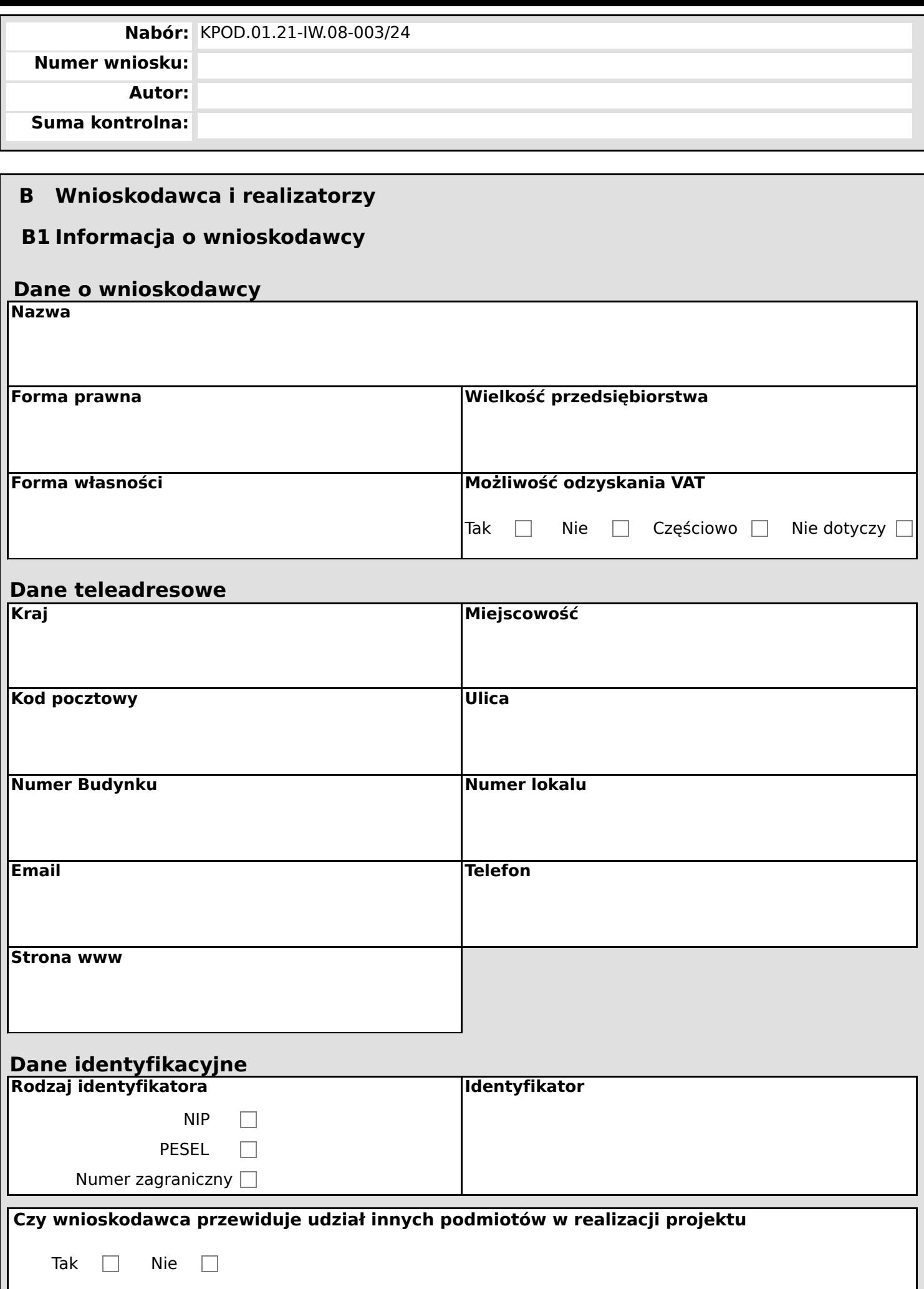

**B2 Dodatkowi realizatorzy**

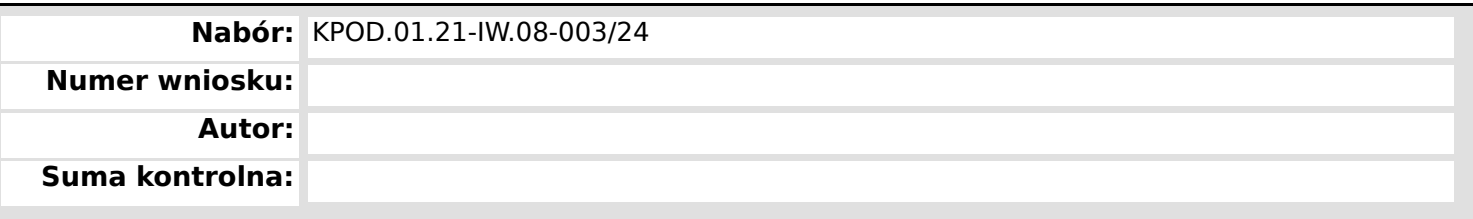

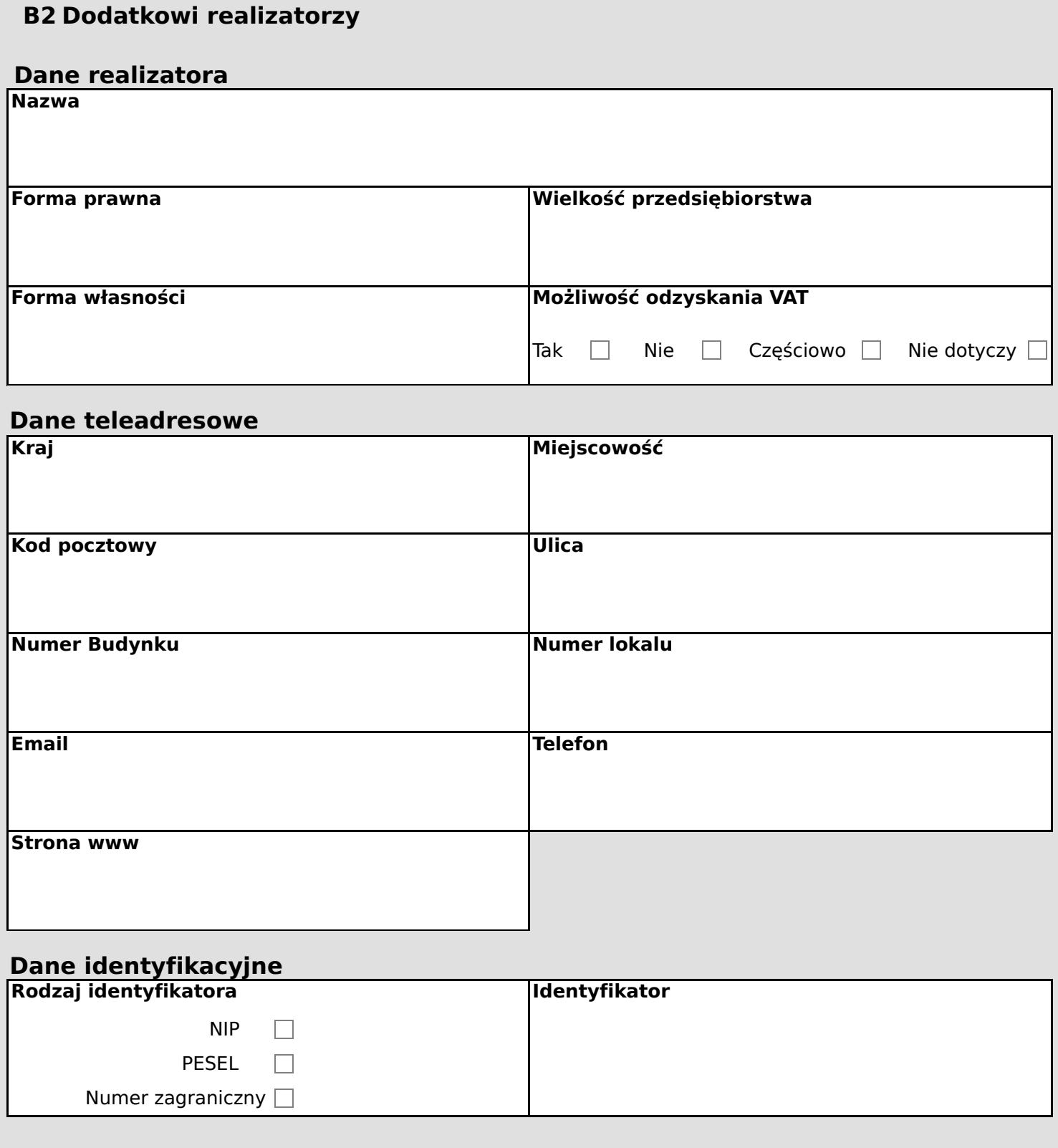

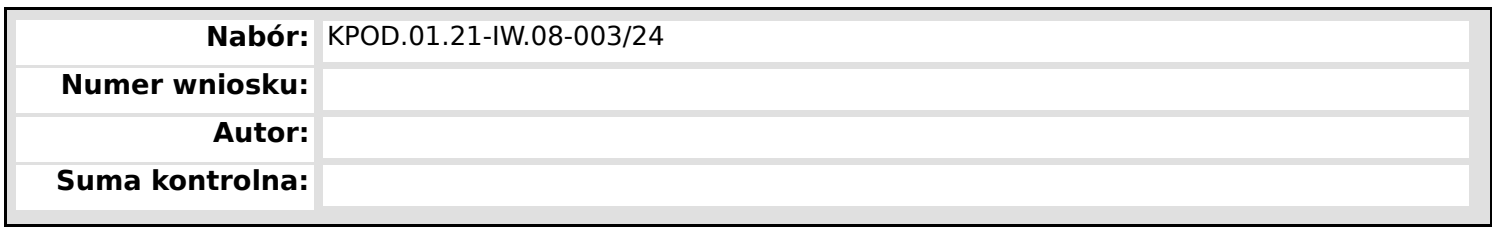

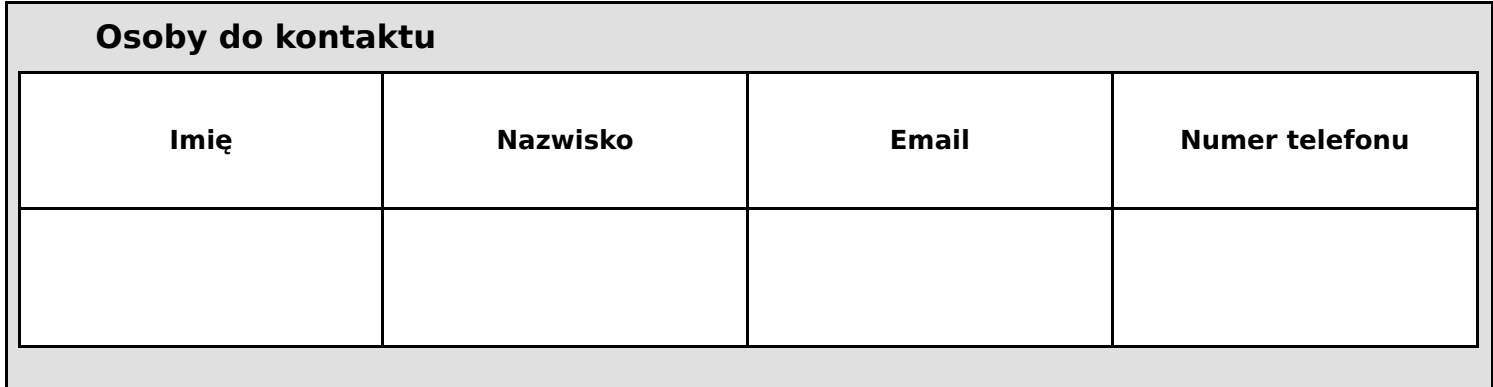

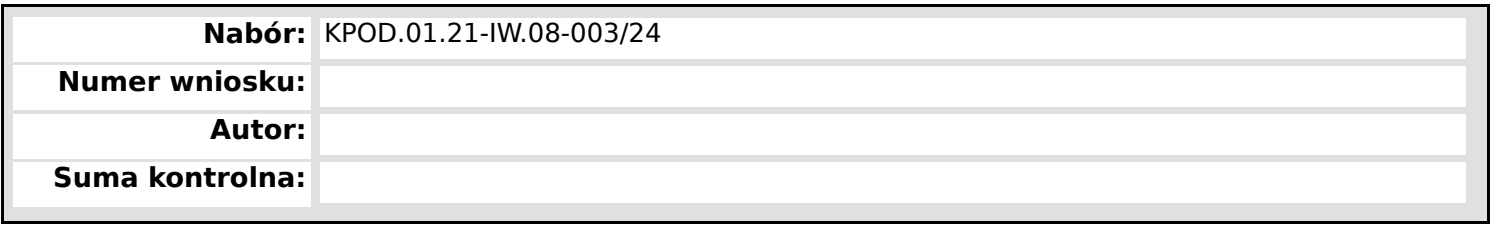

# **C Wskaźniki projektu**

# **C1 Wskaźnik produktu**

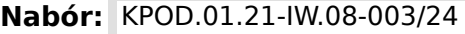

**Numer wniosku:**

**Autor:**

**Suma kontrolna:**

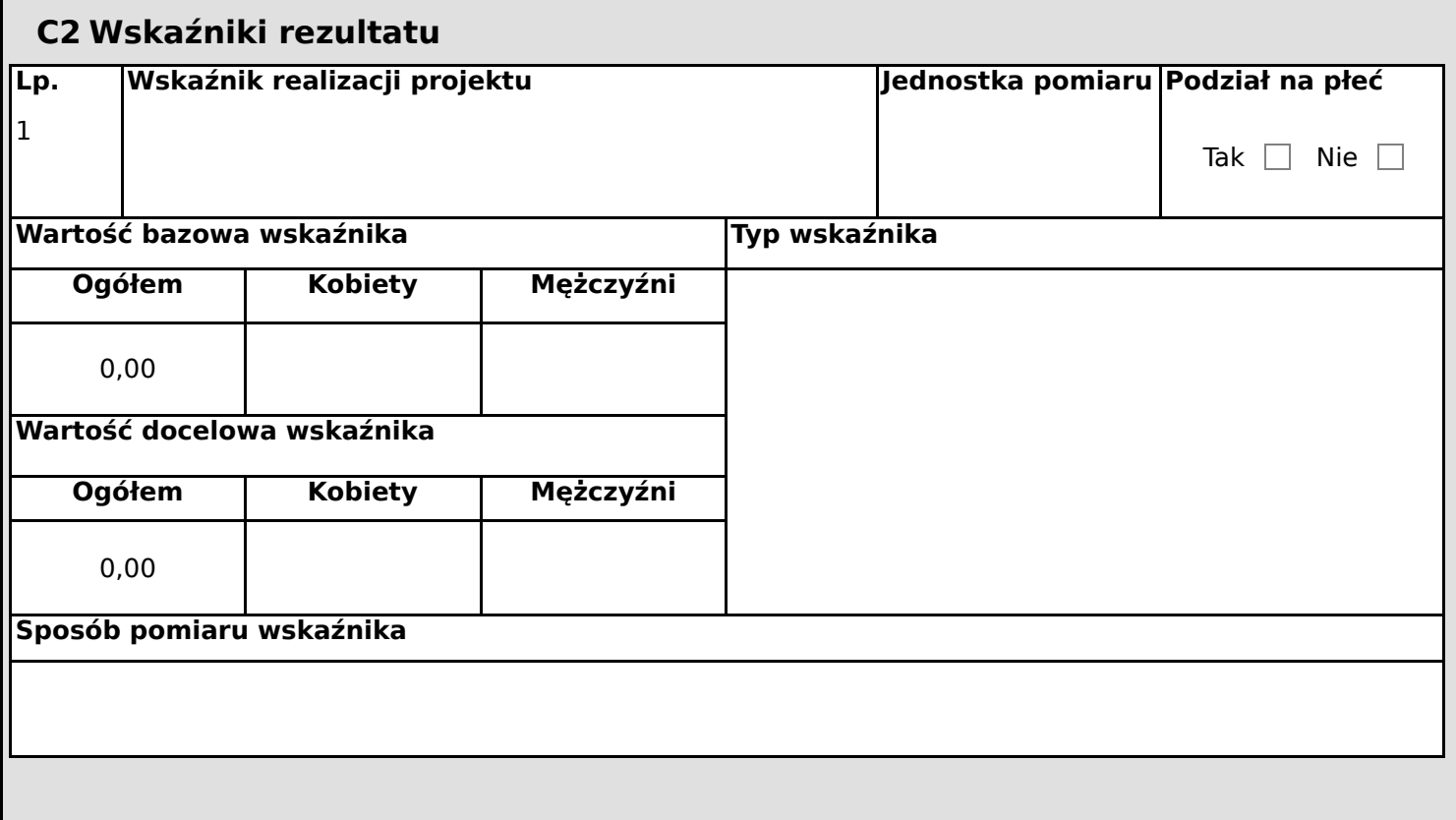

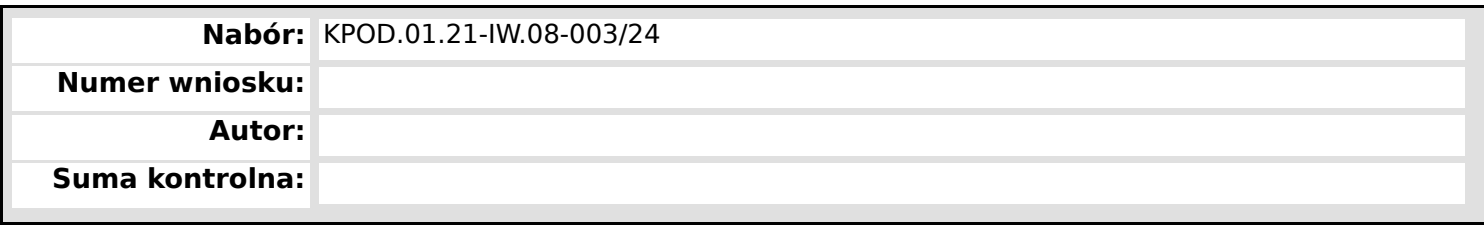

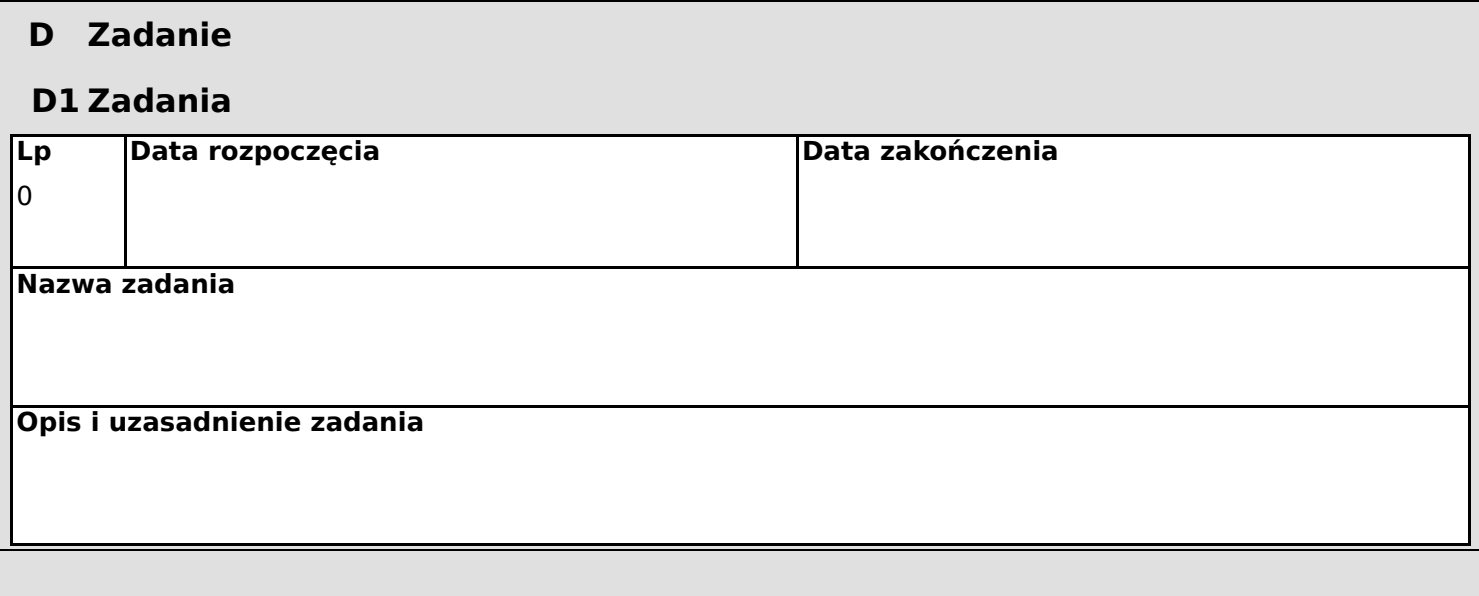

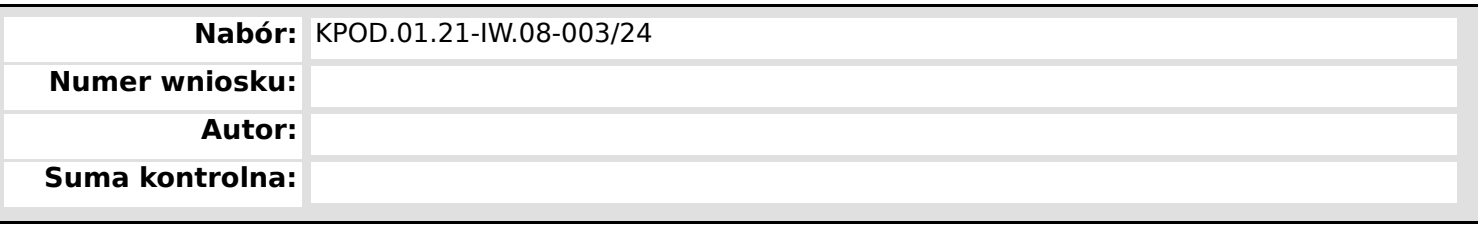

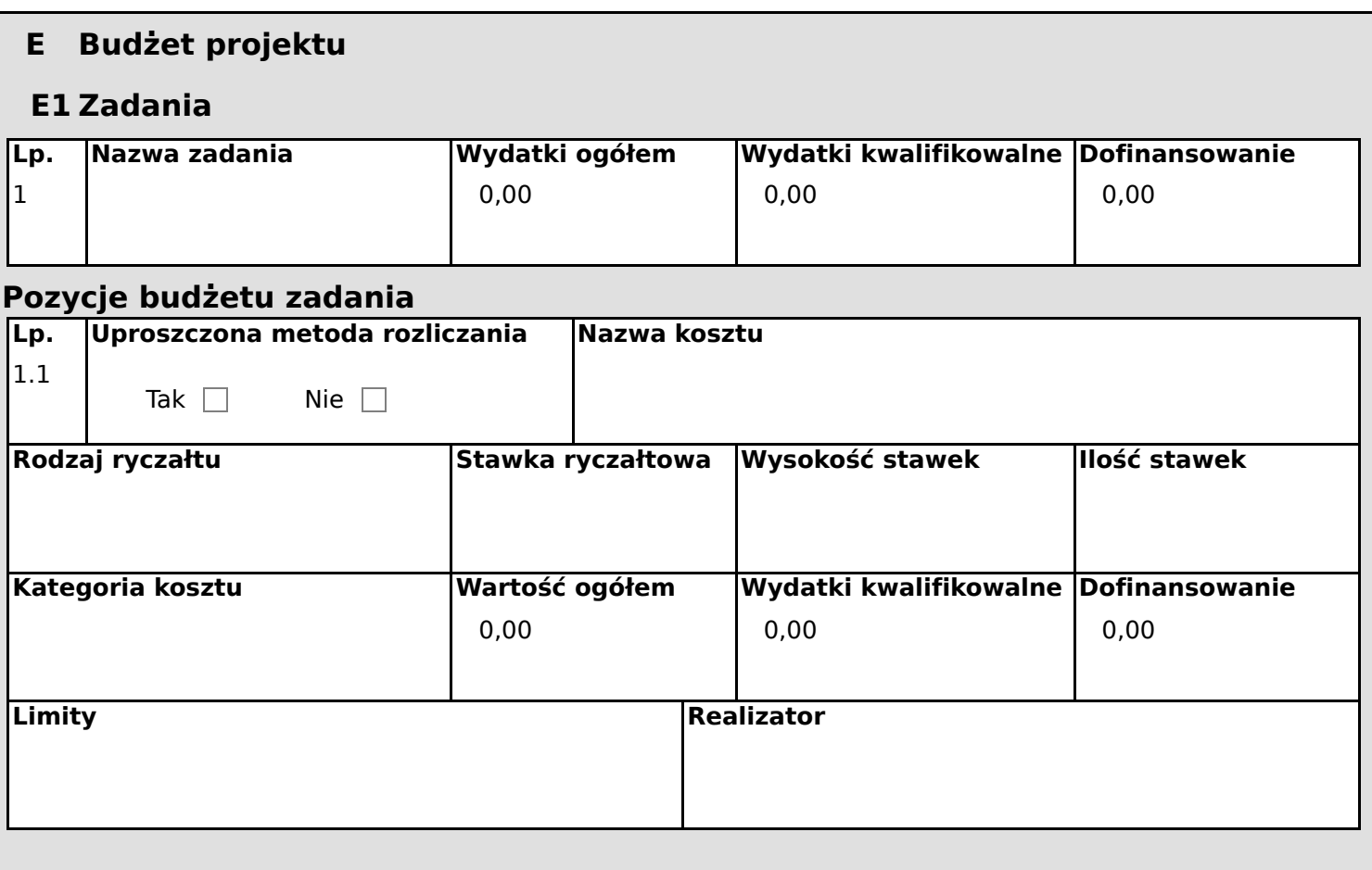

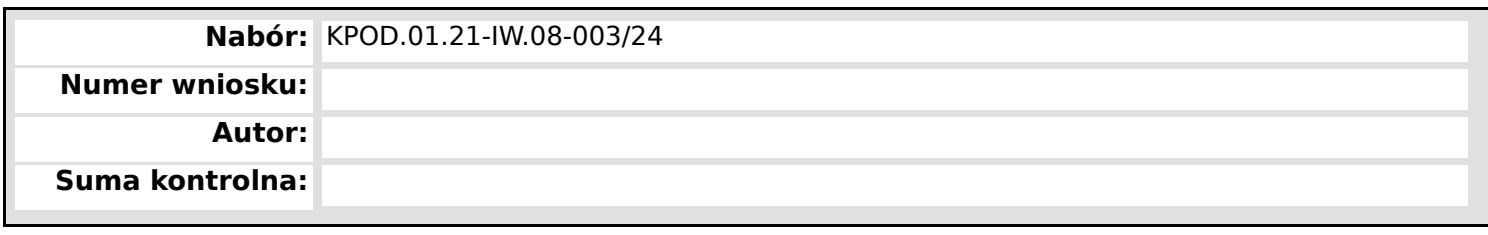

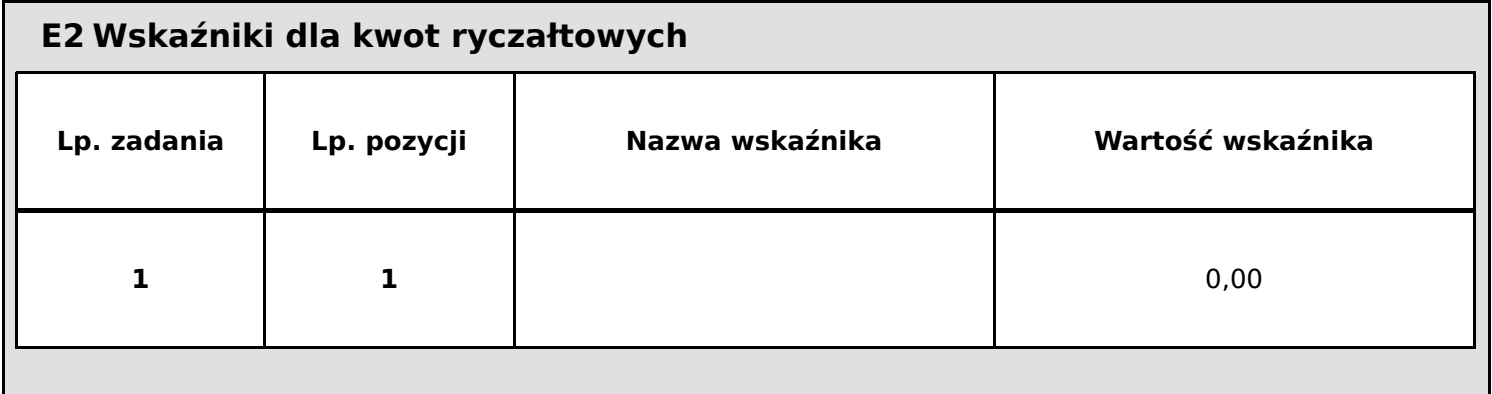

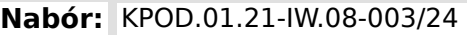

**Numer wniosku:**

**Autor:**

**Suma kontrolna:**

### **F Podsumowanie budżetu**

### **F1 Podsumowanie budżetu**

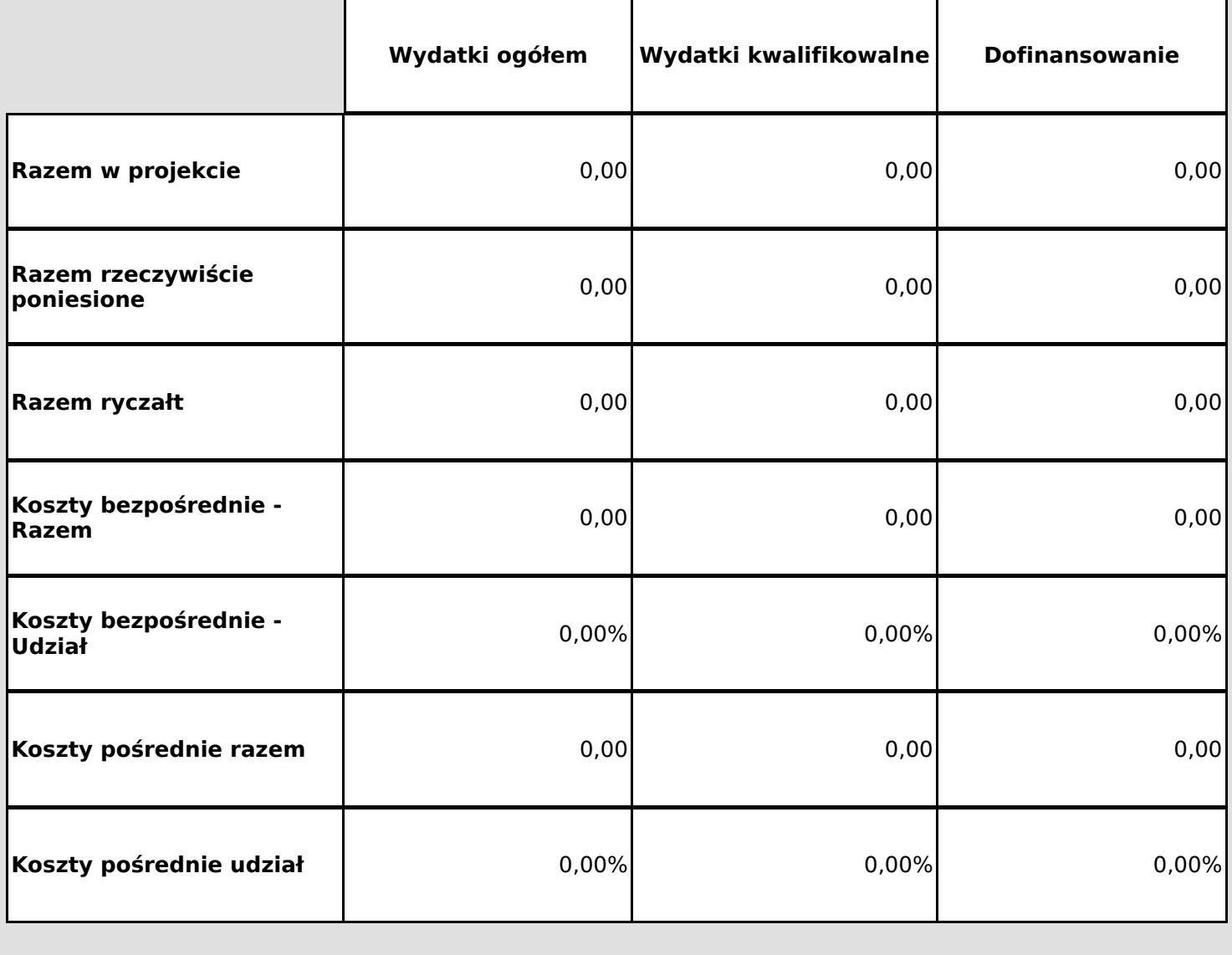

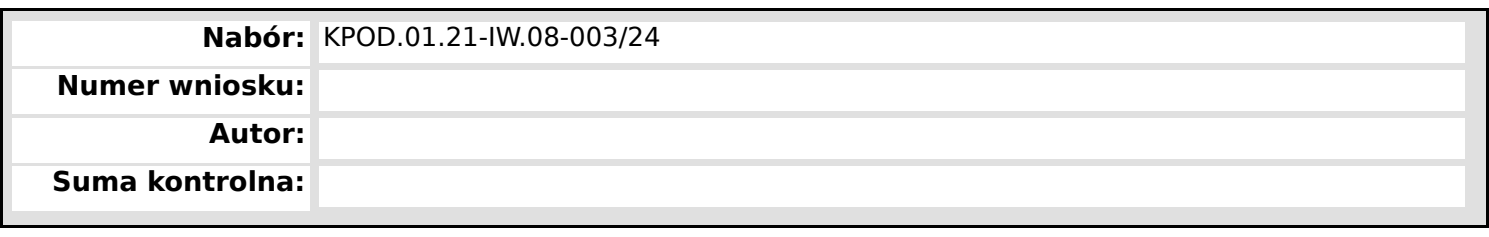

# **F2 Kategorie kosztów**

**F3 Limity**

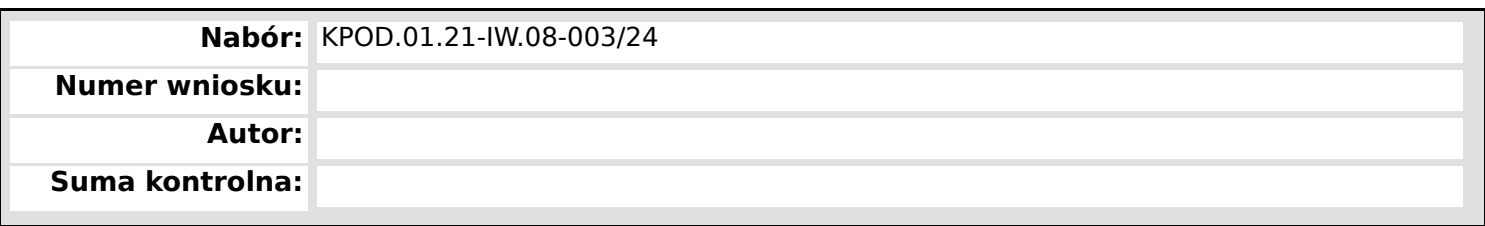

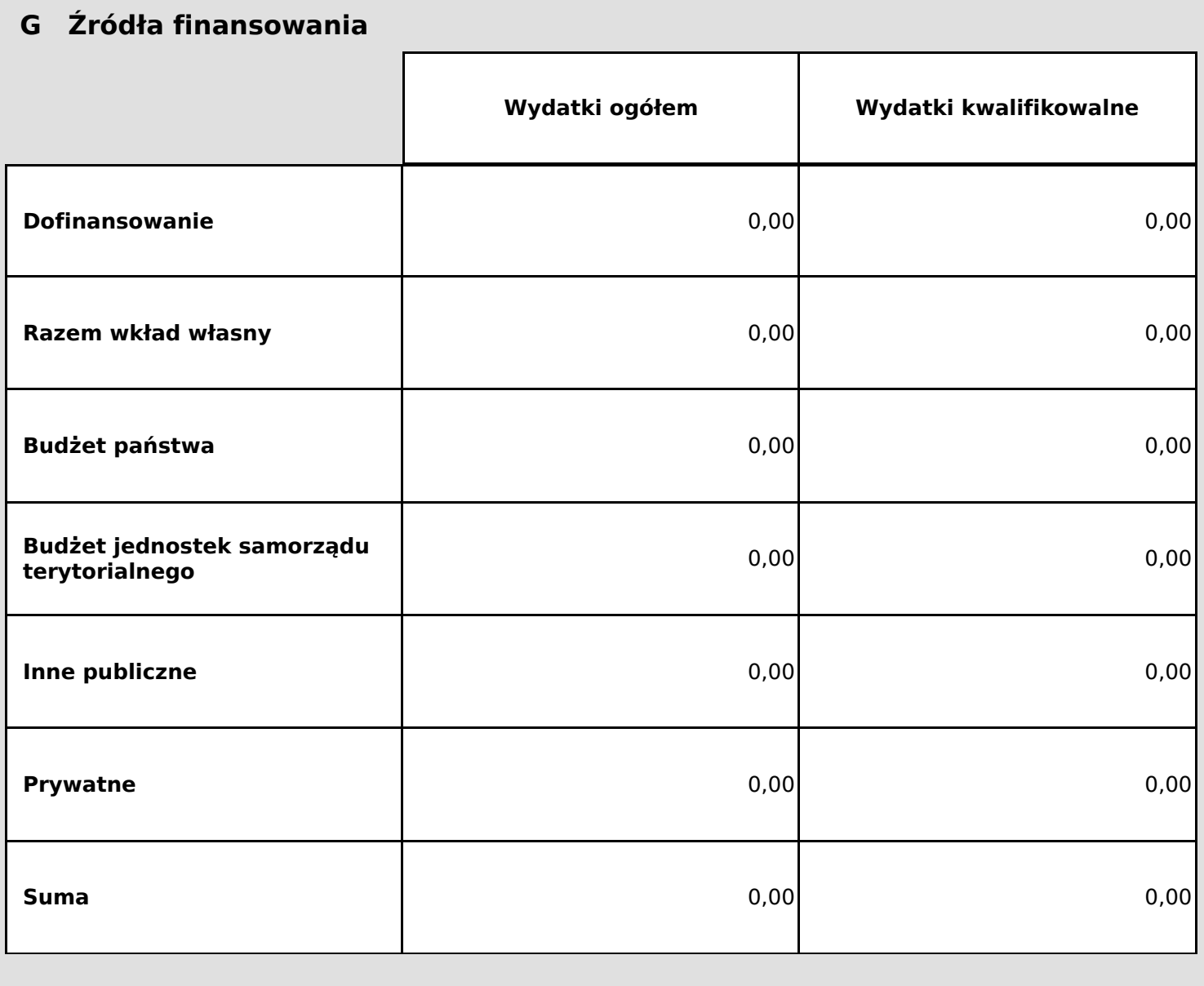
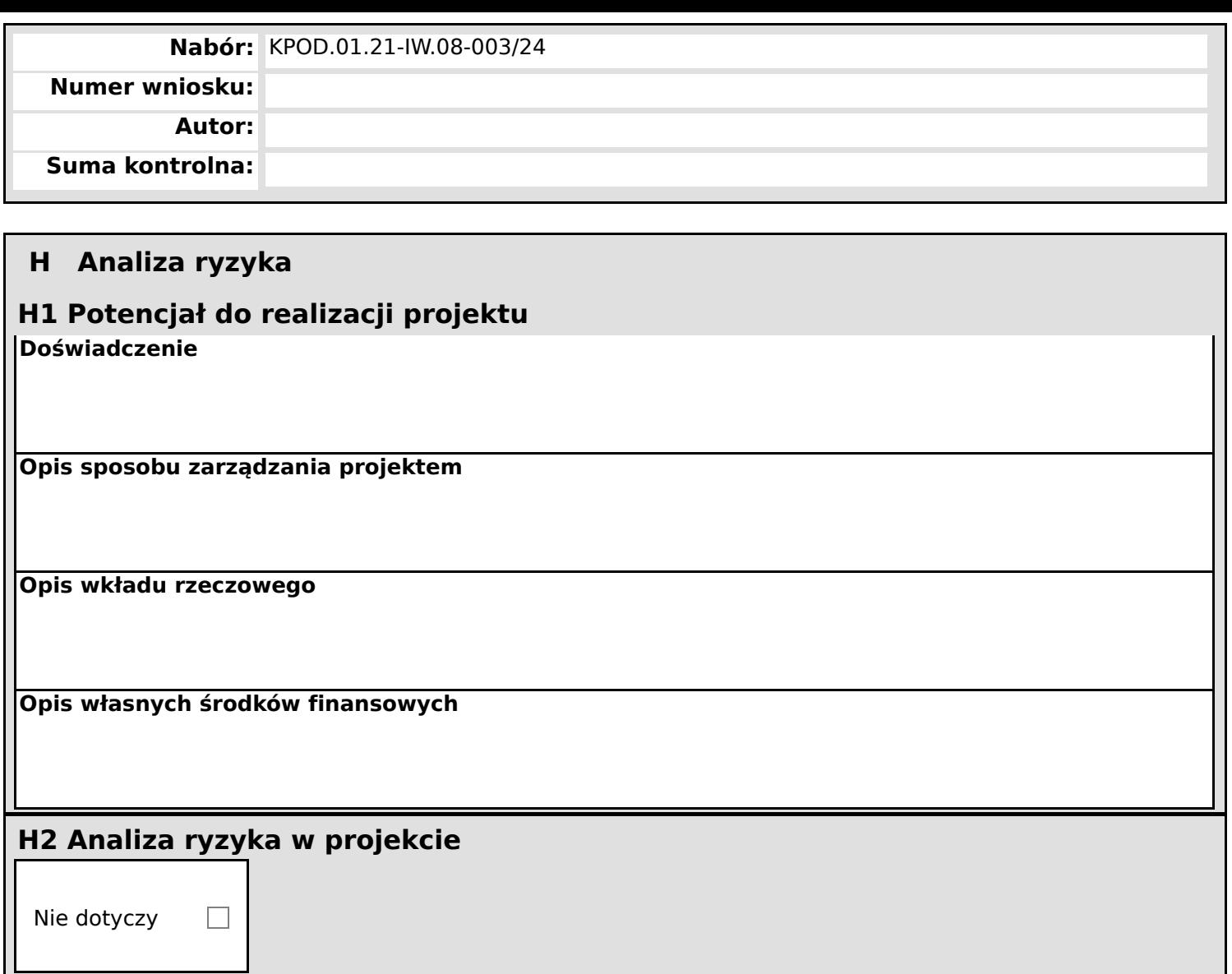

## **Nabór:** KPOD.01.21-IW.08-003/24

**Numer wniosku:**

**Autor:**

**Suma kontrolna:**

## **I Dodatkowe informacje**

#### **Dziedzina, w ramach której składany jest wniosek**

Administracja i archiwistyka

Agroturystyka

Architektura krajobrazu

Automatyka przemysłowa

Bezpieczeństwo i higiena pracy

Budowa i strojenie fortepianów i pianin

Budowa jednostek pływających

Budownictwo i eksploatacja infrastruktury kolejowej

Budownictwo wodne i melioracje wodne

Chłodnictwo i klimatyzacja

Chłodnictwo, klimatyzacja i pompy ciepła

Cukiernictwo

Dekarstwo, blacharstwo i ciesielstwo

Diagnostyka i naprawa pojazdów

Drogownictwo

Ekonomia i rachunkowość

Eksploatacja i utrzymanie kolejowych środków transportu

Eksploatacja portów i terminali lądowych

Eksploatacja portów i terminali lotniczych

Eksploatacja portów i terminali morskich

Elektromobilność

Elektronika

Elektronika i informatyka medyczna

Elektroradiologia

Elektryka

Energetyka

Energetyka odnawialna (bioenergetyka)

Energetyka odnawialna (geotermalna)

Energetyka odnawialna (geotermia głęboka)

Energetyka odnawialna (pompy ciepła i geotermia płytka)

Energetyka odnawialna (pompy ciepła)

Energetyka odnawialna (słoneczna)

Energetyka odnawialna (wiatrowa)

Energetyka odnawialna (wodna)

Florystyka

# **Nabór:** KPOD.01.21-IW.08-003/24 **Numer wniosku: Autor: Suma kontrolna:**

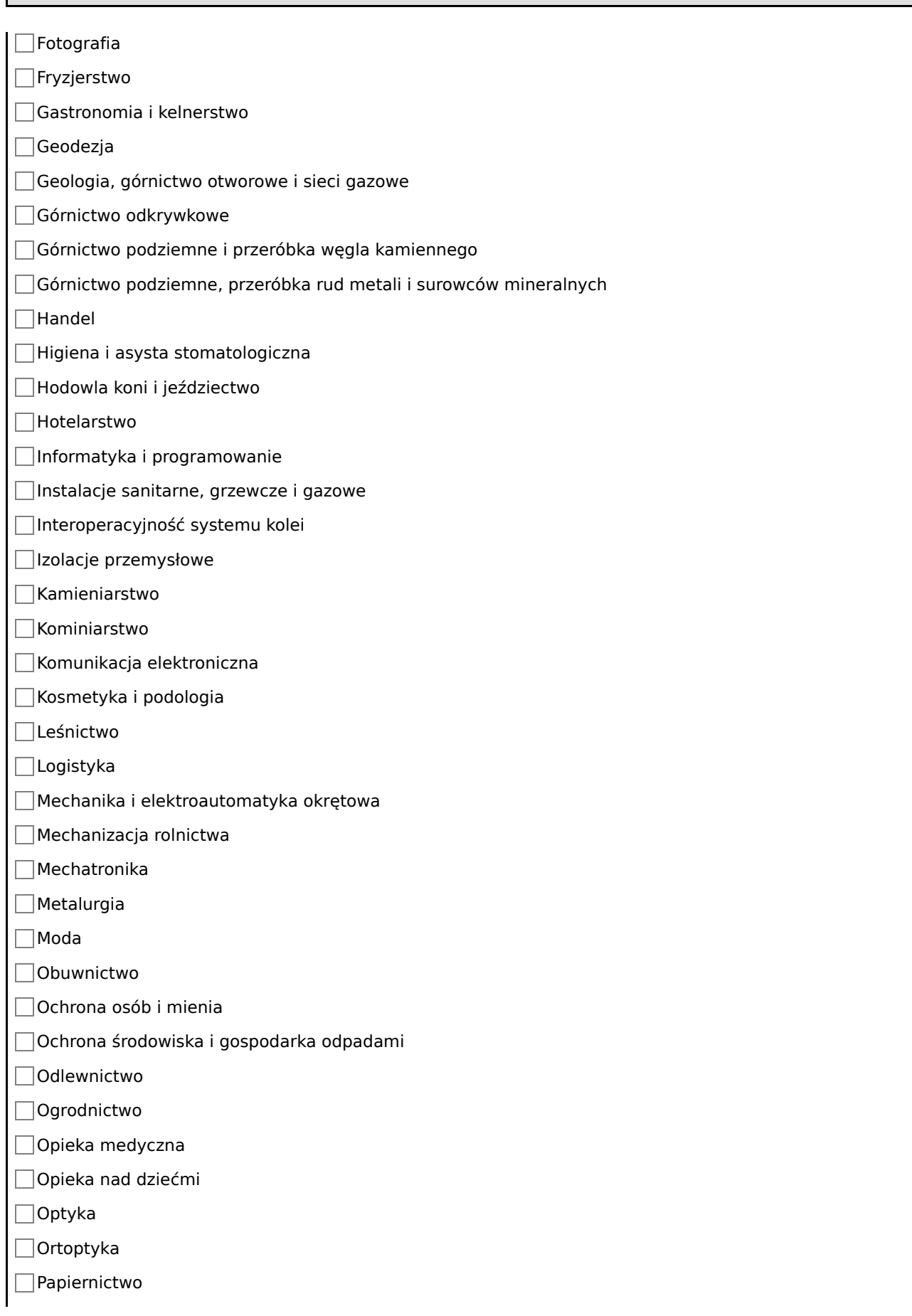

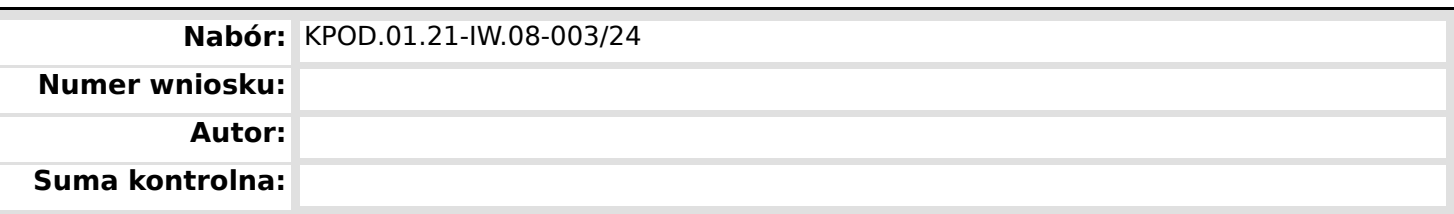

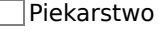

Plecionkarstwo

Poligrafia, introligatorstwo i opakowania

Pomoc społeczna

Pożarnictwo

Prace budowlane

Prace wykończeniowe

Produkcja filmowa i telewizyjna

Protetyka słuchu

Przemysł ceramiczny

Przemysł chemiczny

Przemysł drzewny

Przemysł jachtowy

Przemysł lotniczy

Przemysł meblarski

Przemysł motoryzacyjny

Przemysł petrochemiczny

Przemysł skórzany

Przemysł szklarski

Przemysł targowo- wystawienniczy

Przetwórstwo mięsa

Przetwórstwo mleczarskie

Przetwórstwo ryb

Przetwórstwo tworzyw sztucznych

Pszczelarstwo

Realizacja nagrań i nagłośnień

Reklama

Renowacja elementów architektury

Robotyka

Rolnictwo

**Spawalnictwo** 

 $\Box$ Spedycja

Sterylizacja medyczna

 $\Box$ Stolarka budowlana

Ślusarstwo, mechanika i obróbka skrawaniem

Technika dentystyczna

Technika farmaceutyczna

**Wniosek o dofinansowanie,** 2024-01-29 09:17:14 **17/63**

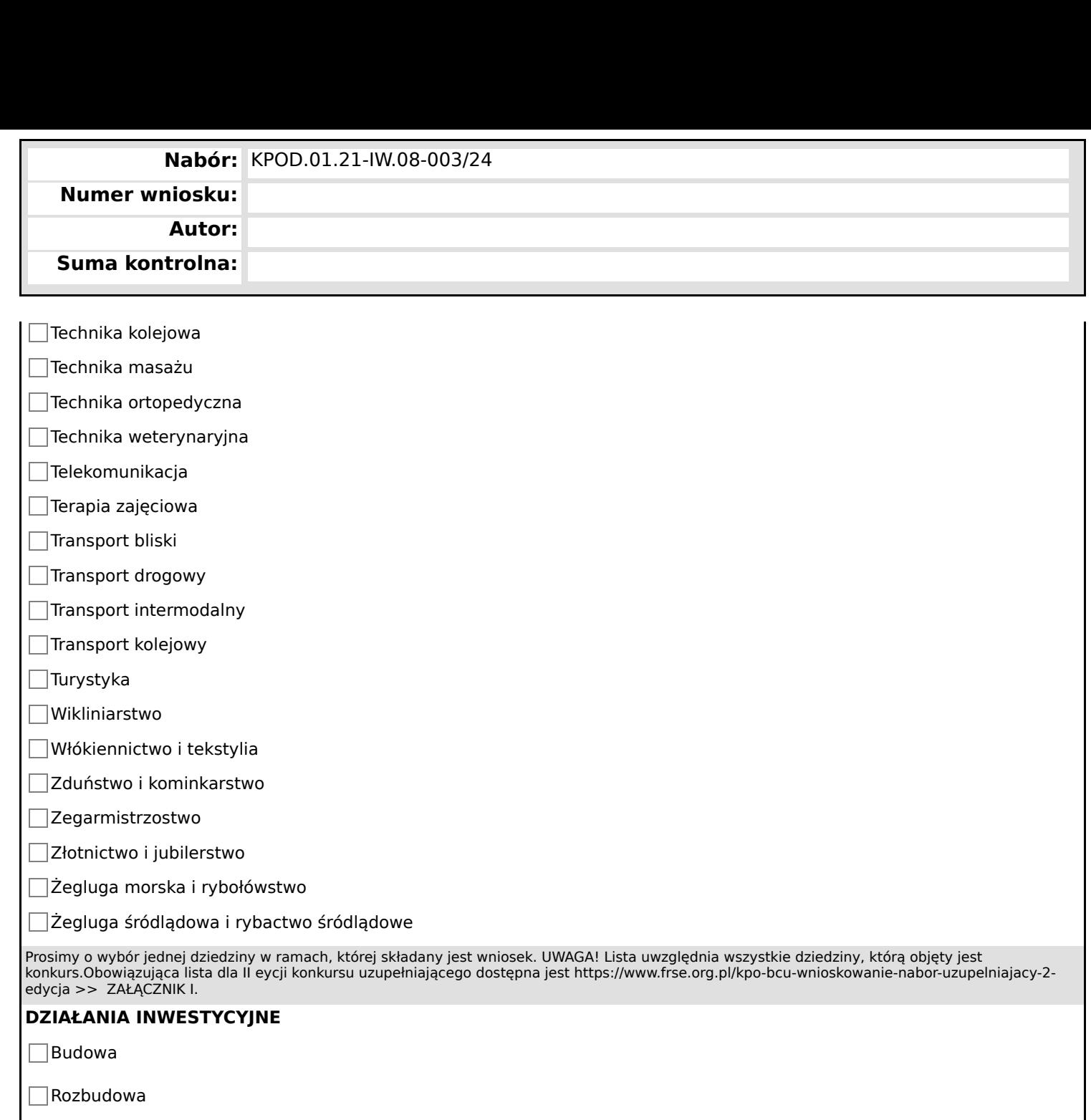

Przebudowa

Adaptacja

Prosimy określić rodzaj planowanych prac budowlanych w przedsięwzięciu

#### **ZAKUP WYPOSAŻENIA**

### $\Box$ TAK

 $\neg$ NIE

Czy jest planowany zakup wyposażenia do BCU? Prosimy o zaznaczenie pola TAK lub NIE.

## **ADRES BCU**

Prosimy o wskazanie adresu Branżowego Centrum Umiejętności (ulica, numer budynku, kod pocztowy, miejscowość, województwo)

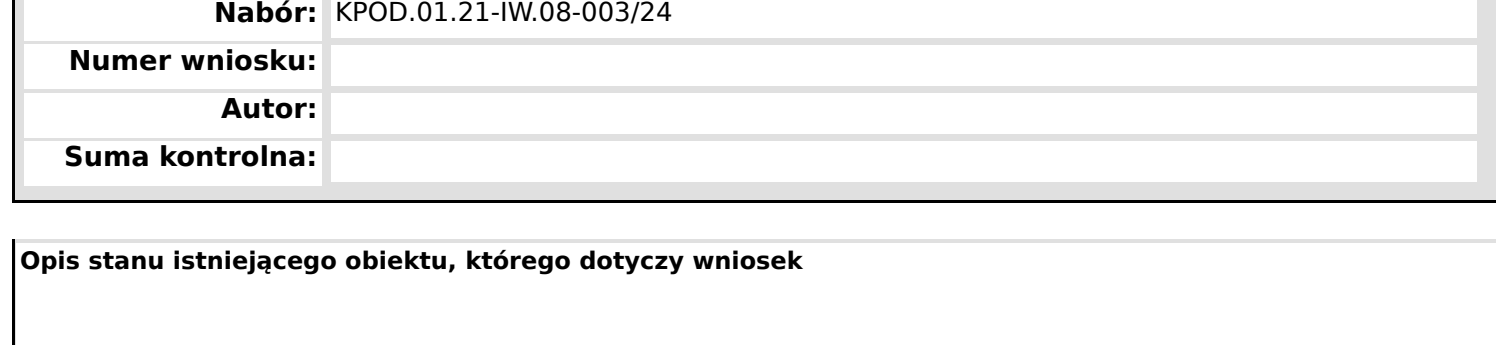

W przypadku budowy nowego obiektu, prosimy uzasadnić jego budowę w danej lokalizacji. W przypadku remontu/ modernizacji czy prac adaptacyjnych należy opisać stan istniejący obiektów.

#### **Opis zakładanego obiektu (docelowy), którego dotyczy wniosek**

Prosimy przedstawić opis zakresu planowanych prac budowlanych dotyczących wybranego obiektu, w tym udogodnień dla osób niepełnosprawnych/ osób o szczególnych potrzebach

#### **Termin realizacji inwestycji (prace budowlane) - data rozpoczęcia**

Należy wskazać datę rozpoczęcia realizacji inwestycji

#### **Termin realizacji inwestycji (prace budowlane) - data zakończenia**

Należy wskazać datę zakończenia realizacji inwestycji

#### **Zagospodarowanie terenu otaczającego Branżowego Centrum Umiejętności**

Prosimy przedstawić opis zakresu planowanych prac budowlanych dotyczących zagospodarowania terenu, w tym udogodnień dla osób niepełnosprawnych/ osób o szczególnych potrzebach.

#### **Wyposażenie Branżowego Centrum Umiejętności**

Prosimy wskazać wraz z uzasadnieniem jakie wyposażenie będzie zakupione na cele BCU, w szczególności maszyny, sprzęt, urządzenia techniczne i materiały eksploatacyjne (należy wskazać nazwy, ilość sprzętu oraz, parametry techniczne, sposób dokonania zakupu)

#### **Zagrożenia, które mogą uniemożliwić lub utrudnić realizację/ analiza ryzyka**

Prosimy wskazać jakie czynniki mogą mieć negatywny wpływ na osiągnięcie zakładanych planów i w jaki sposób można te czynniki wyeliminować lub zminimalizować, nadać wagę wskazanym ryzykom.

#### **Informacje o stanie formalno-prawnym przygotowania do realizacji - część 1.**

Czy organizacja posiada prawo do dysponowania nieruchomością na cele budowlane (jakie?)

Czy posiadają Państwo pozostałe decyzje administracyjne wymagane polskim prawem tj. decyzję środowiskową, zgodę na zajęcie pasa drogowego, uzgodnienia z gestorami sieci, wytyczne konserwatorskie, wypis i wyrys z planu zagospodarowania przestrzennego, decyzję o warunkach zabudowy terenu lub inne adekwatne do przedmiotu projektu. Jeśli nie jaki jest przewidywany termin uzyskania wymaganych uzgodnień i decyzji. W przypadku posiadania ww. dokumentów należy wskazać w opisie numer, datę uzyskania, organ wydający. Należy pamiętać aby dodać informację o uprawomocnieniu się decyzji (jeśli takowe ma/ miało miejsce). W sytuacji gdy planowane działania nie wymagają uzyskania wskazanych dokumentów, informację w tym zakresie wnioskodawca również powinien zamieści poniższym opisie.

\*\* W przypadku odpowiedzi twierdzących kopie poniższych dokumentów należy dołączyć do wniosku lub załączyć oświadczenie potwierdzające

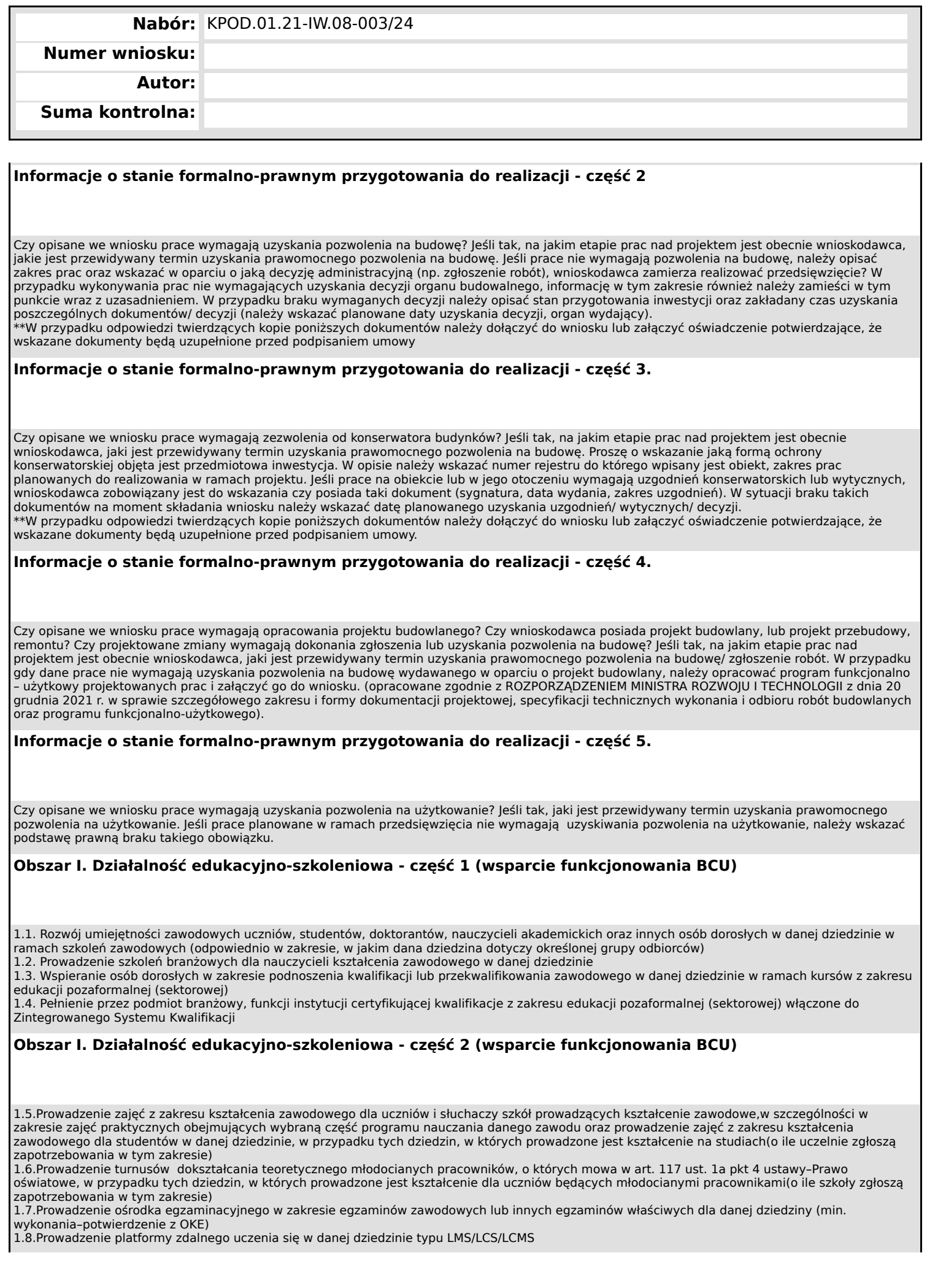

**Wniosek o dofinansowanie,** 2024-01-29 09:17:14 **20/63**

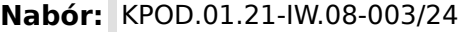

**Numer wniosku:**

**Autor:**

**Suma kontrolna:**

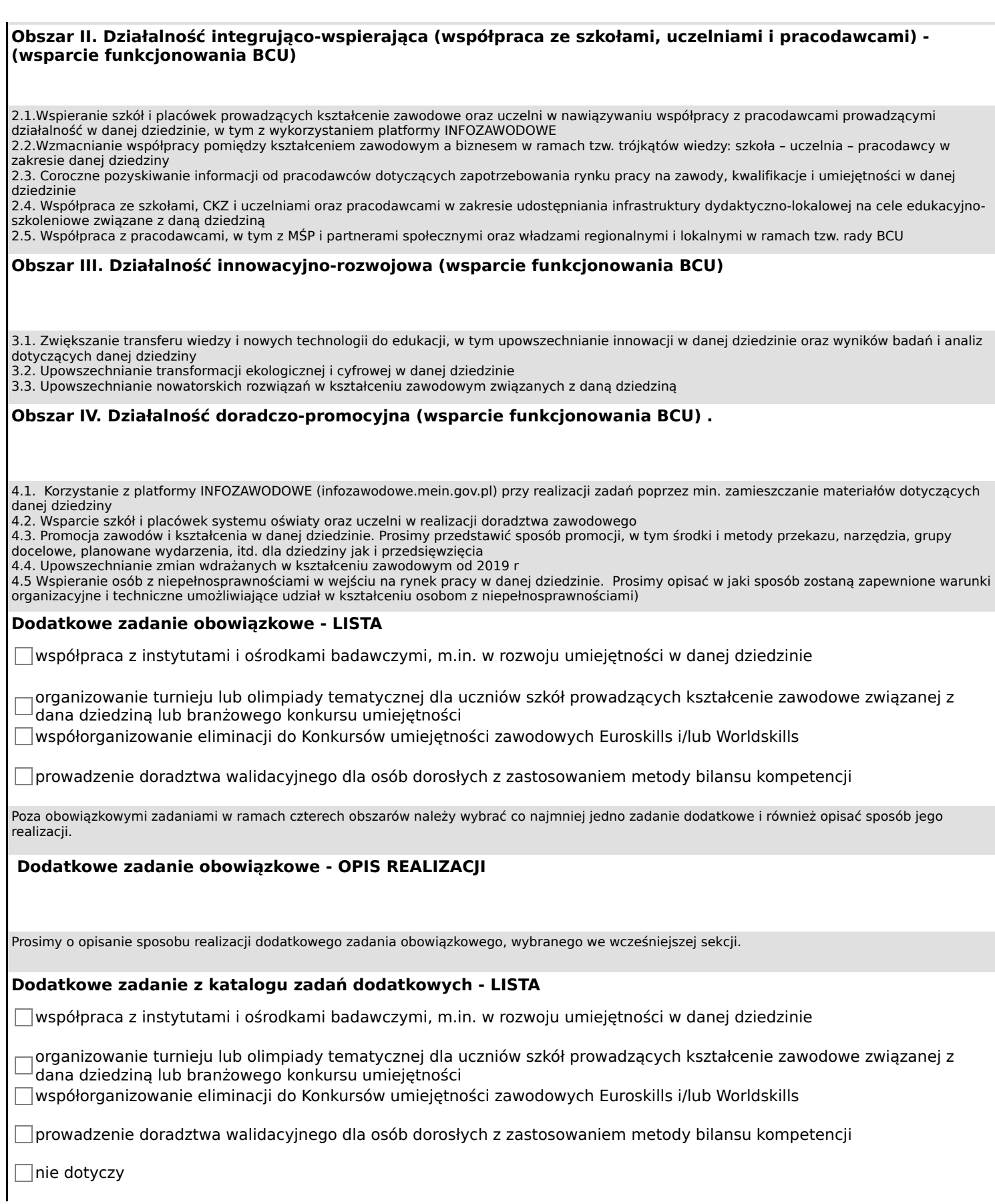

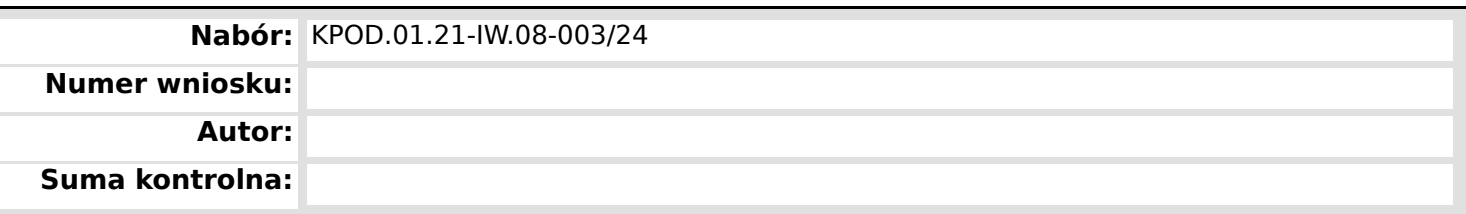

Czy w przedsięwzięciu planowana jest realizacja dodatkowych zadań z katalogu zadań dodatkowych (nieobowiązkowe)? Jeśli tak, prosimy o opisanie sposobu jego realizacji.

#### **Dodatkowe zadanie z katalogu zadań dodatkowych - OPIS REALIZACJI**

Prosimy o opisanie sposobu realizacji dodatkowego zadania z katalogu zadań dodatkowych, wybranego we wcześniejszej sekcji.

#### **WPŁYW I TRWAŁOŚĆ PRZEDSIĘWZIĘCIA**

Prosimy opisać jaki będzie wpływ przedsięwzięcia na instytucję lidera i partnerów przedsięwzięcia, w tym szkoły; wpływ na rozwój branży w jakiej zostanie utworzone centrum oraz społeczności lokalnej. Okres trwałości przedsięwzięcia wynosi trzy lata i będzie obejmował współpracę szkoły i podmiotu branżowego zgodnie z zadaniami wskazanymi w ramach czterech obszarów. Proszę opisać w jaki sposób zostanie to zagwarantowane.

#### **WIZUALIZACJA I PROMOCJA**

Prosimy opisać strategię promocji przedsięwzięcia, w tym kanały komunikacji, narzędzia i grupy docelowe. Prosimy opisać w jaki sposób będzie zapewniona poprawna wizualizacja przedsięwzięcia. Prosimy o skorzystanie z wytycznych opublikowanych pod adresem https://www.gov.pl/web/ planodbudowy/strategia-promocji-i-informacji-kpo.

#### **WSKAŹNIKI HORYZONTALNE**

Prosimy o potwierdzenie w jaki sposób zagwarantują spełnienie obowiązkowych wskaźników horyzontalnych tj:

1. Zachowanie zgodności z zasadą równości szans i niedyskryminacji oraz zasadą równości szans kobiet i mężczyzn.

2. Zgodność z zasadą długotrwałego wpływu przedsięwzięcia na wydajność i odporność gospodarki polskiej. Realizacja przedsięwzięcia zapewnia efekty długoterminowe, tzn. przekraczające ramy czasowe obowiązywania RRF i nie ma charakteru powtarzających się krajowych wydatków budżetowych.

3. Zgodność z zasadą "niewyrządzania znaczącej szkody środowisku" (DNSH - do no significant harm"

4. Zgodność z zasadą zrównoważonego rozwoju – racjonalne wykorzystywanie zasobów

#### **BUDŻET PRZEDSIĘWZIĘCIA - Uzasadnienie wydatków przewidzianych w budżecie**

W odniesieniu do budżetu przedsięwzięcia proszę o podanie opisu wydatków przewidzianych w danych zadaniach.

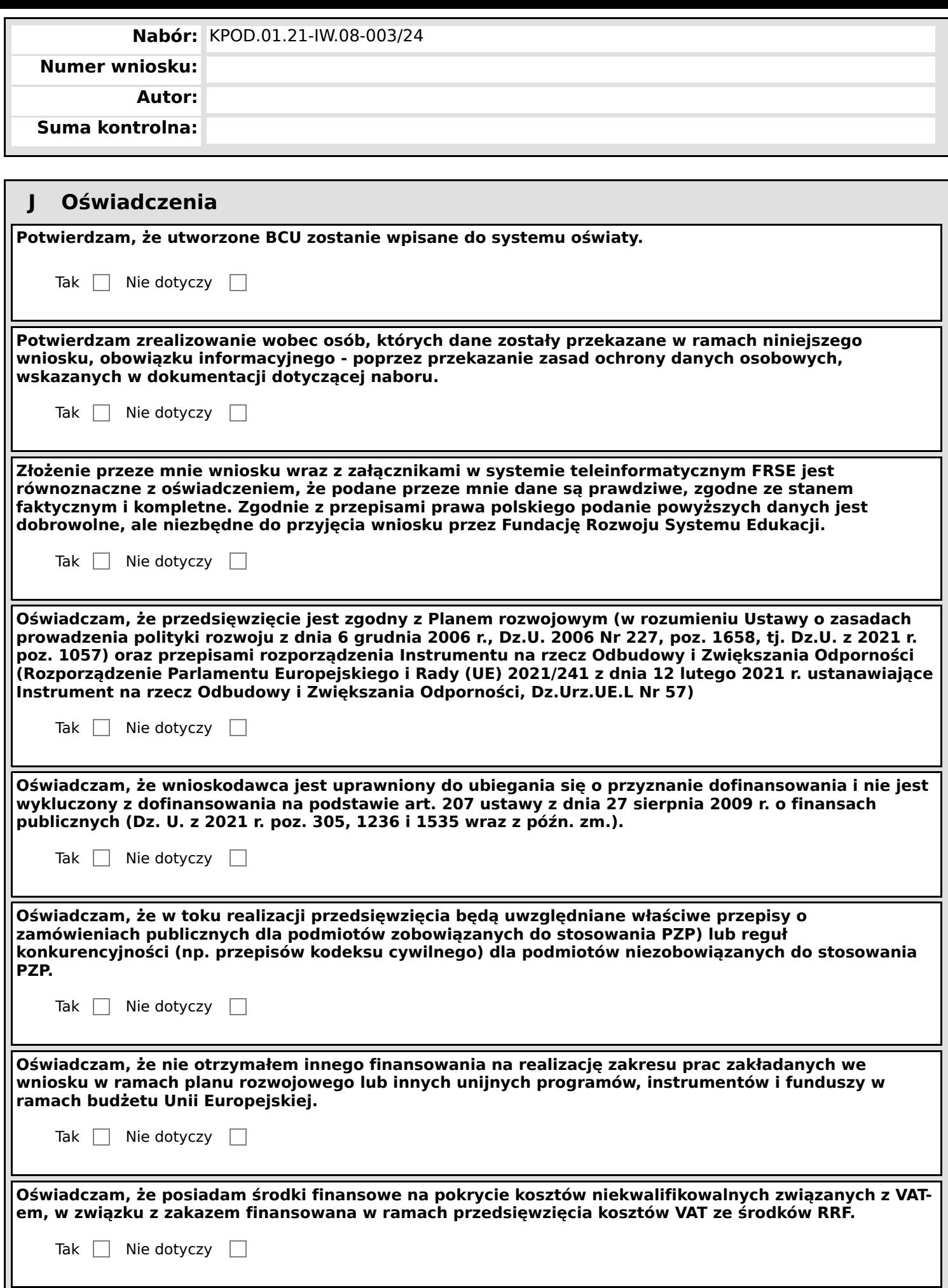

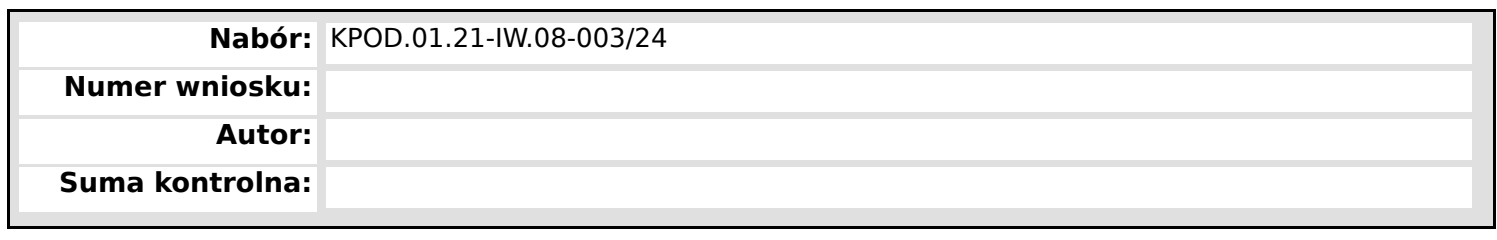

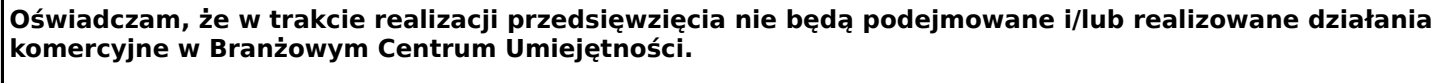

Tak  $\Box$  Nie dotyczy  $\Box$ 

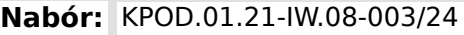

**Numer wniosku:**

**Autor:**

**Suma kontrolna:**

## **K Załączniki**

**Oświadczenie wnioskodawcy**

**Dokumenty weryfikujące kwalifikowalność wnioskodawcy (np. kopia statutu, wpis do odpowiedniego rejestru, inne)**

**Uprawnienie do reprezentowania wnioskodawcy (akt powołania, mianowania, pełnomocnictwo, itp. – jeśli dotyczy)**

**List intencyjny potwierdzający partnerstwa wskazane we wniosku**

**Studium wykonalności**

**Szczegółowy budżet przedsięwzięcia (w dwóch wersjach: podpisany skan PDF oraz wersja edytowalna umożliwiająca analizę EXCEL)**

**Program Funkcjonalno-Użytkowy (jeśli dotyczy)**

**Inne pozwolenia administracyjno-prawne niezbędne do realizacji przedsięwzięcia (jeśli dotyczy)**

**Oświadczenie o prawie do dysponowania nieruchomością**

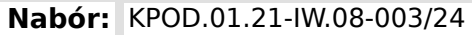

**Numer wniosku:**

**Autor:**

**Suma kontrolna:**

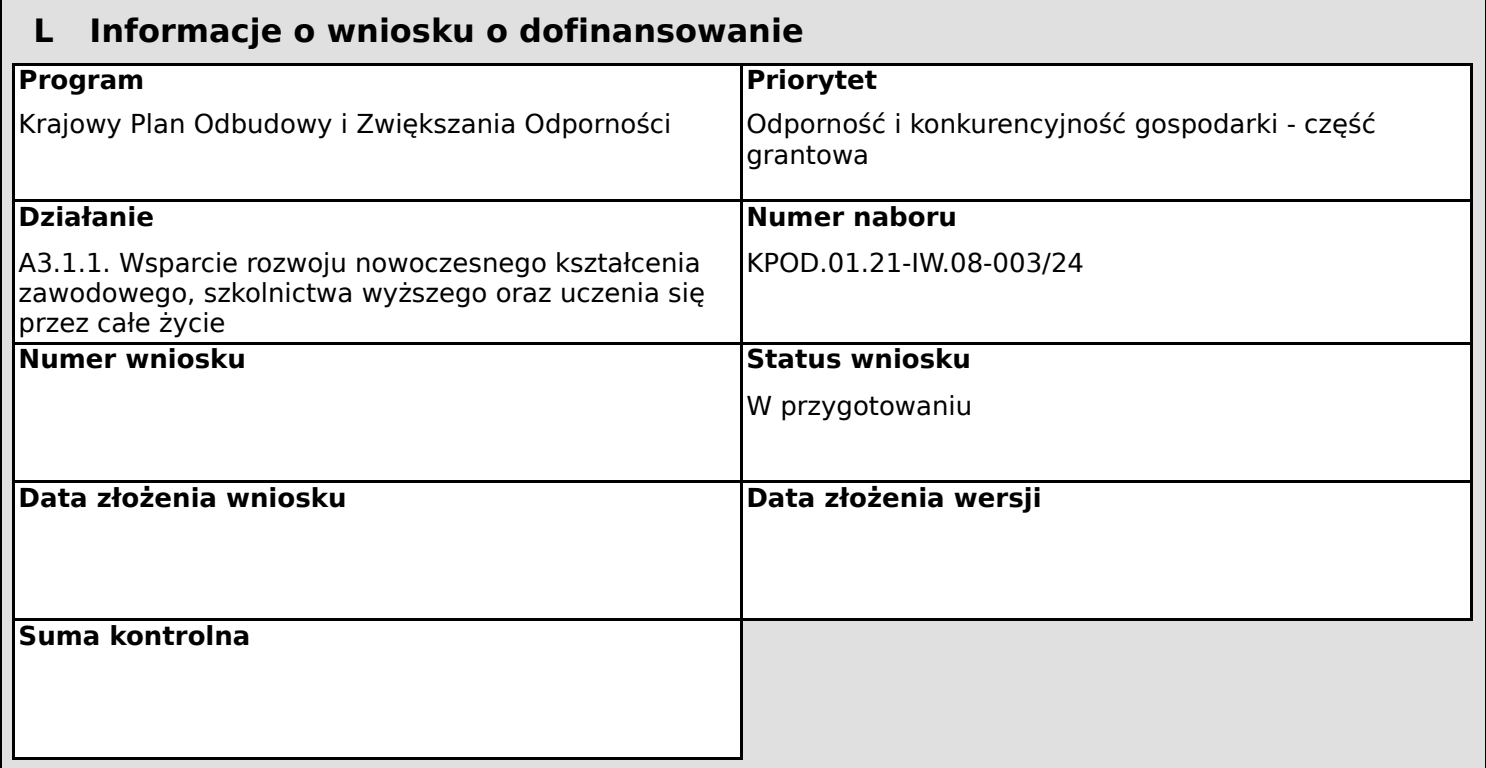

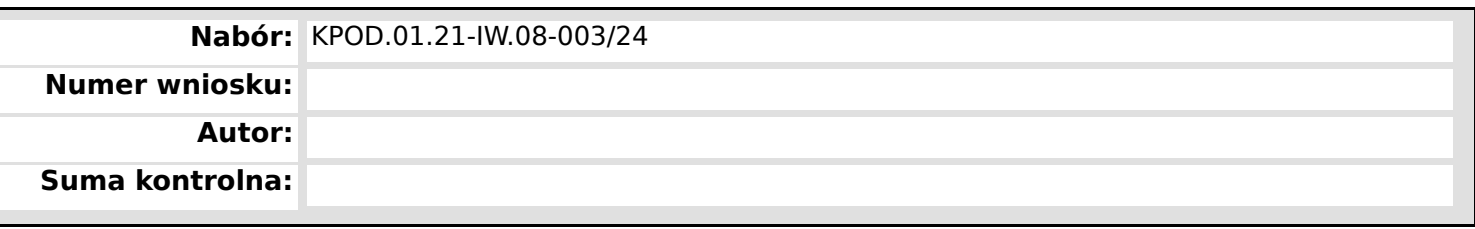

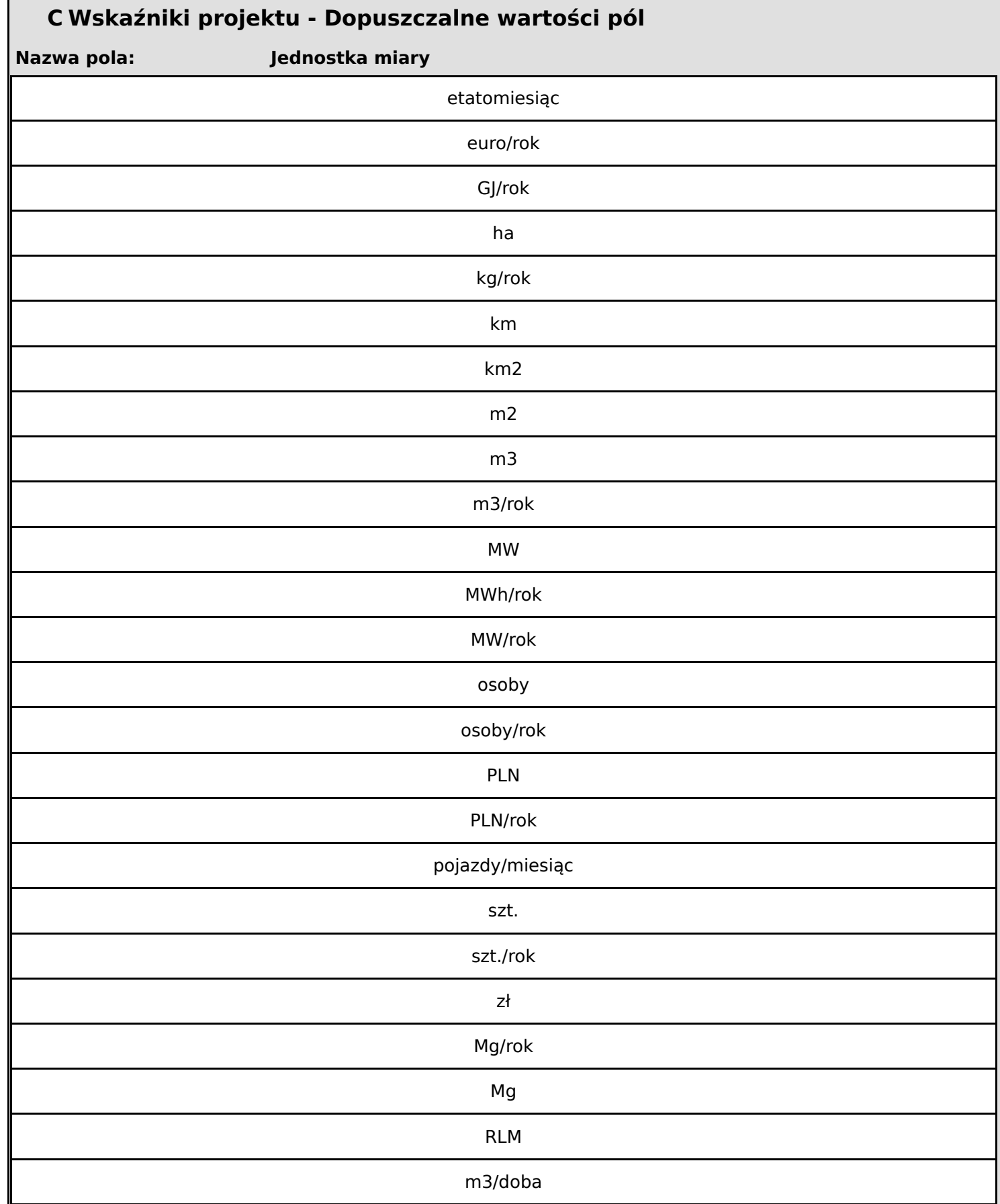

**Wniosek o dofinansowanie,** 2024-01-29 09:17:14 **27/63**

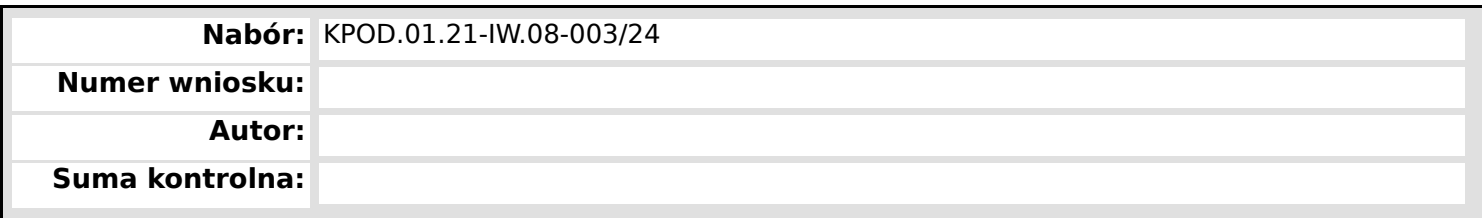

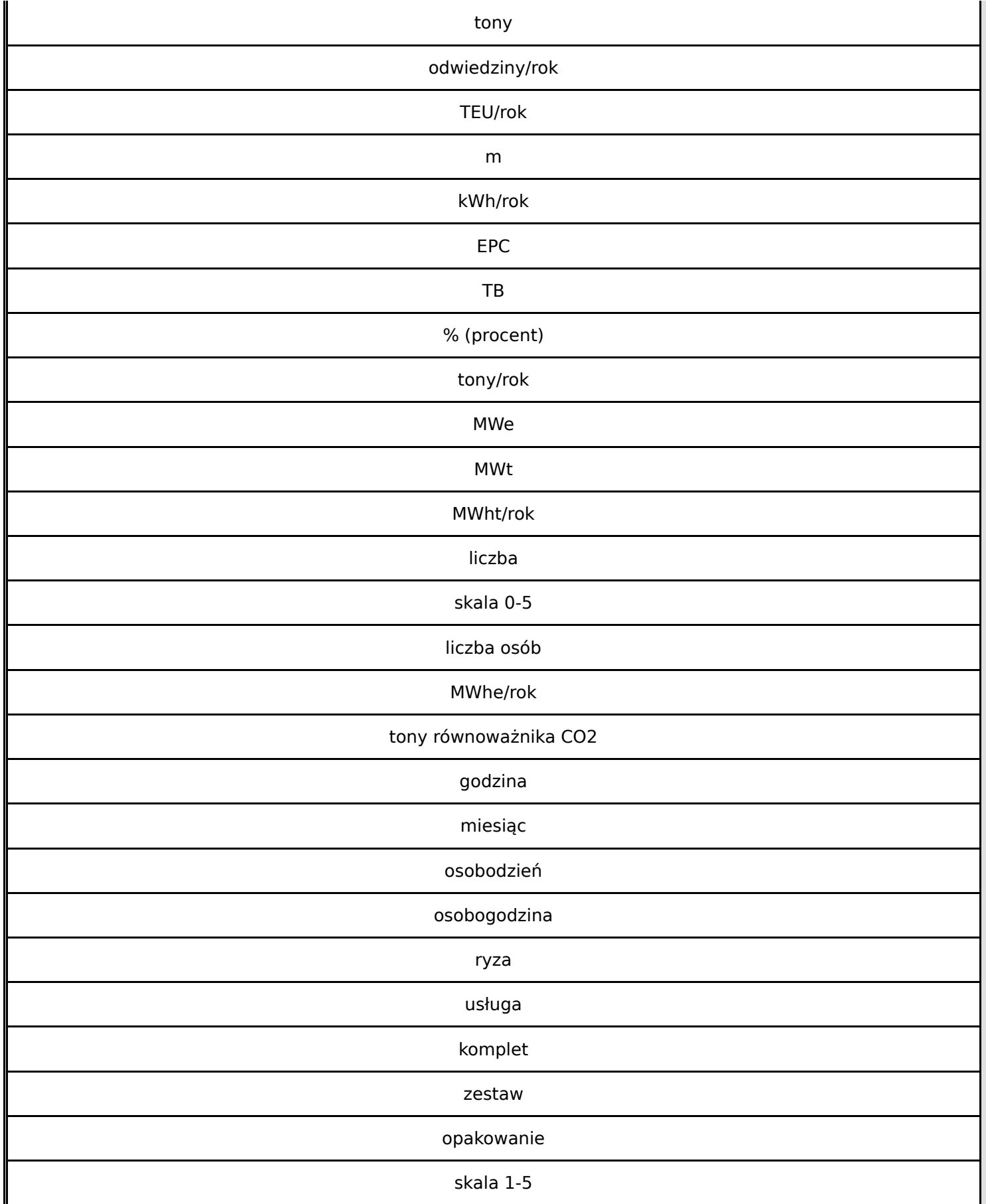

**Wniosek o dofinansowanie,** 2024-01-29 09:17:14 **28/63**

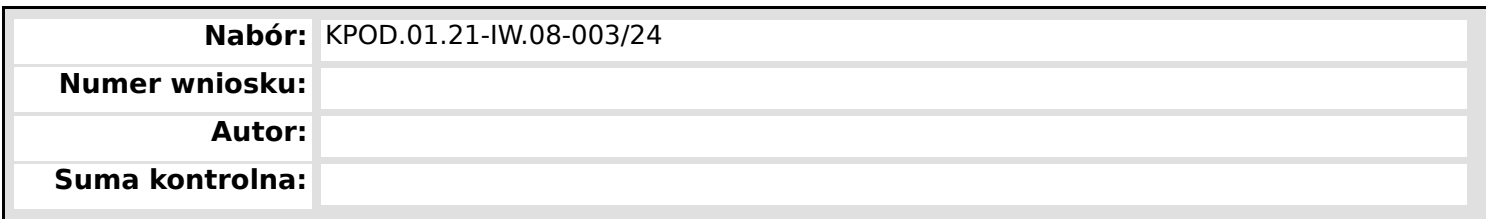

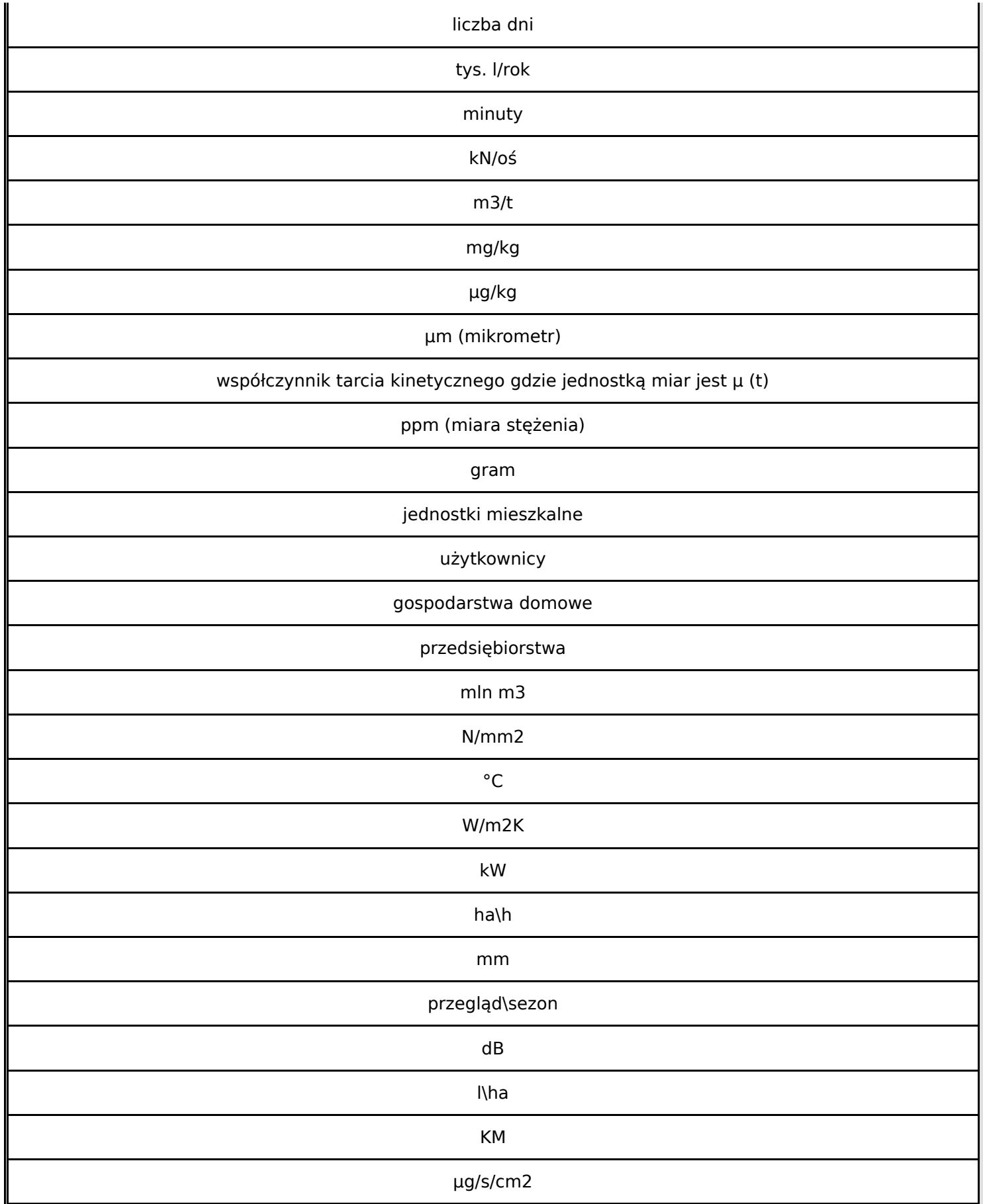

**Wniosek o dofinansowanie,** 2024-01-29 09:17:14 **29/63**

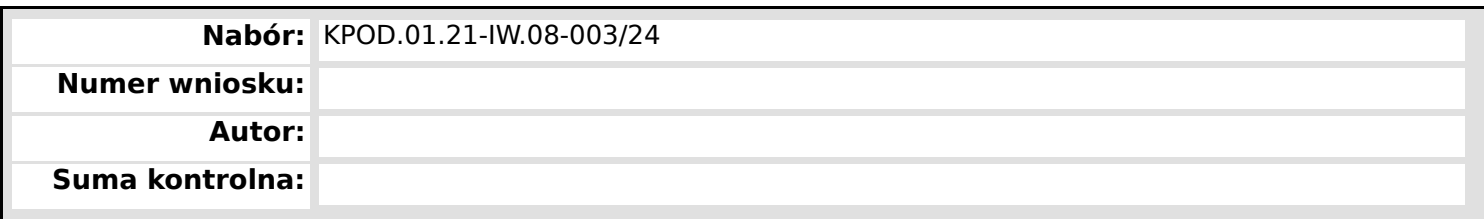

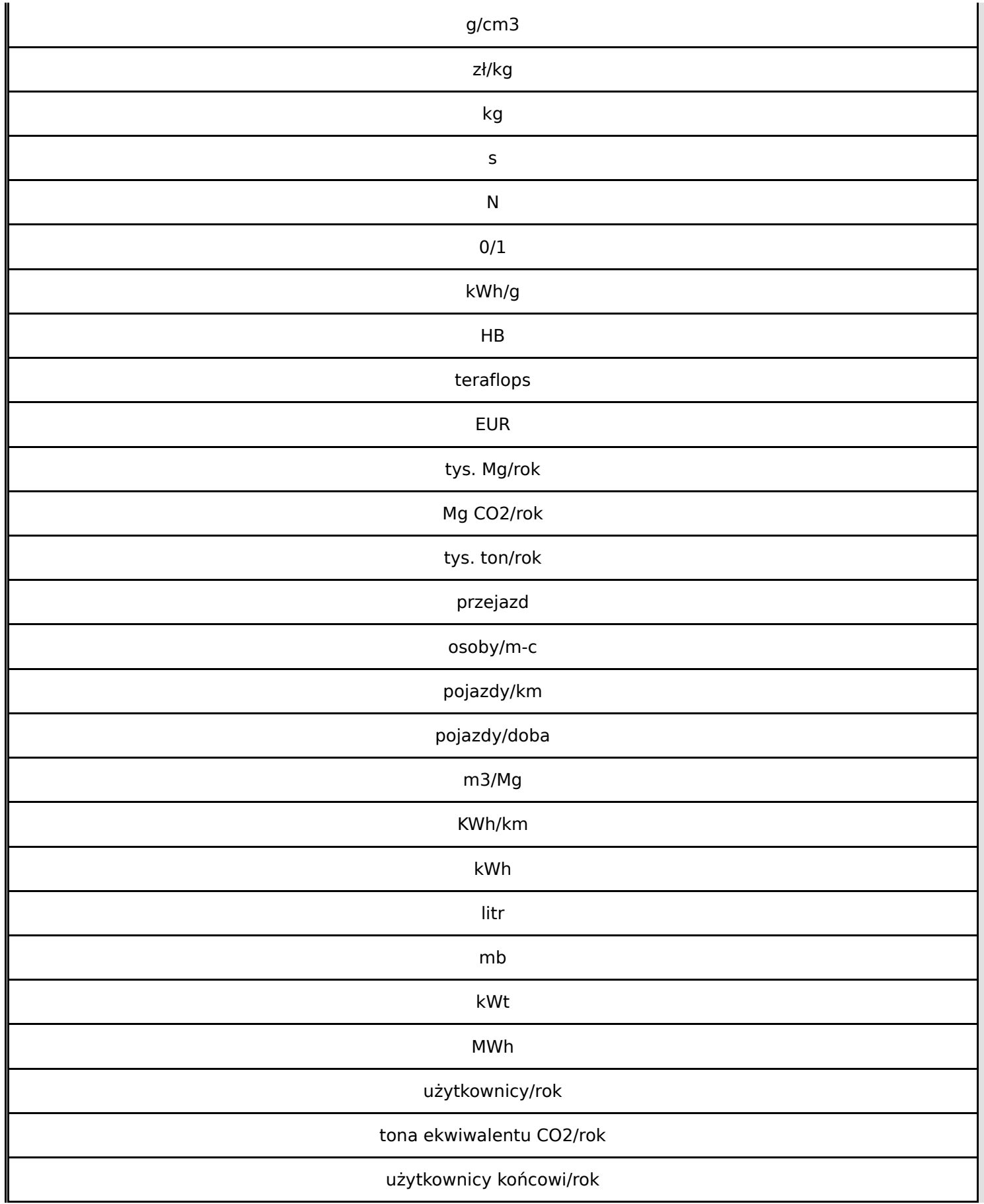

**Wniosek o dofinansowanie,** 2024-01-29 09:17:14 **30/63**

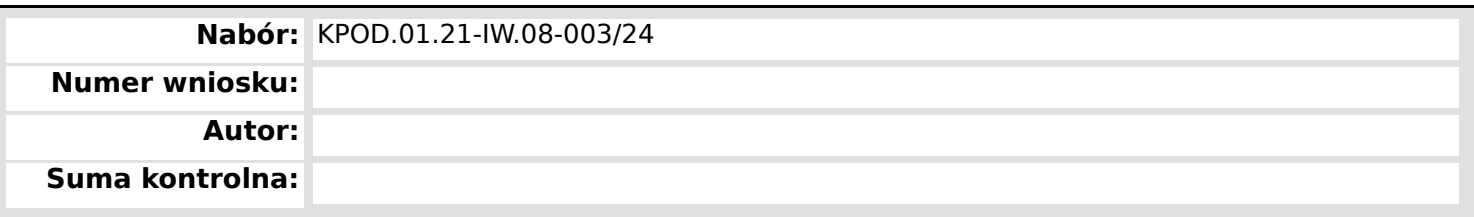

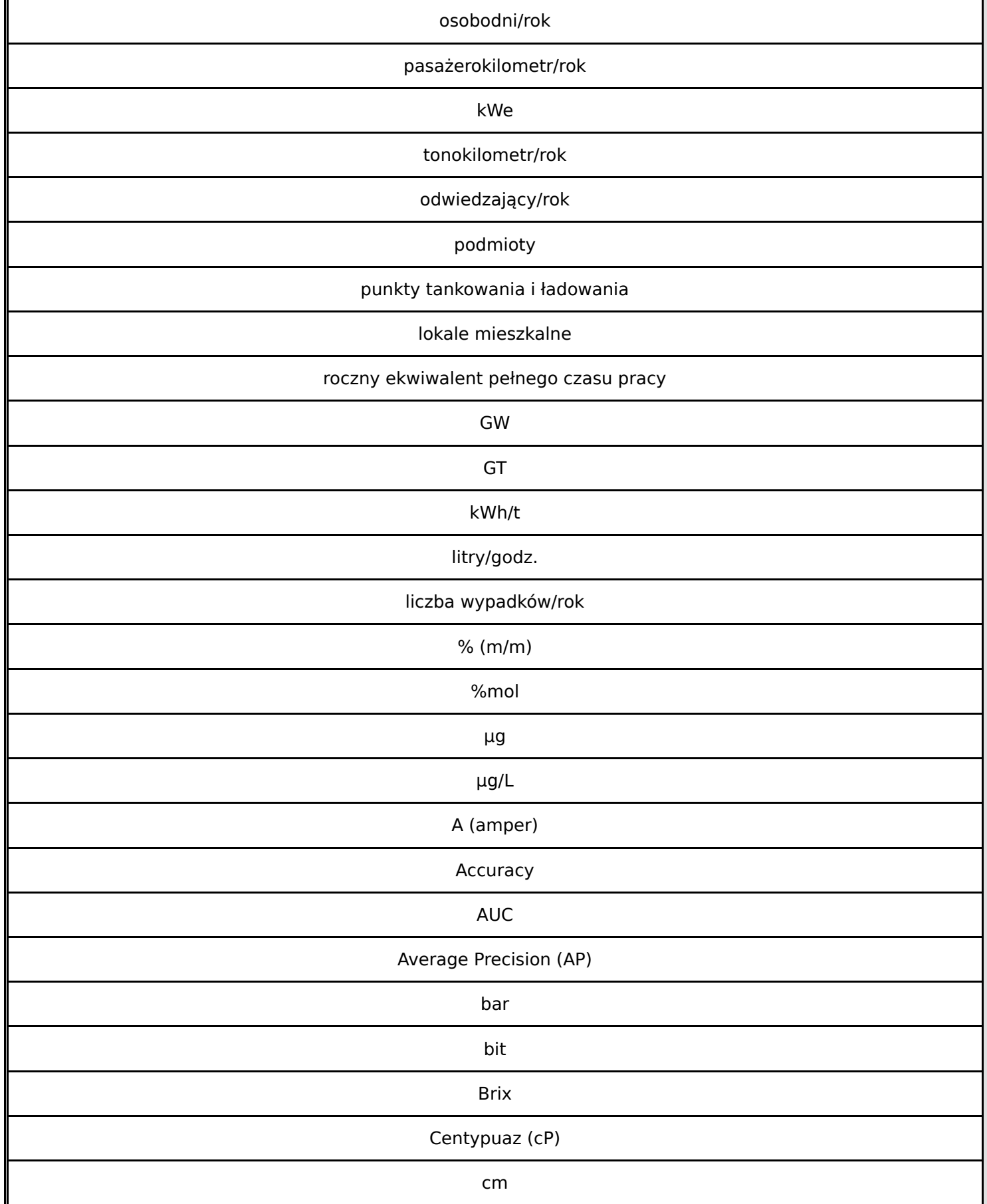

**Wniosek o dofinansowanie,** 2024-01-29 09:17:14 **31/63**

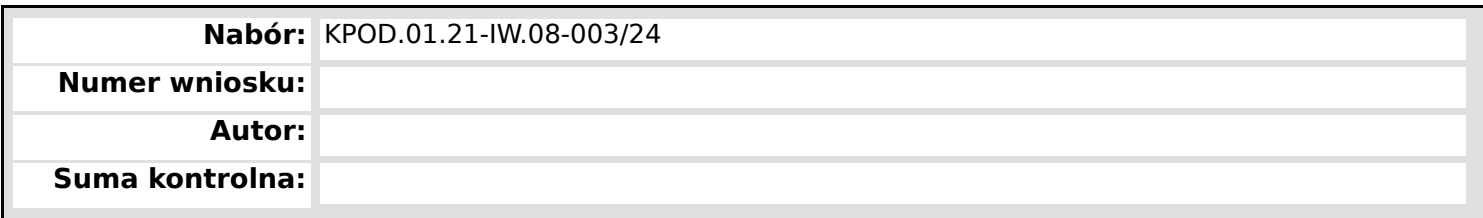

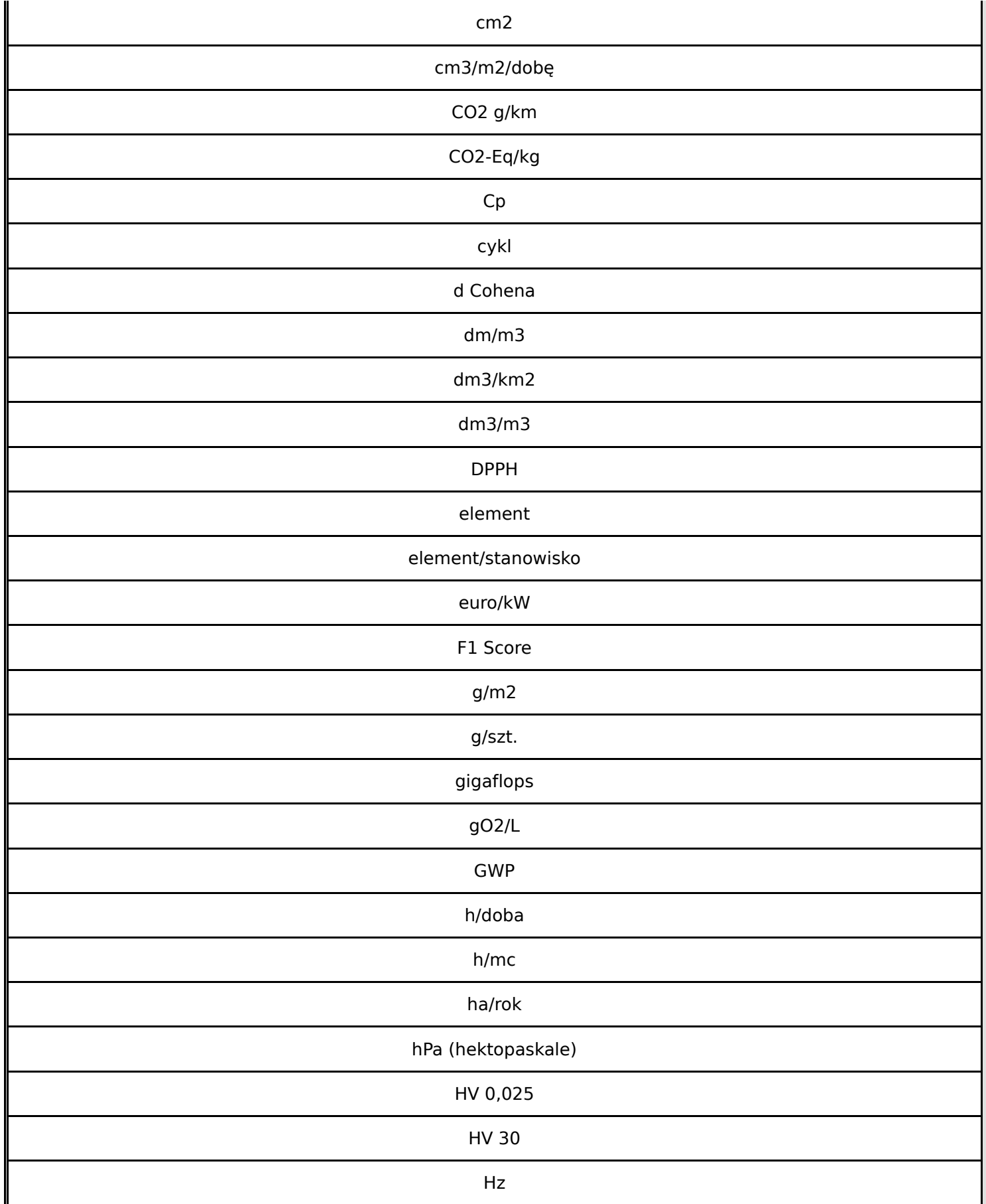

**Wniosek o dofinansowanie,** 2024-01-29 09:17:14 **32/63**

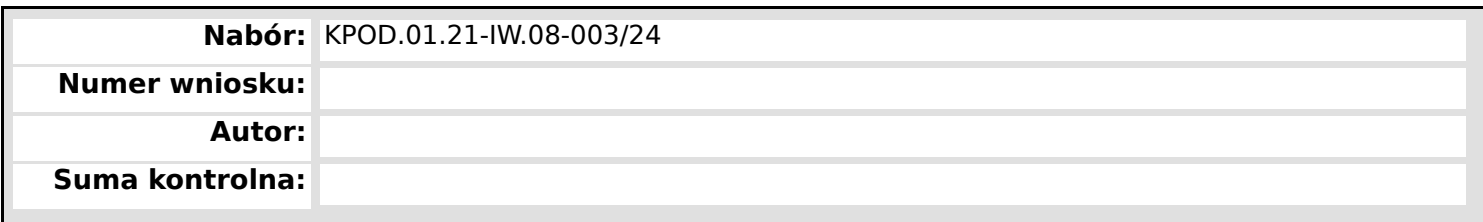

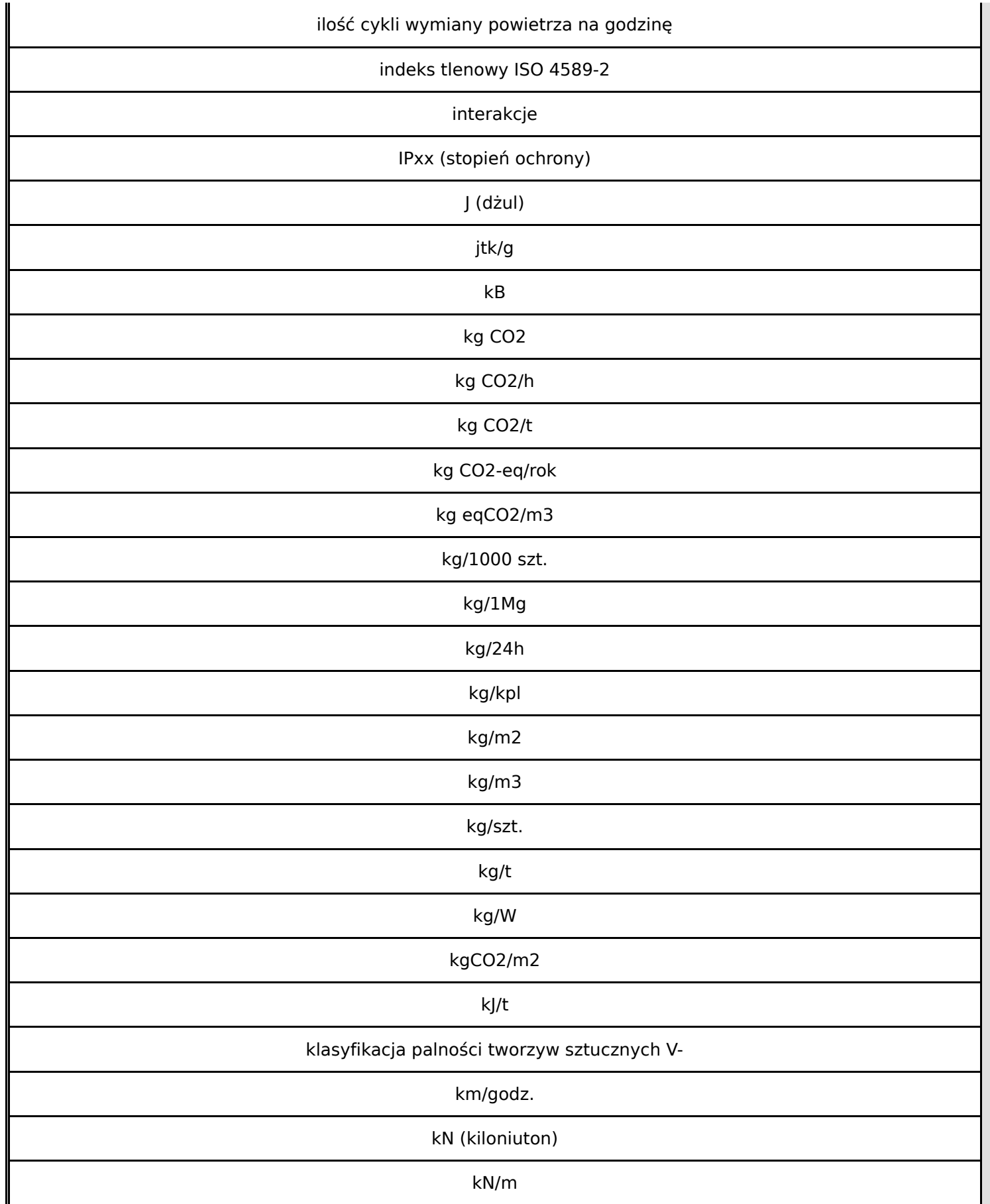

**Wniosek o dofinansowanie,** 2024-01-29 09:17:14 **33/63**

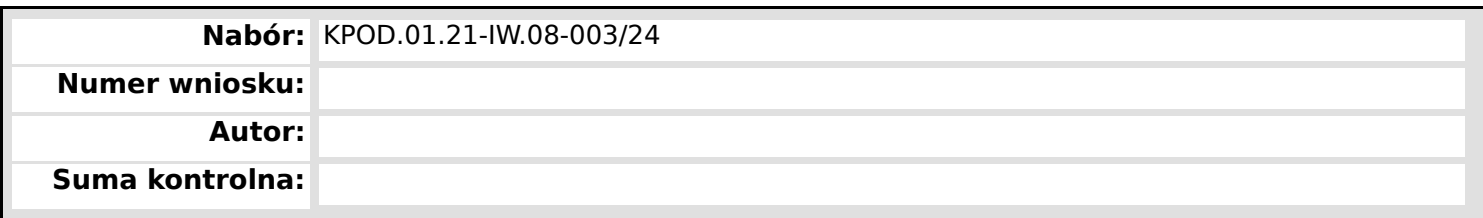

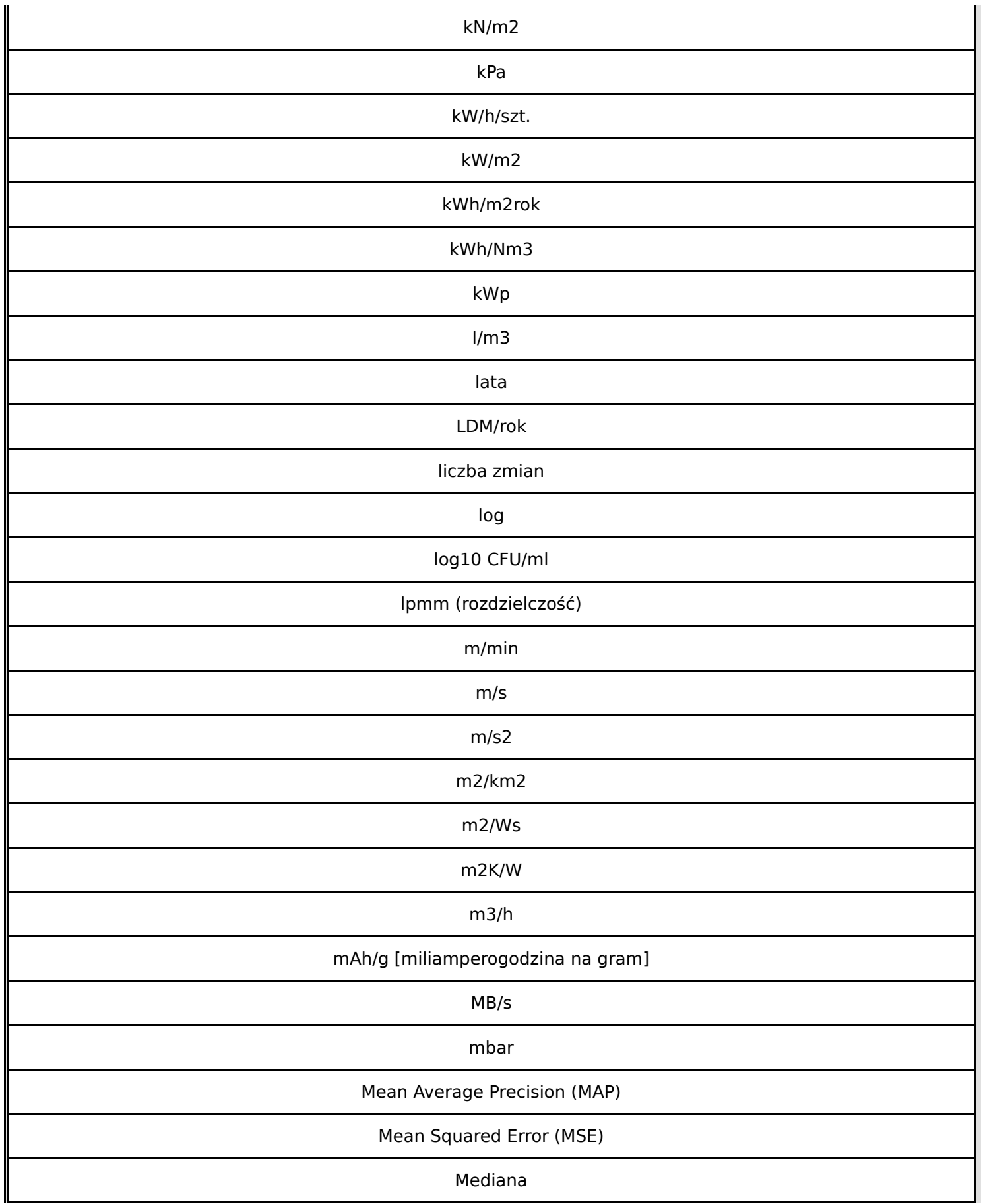

**Wniosek o dofinansowanie,** 2024-01-29 09:17:14 **34/63**

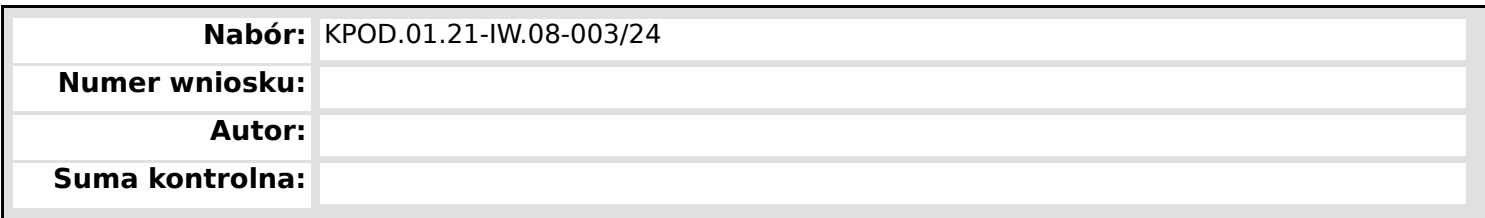

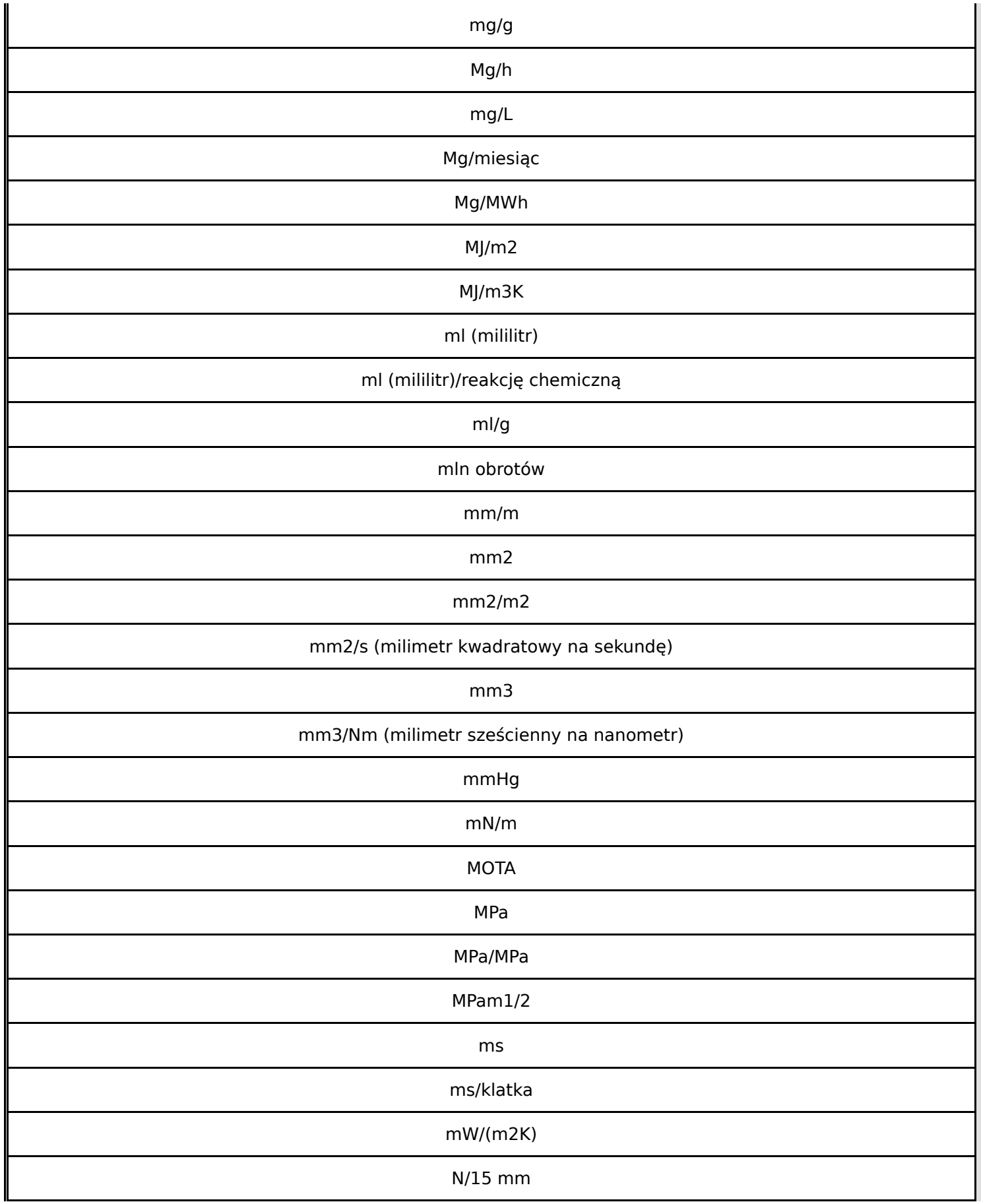

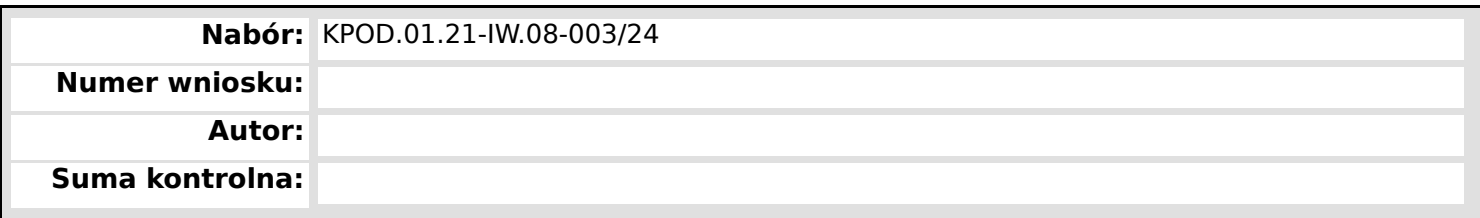

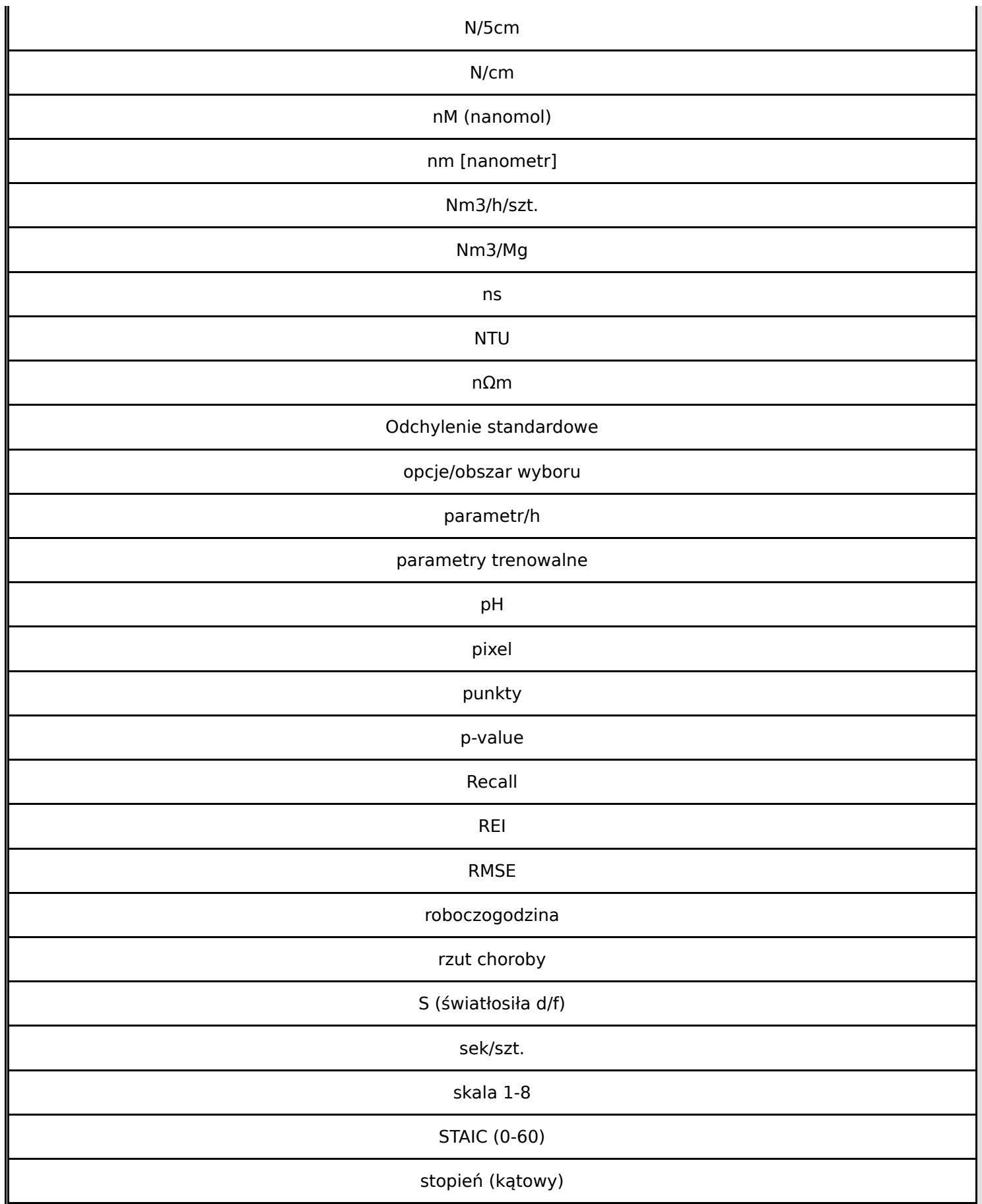

**Wniosek o dofinansowanie,** 2024-01-29 09:17:14 **36/63**

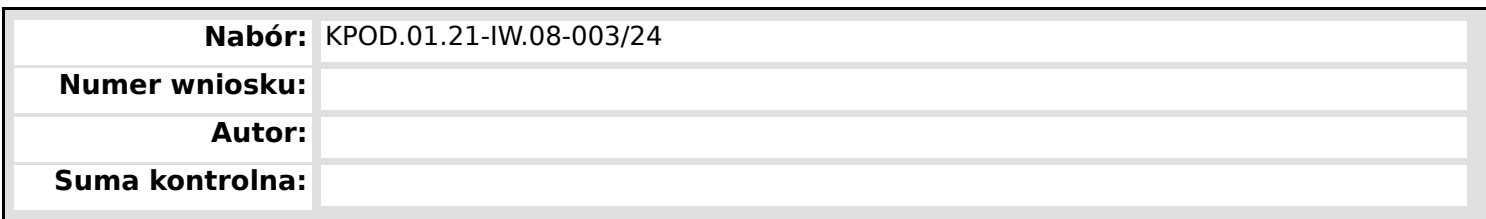

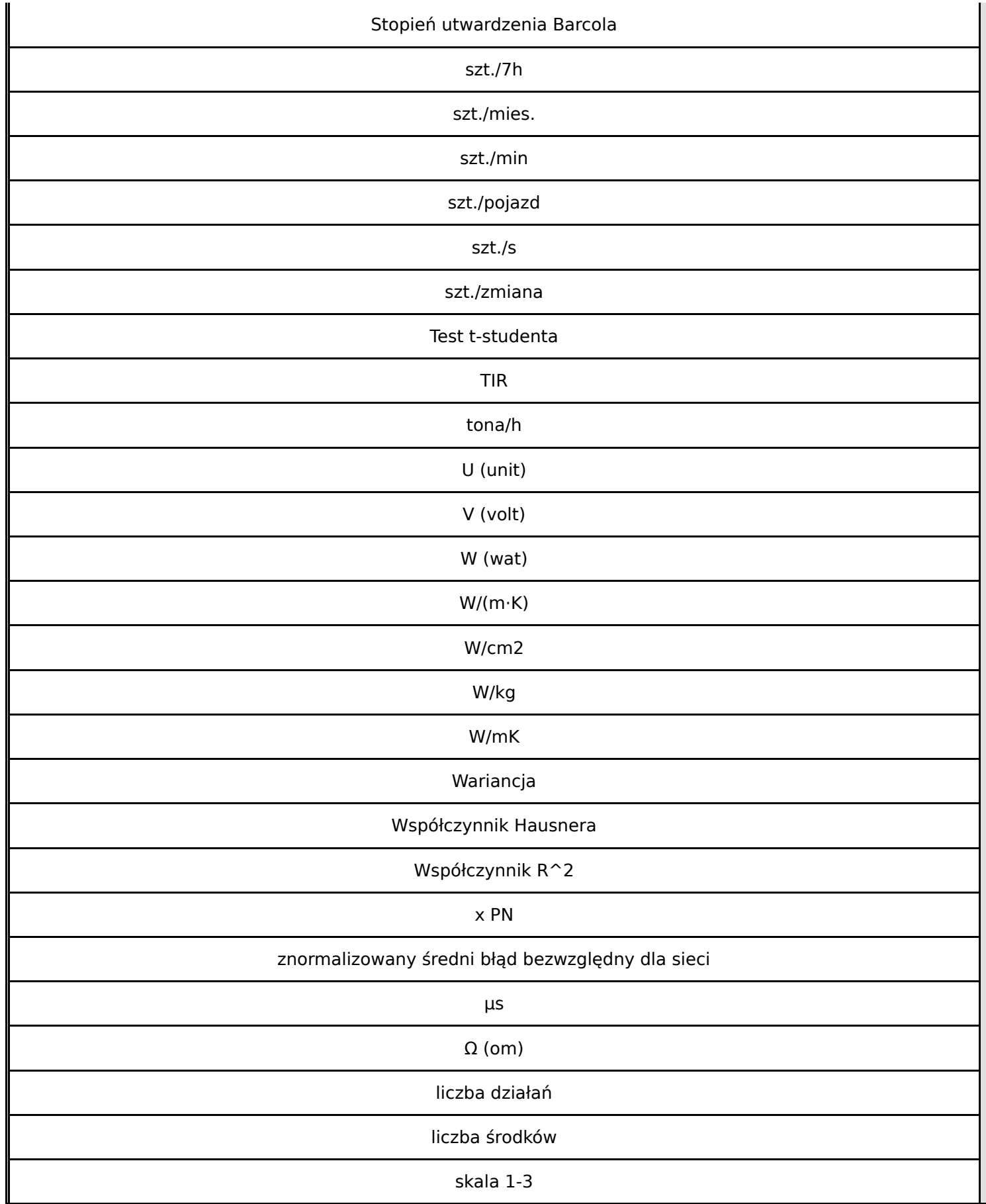

**Wniosek o dofinansowanie,** 2024-01-29 09:17:14 **37/63**

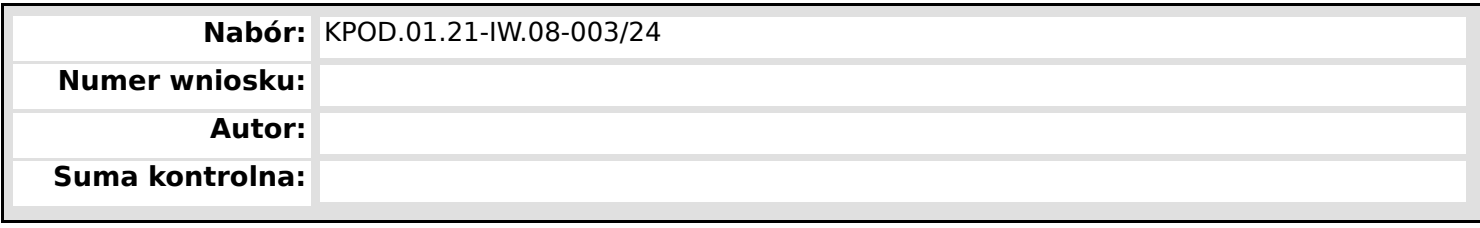

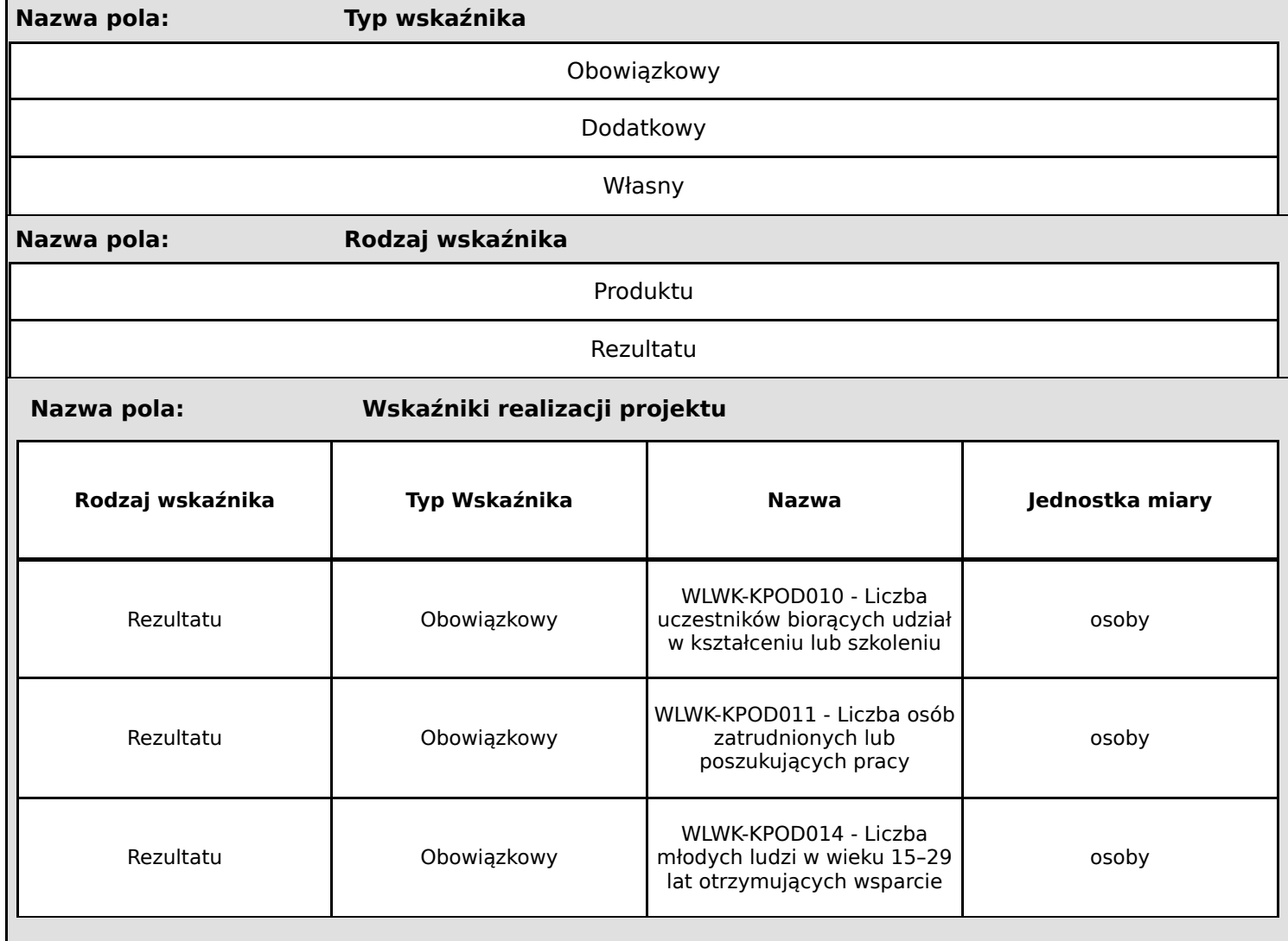

**Nabór:** KPOD.01.21-IW.08-003/24

**Numer wniosku:**

**Autor:**

**Suma kontrolna:**

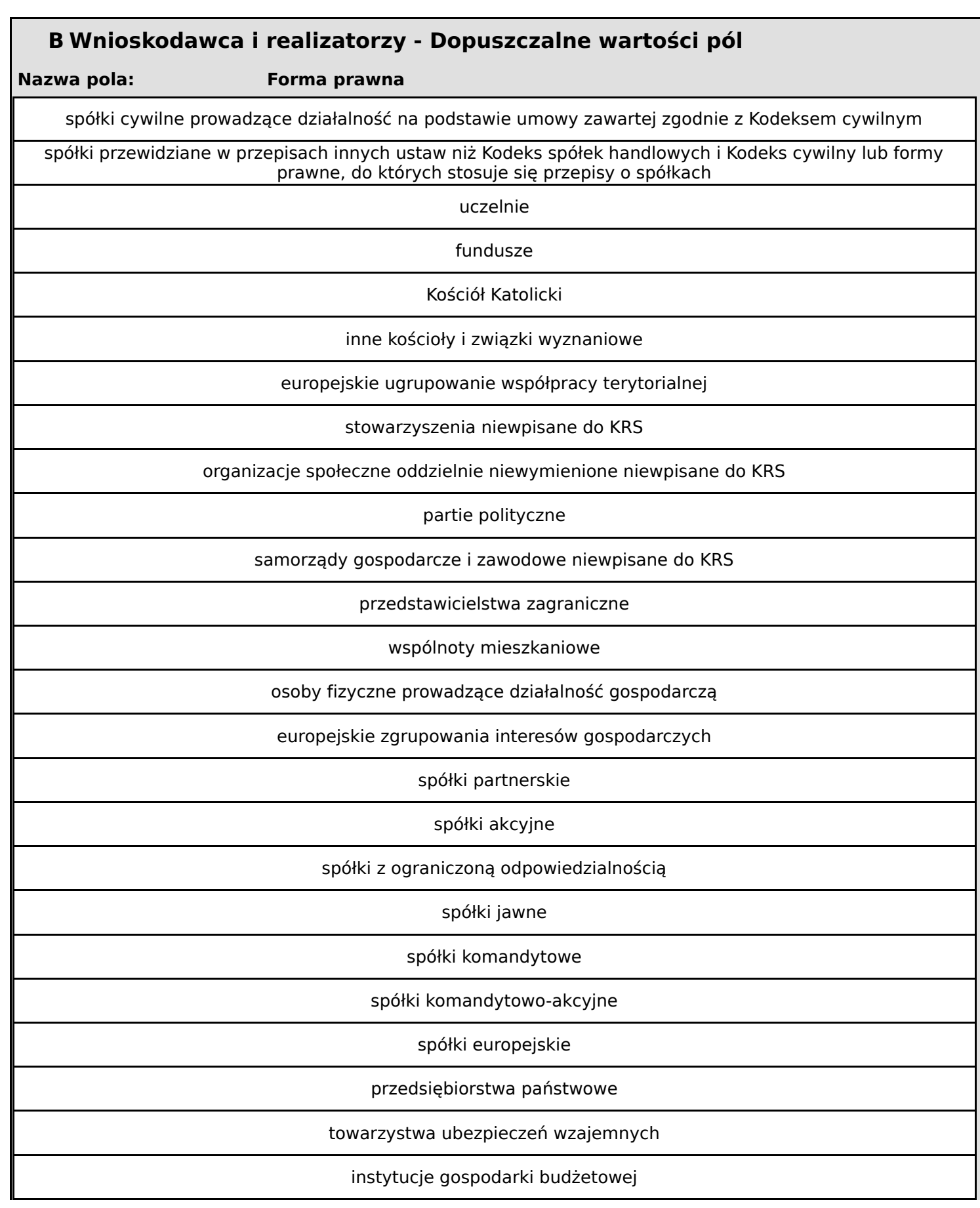

**Wniosek o dofinansowanie,** 2024-01-29 09:17:14 **39/63**

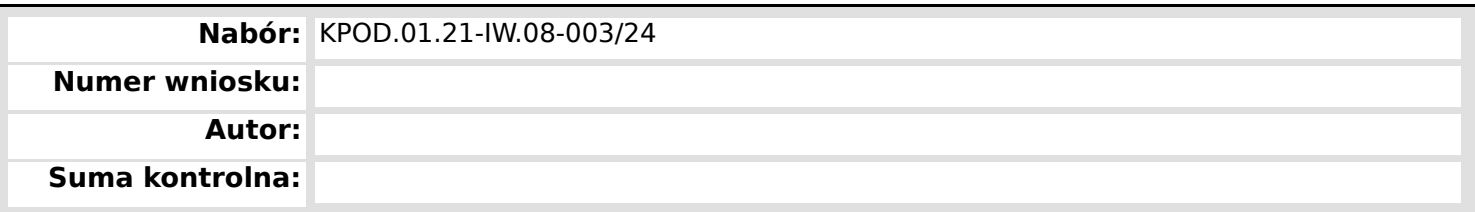

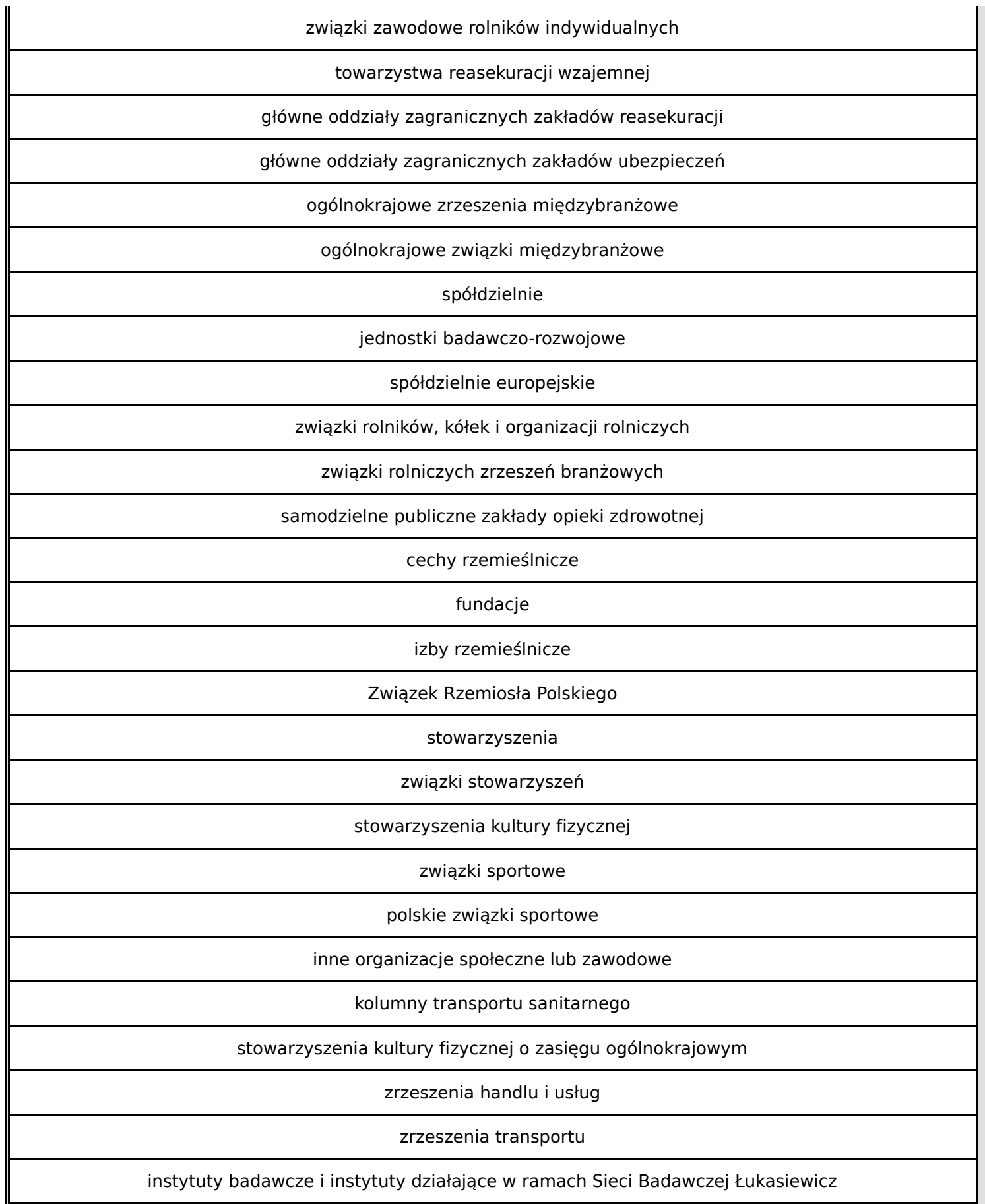

**Wniosek o dofinansowanie,** 2024-01-29 09:17:14 **40/63** 

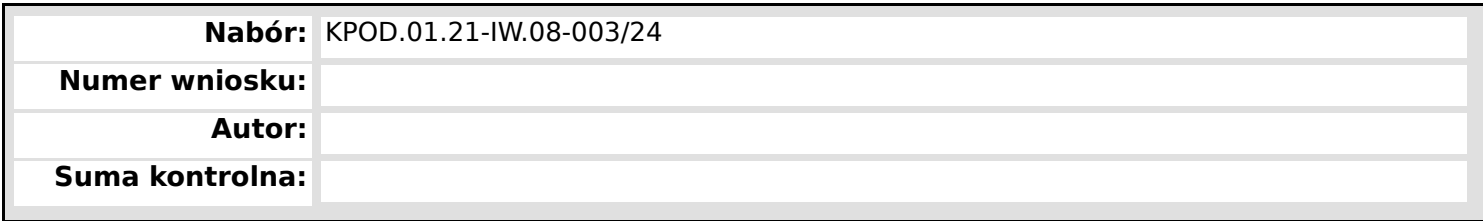

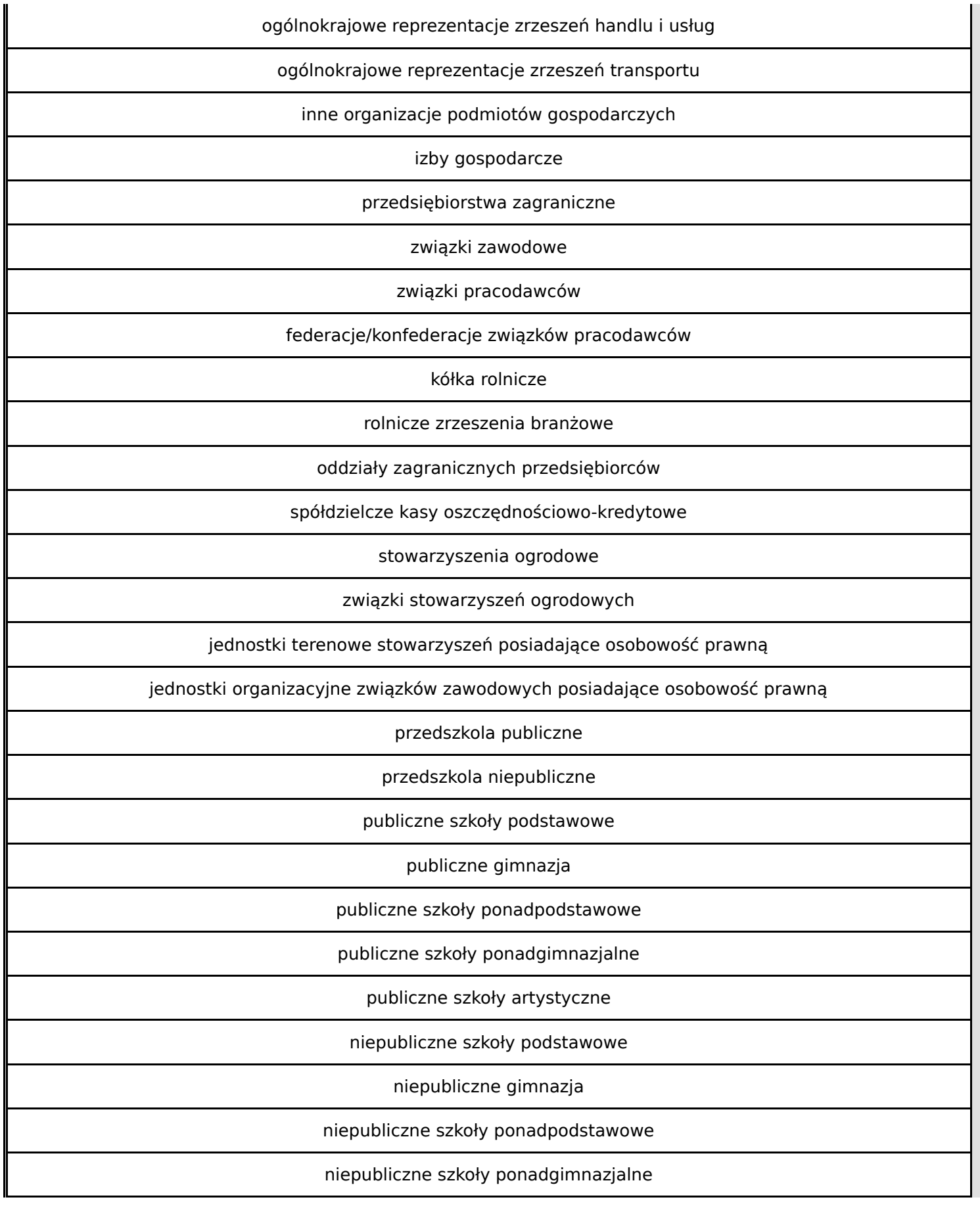

**Wniosek o dofinansowanie,** 2024-01-29 09:17:14 **41/63**

**Nabór:** KPOD.01.21-IW.08-003/24 **Numer wniosku: Autor: Suma kontrolna:**

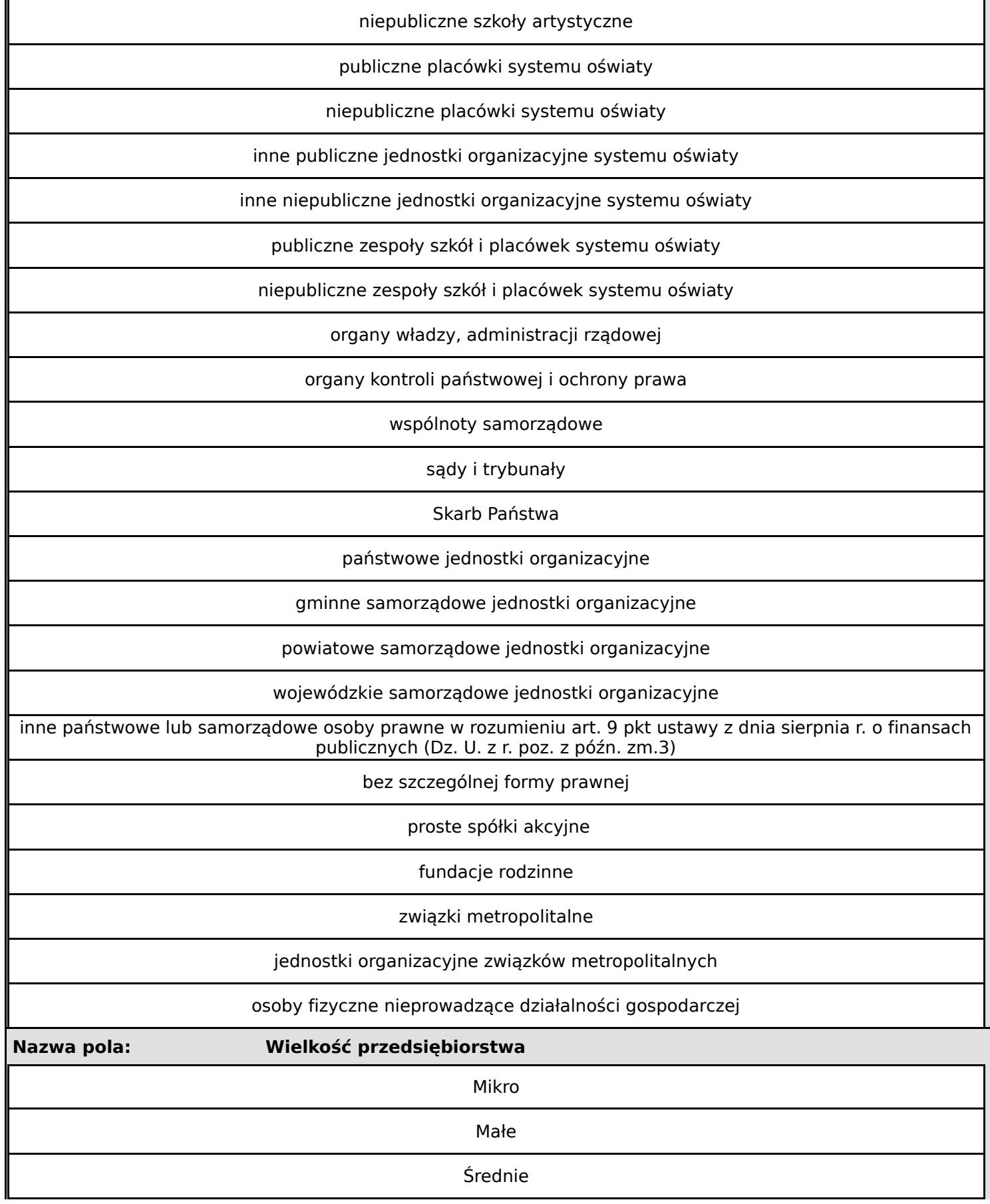

**Wniosek o dofinansowanie,** 2024-01-29 09:17:14 **42/63**

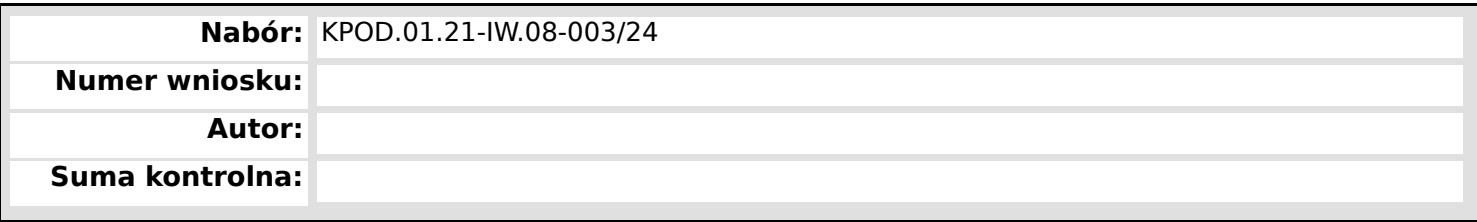

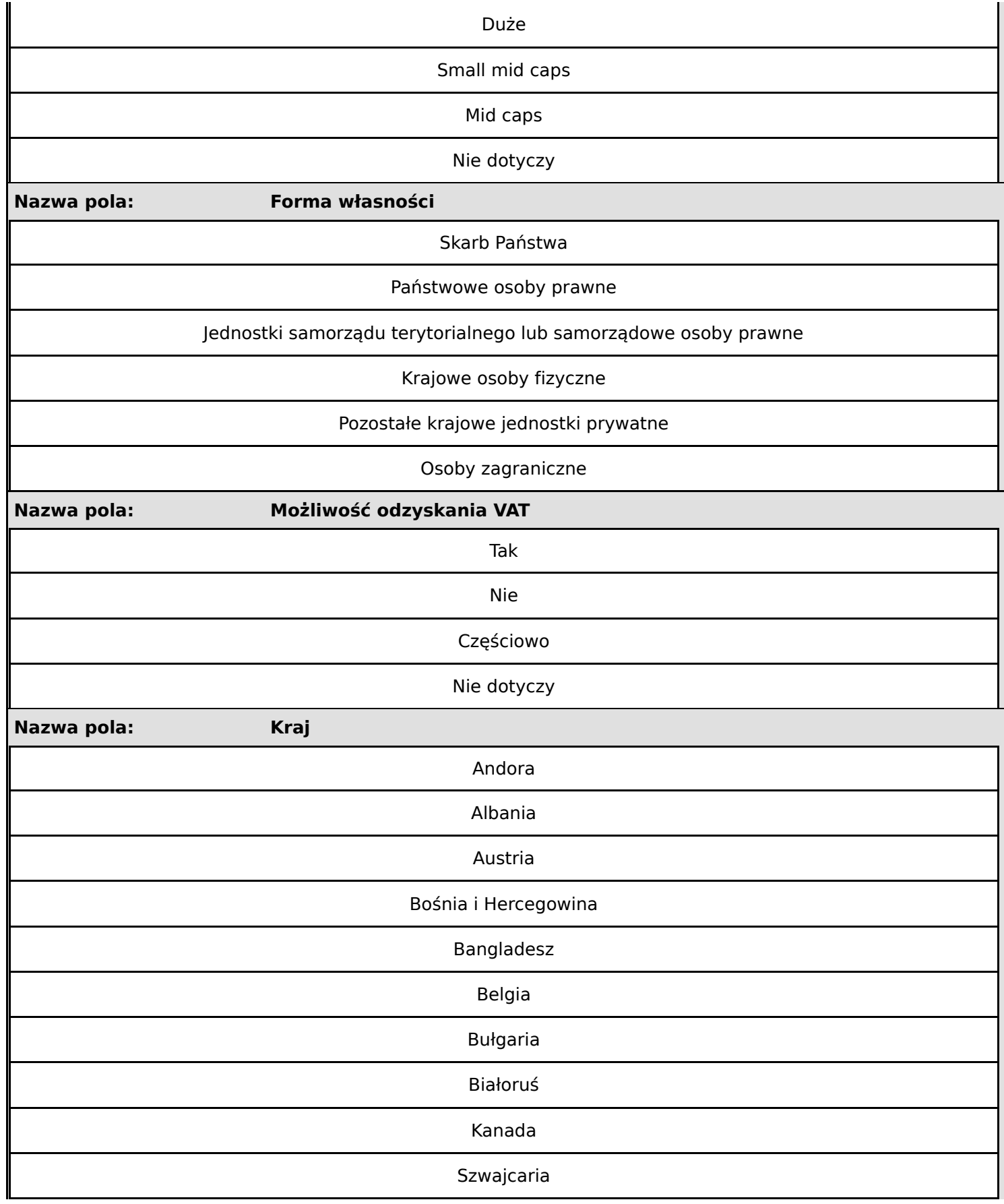

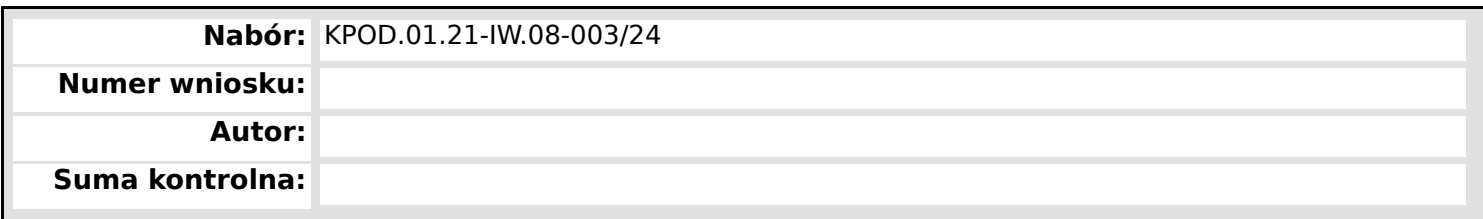

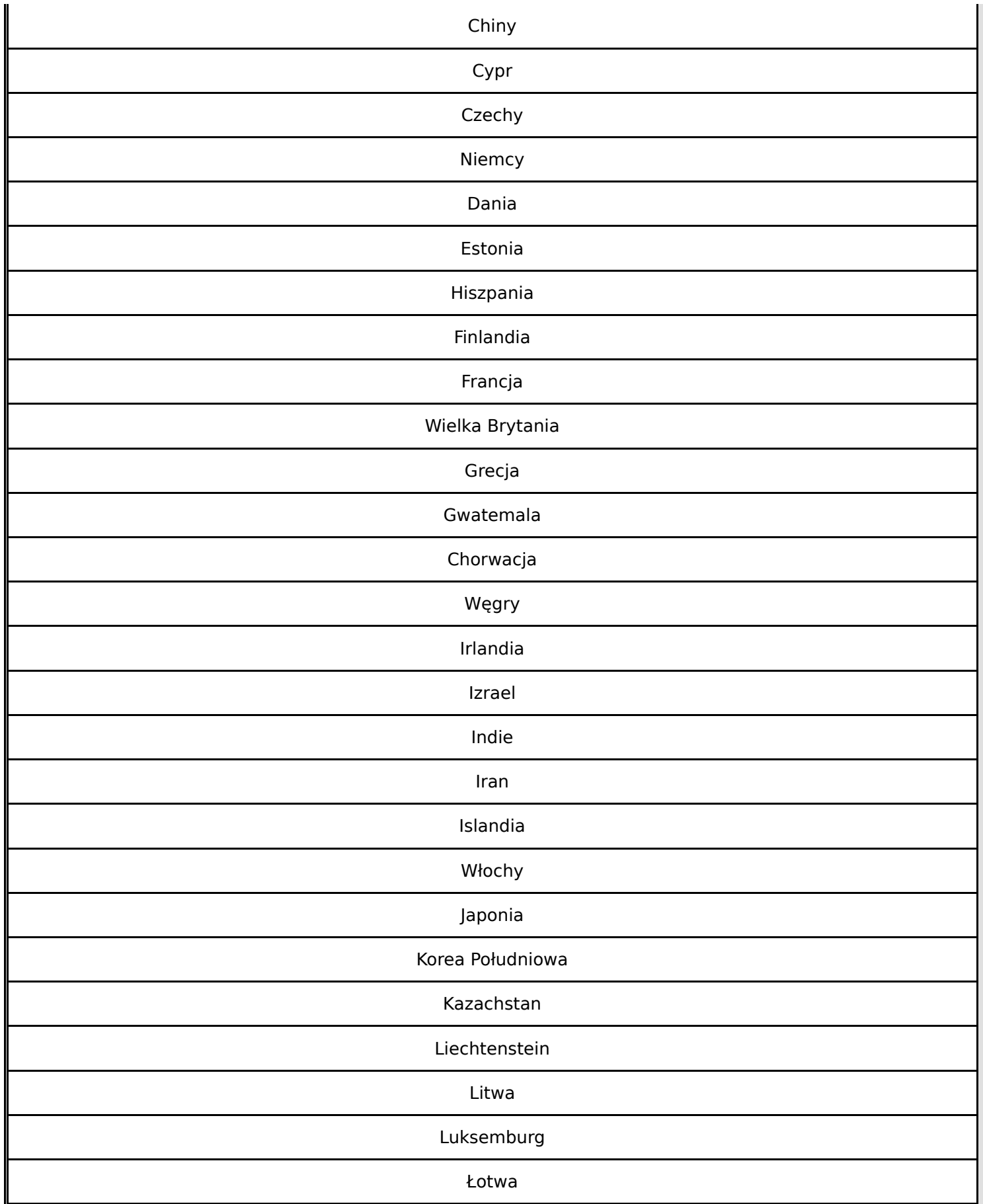

**Wniosek o dofinansowanie,** 2024-01-29 09:17:14 **44/63** 

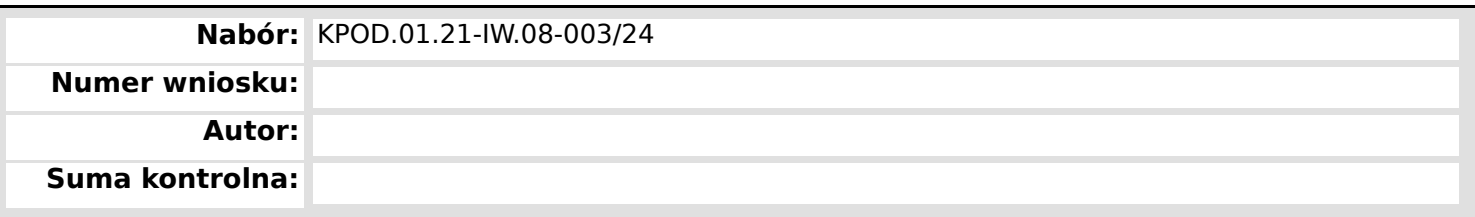

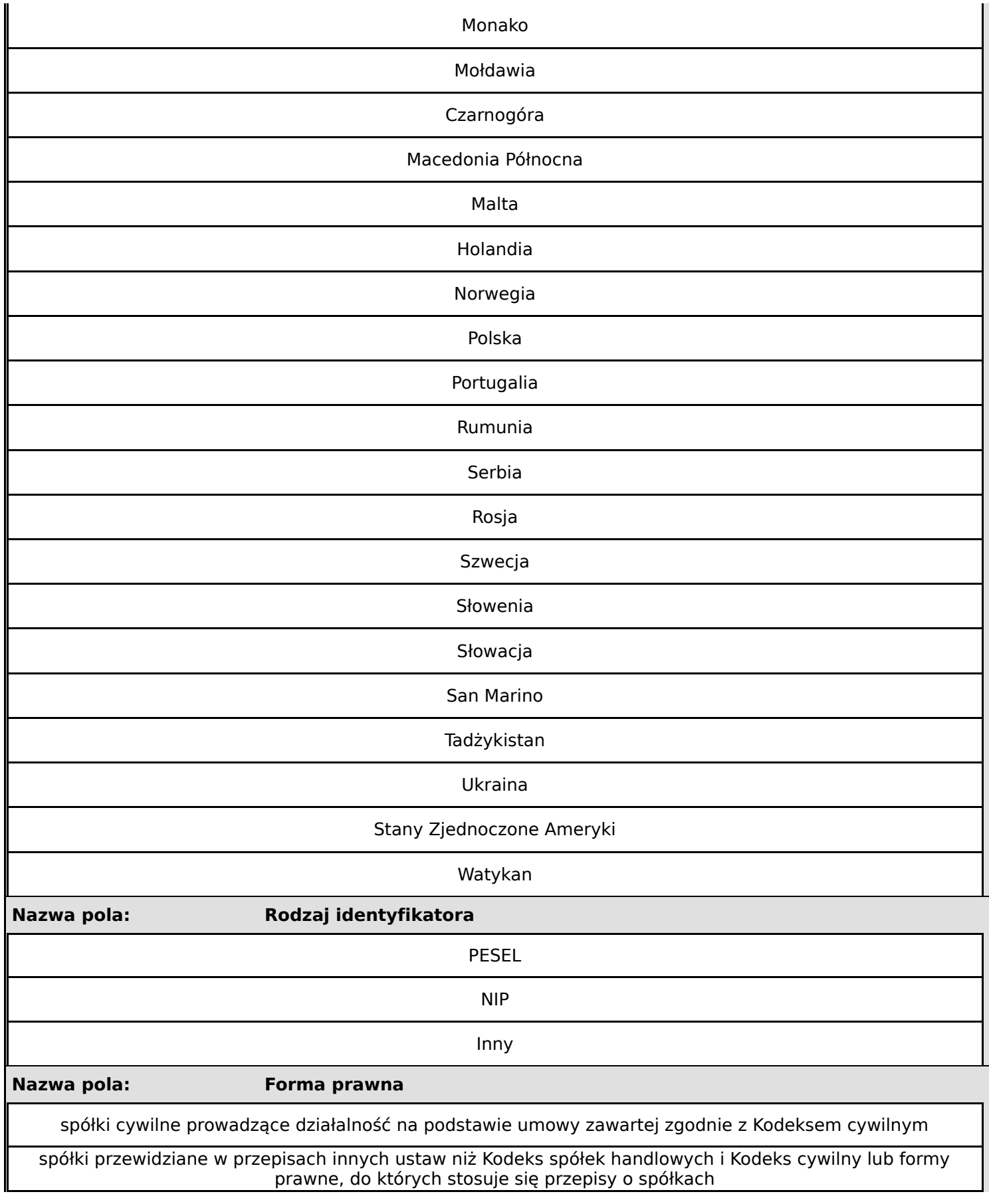

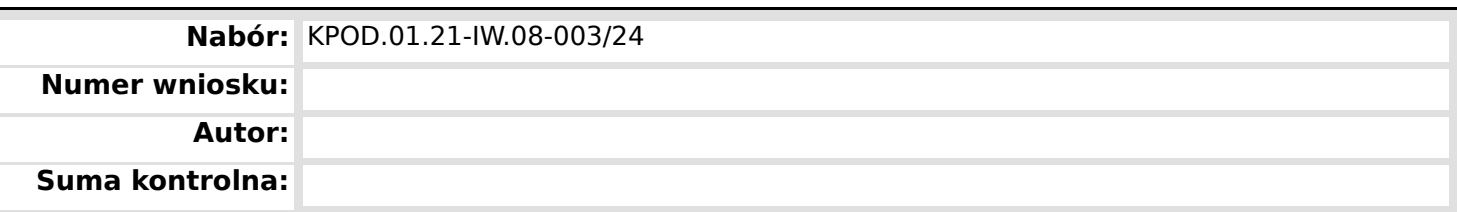

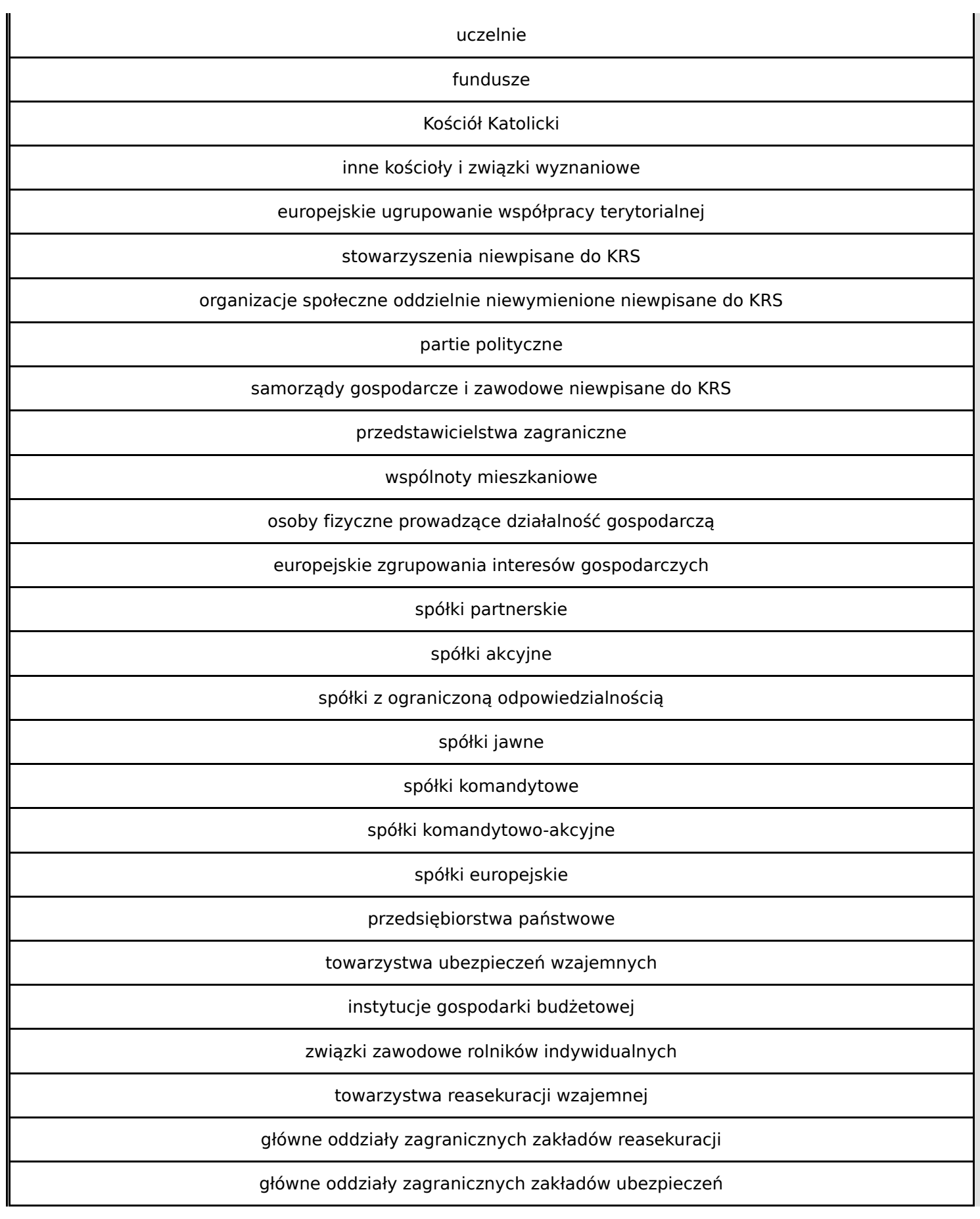

**Wniosek o dofinansowanie,** 2024-01-29 09:17:14 **46/63**

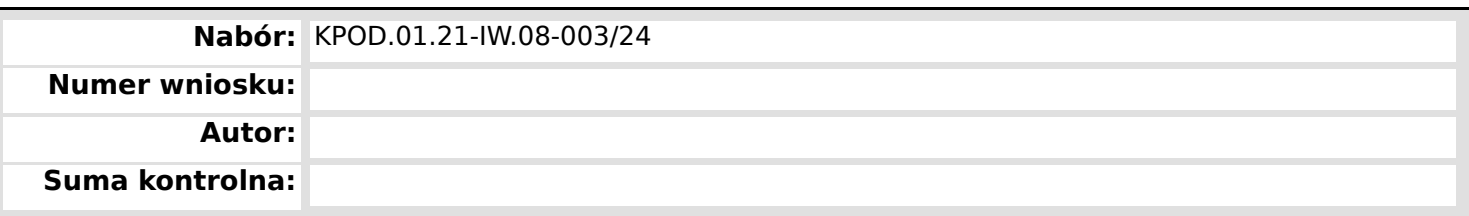

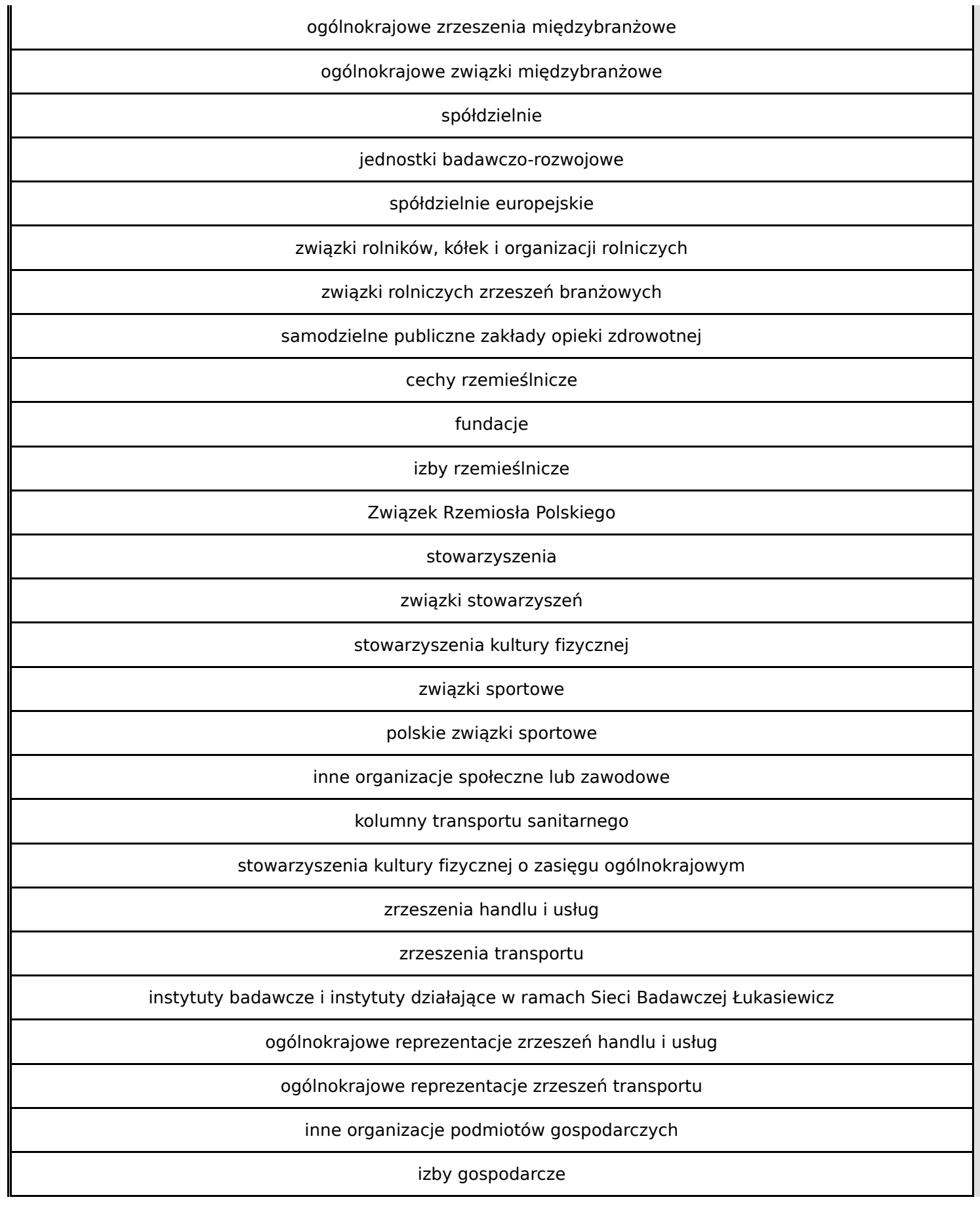

**Wniosek o dofinansowanie,** 2024-01-29 09:17:14 **47/63**

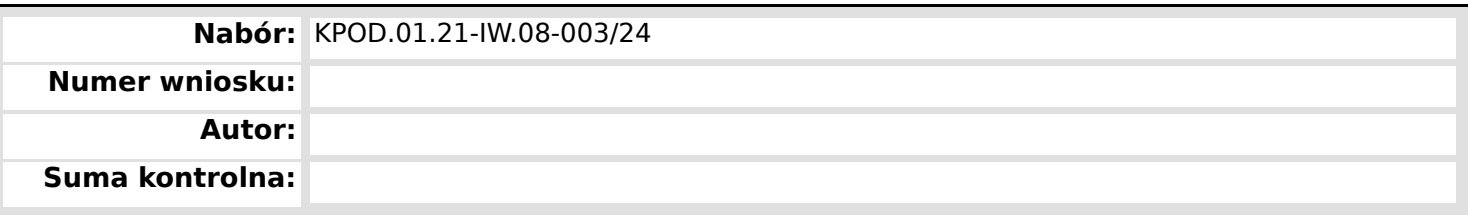

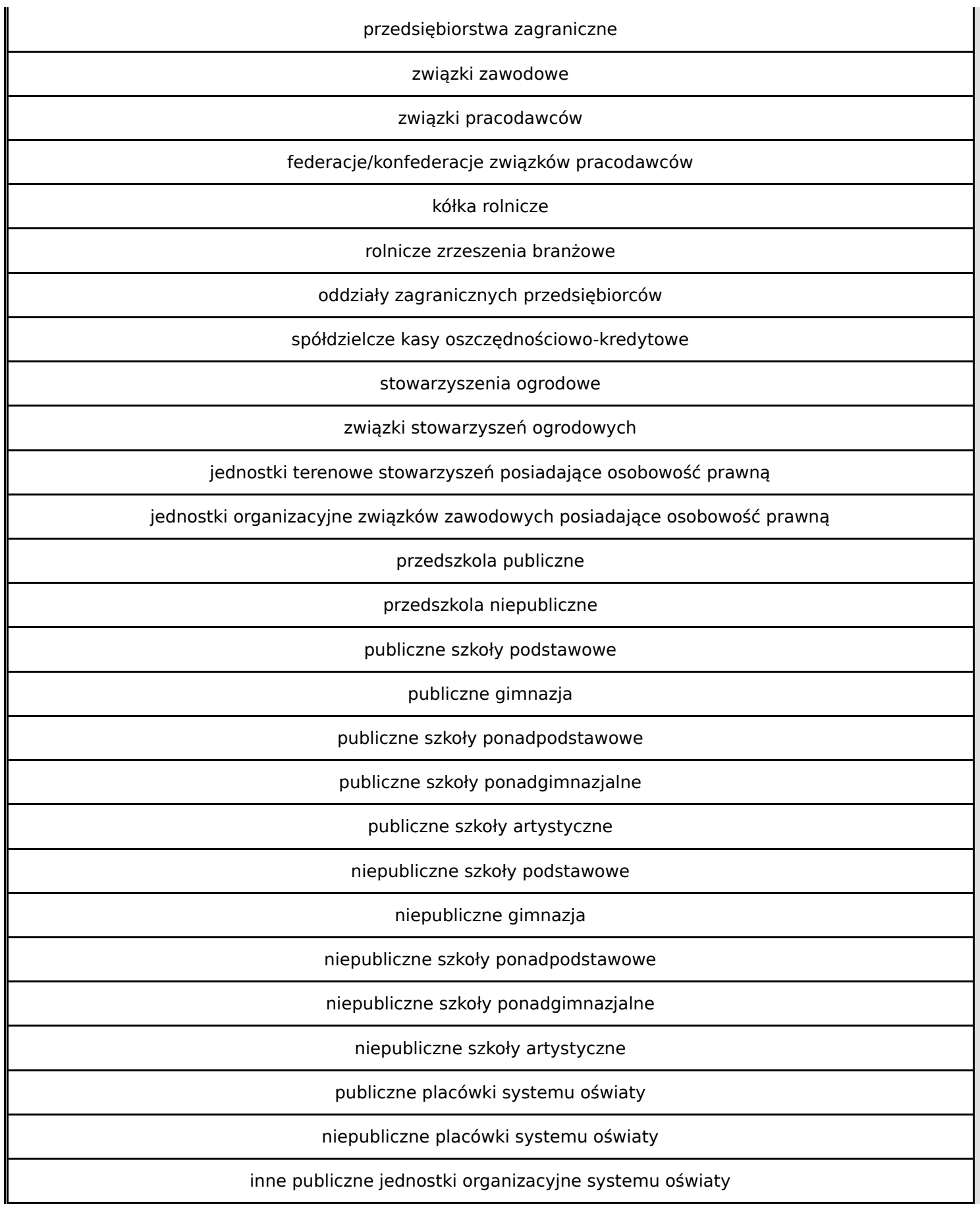

**Wniosek o dofinansowanie,** 2024-01-29 09:17:14 **48/63**

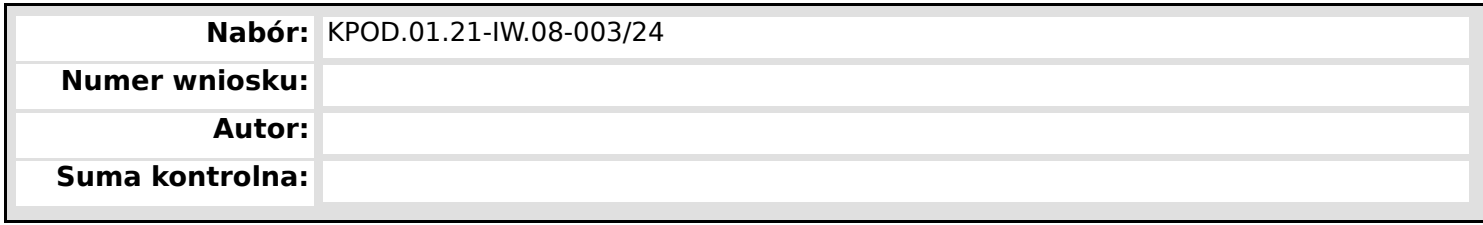

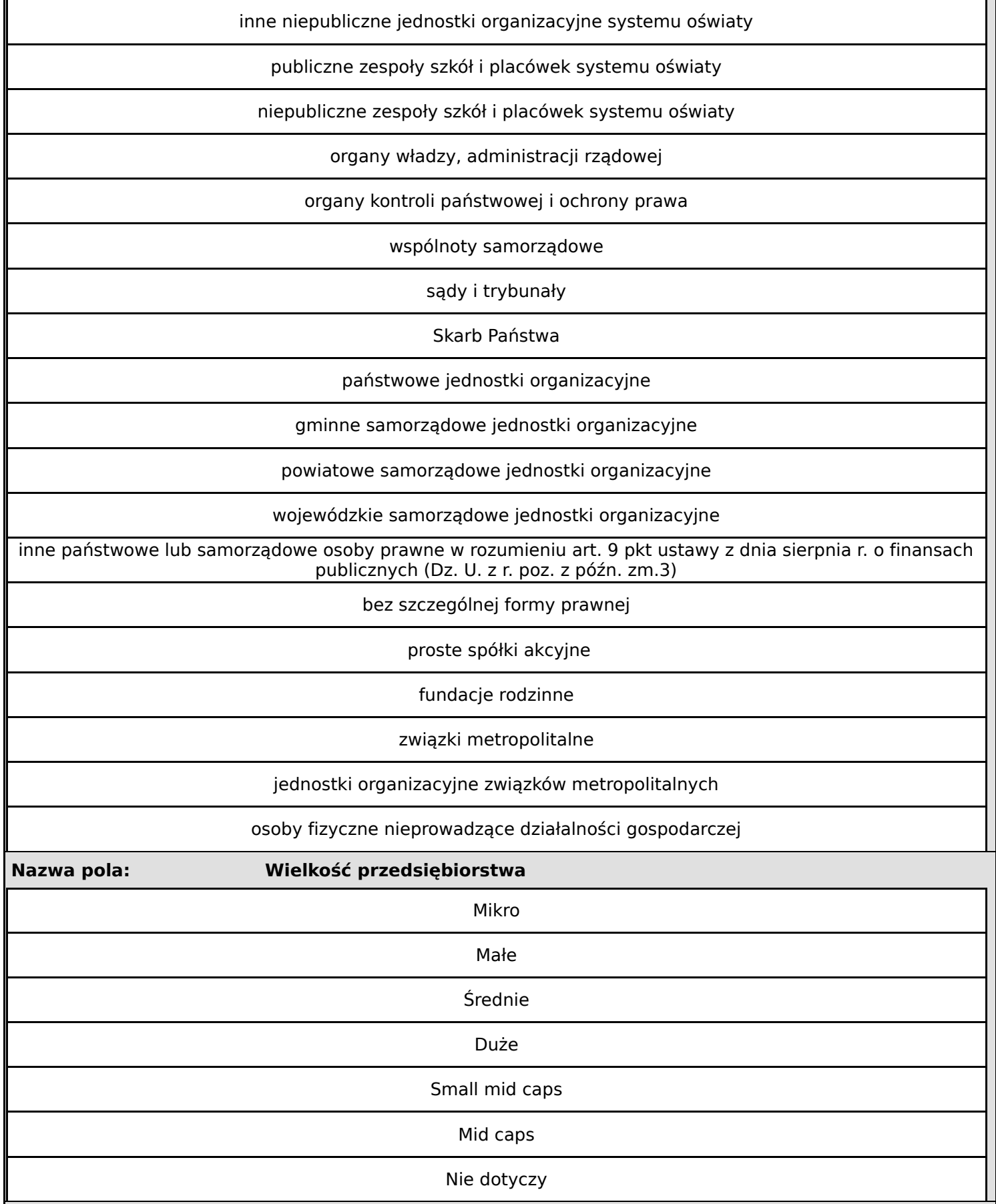

**Wniosek o dofinansowanie,** 2024-01-29 09:17:14 **49/63**
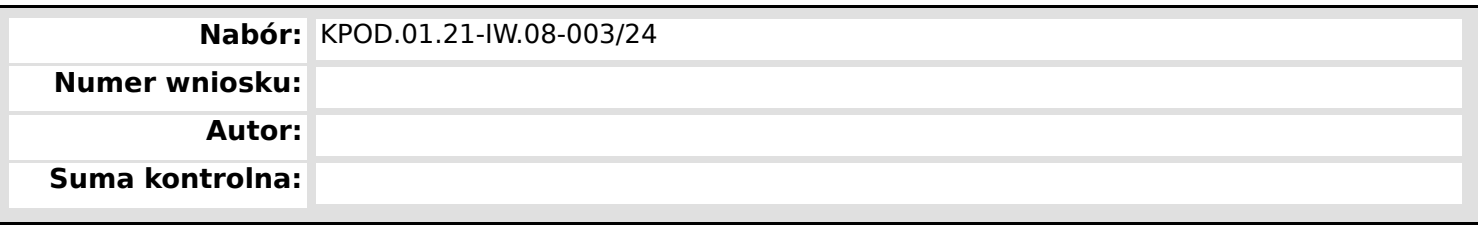

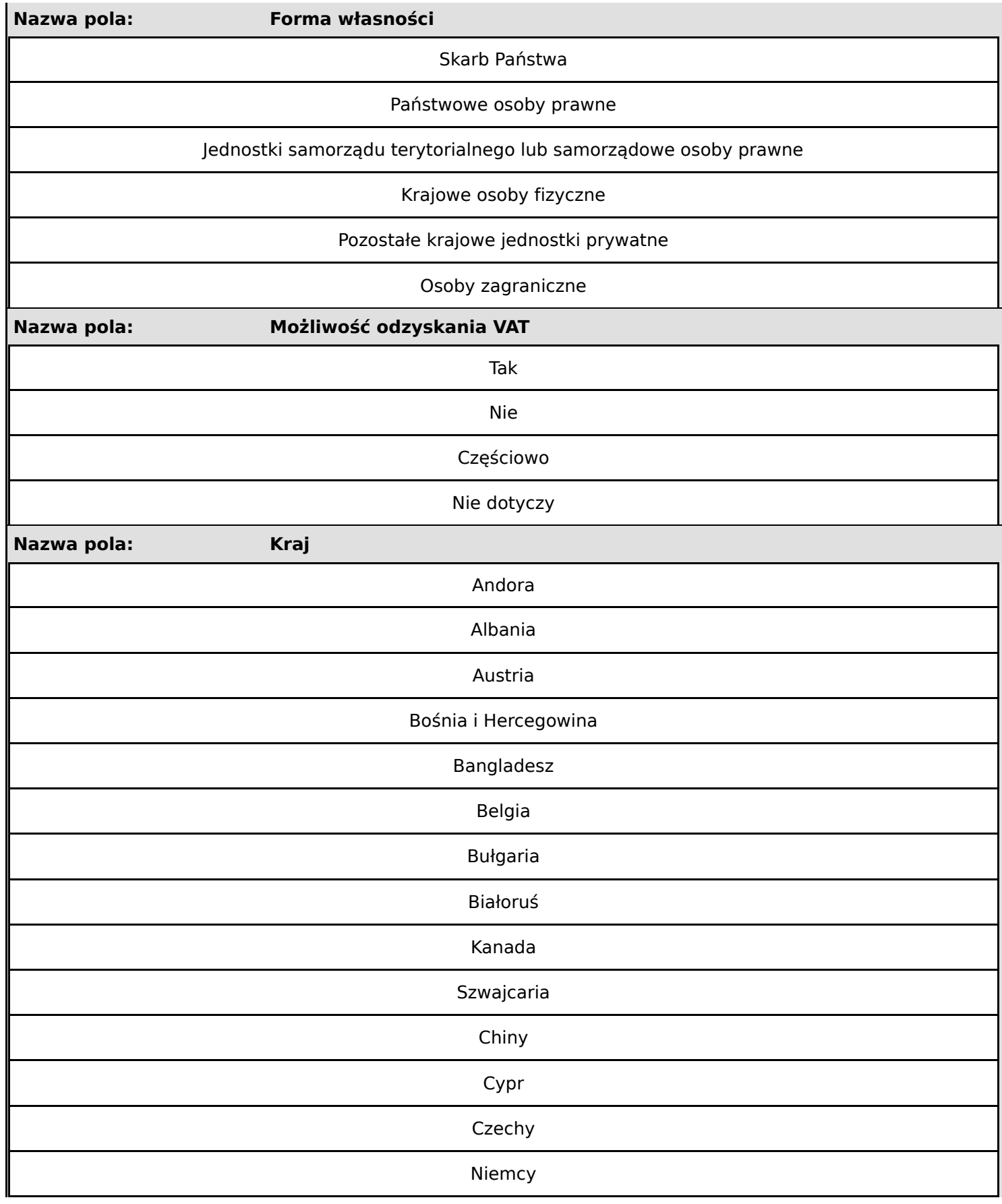

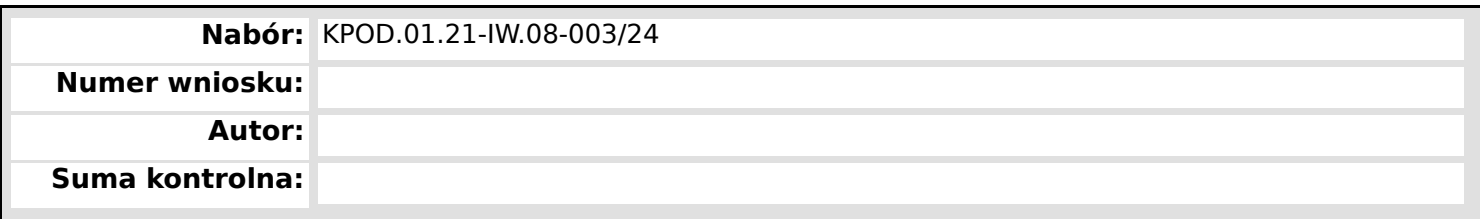

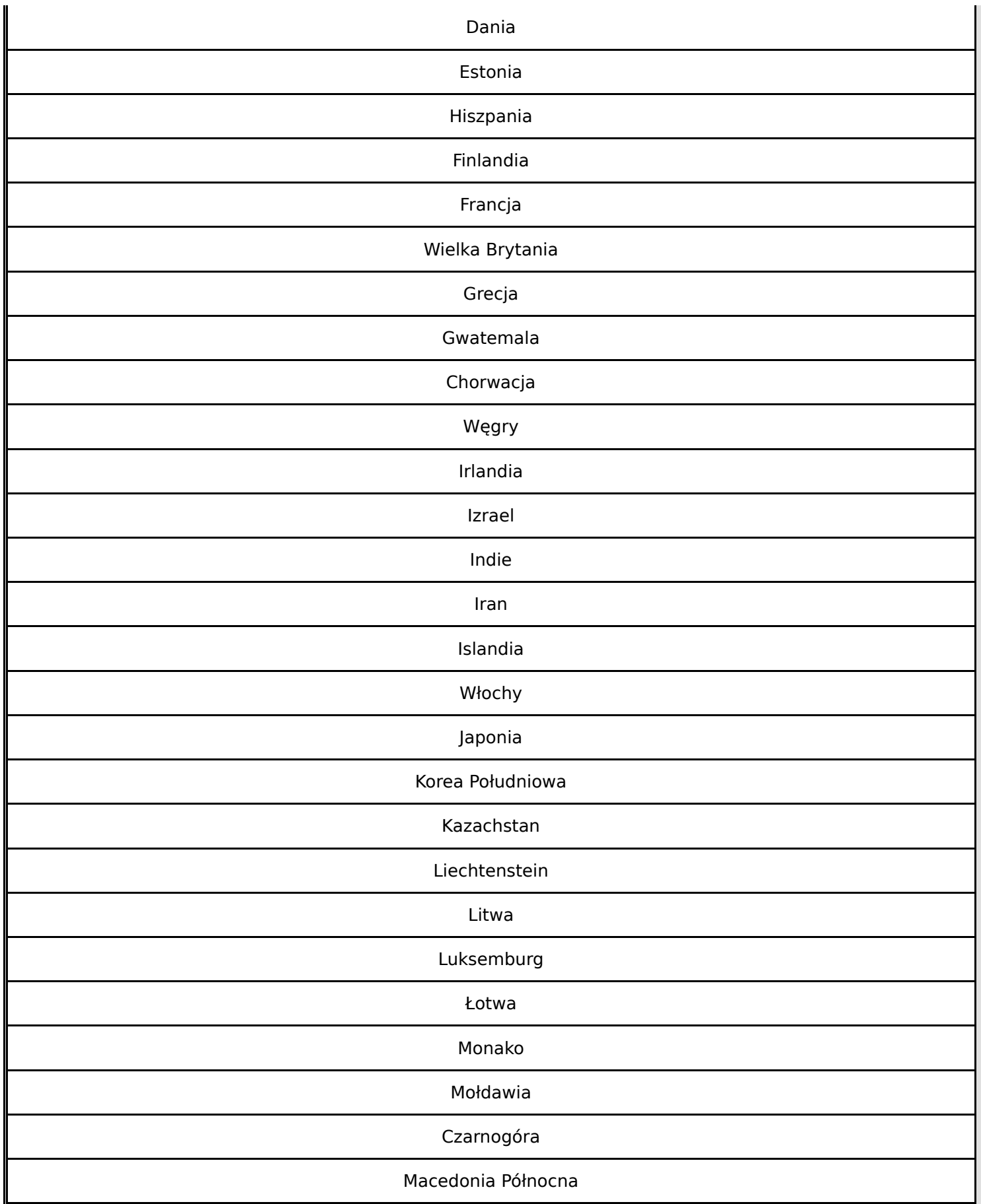

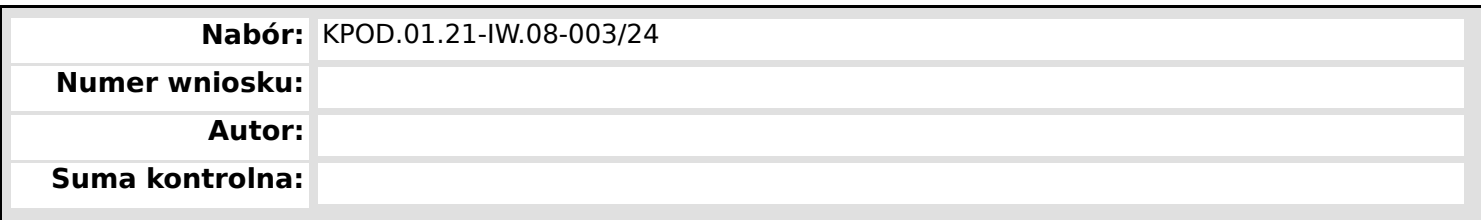

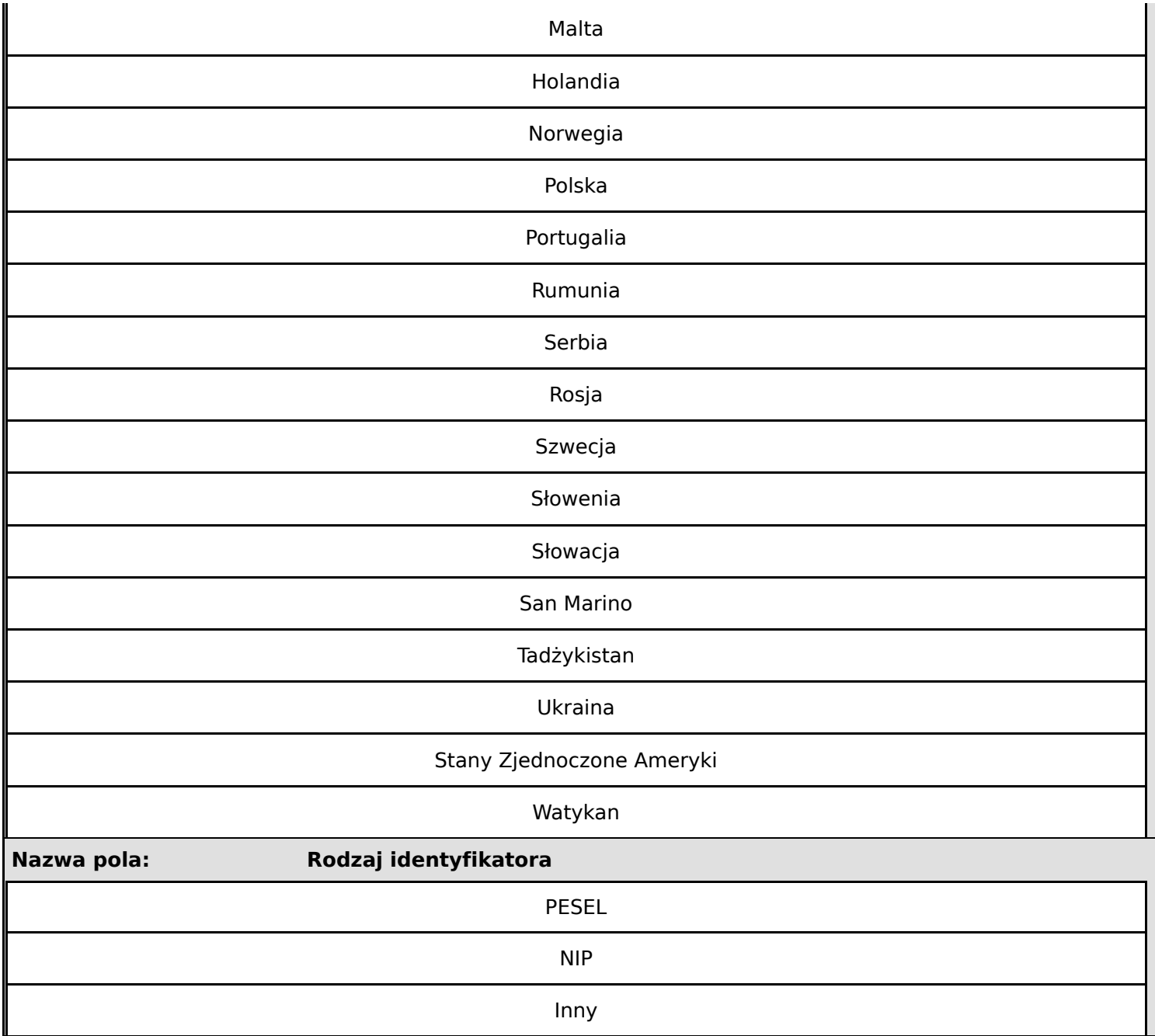

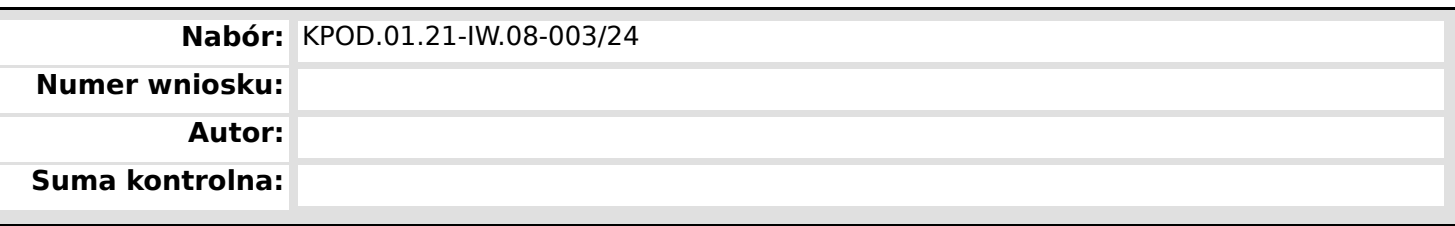

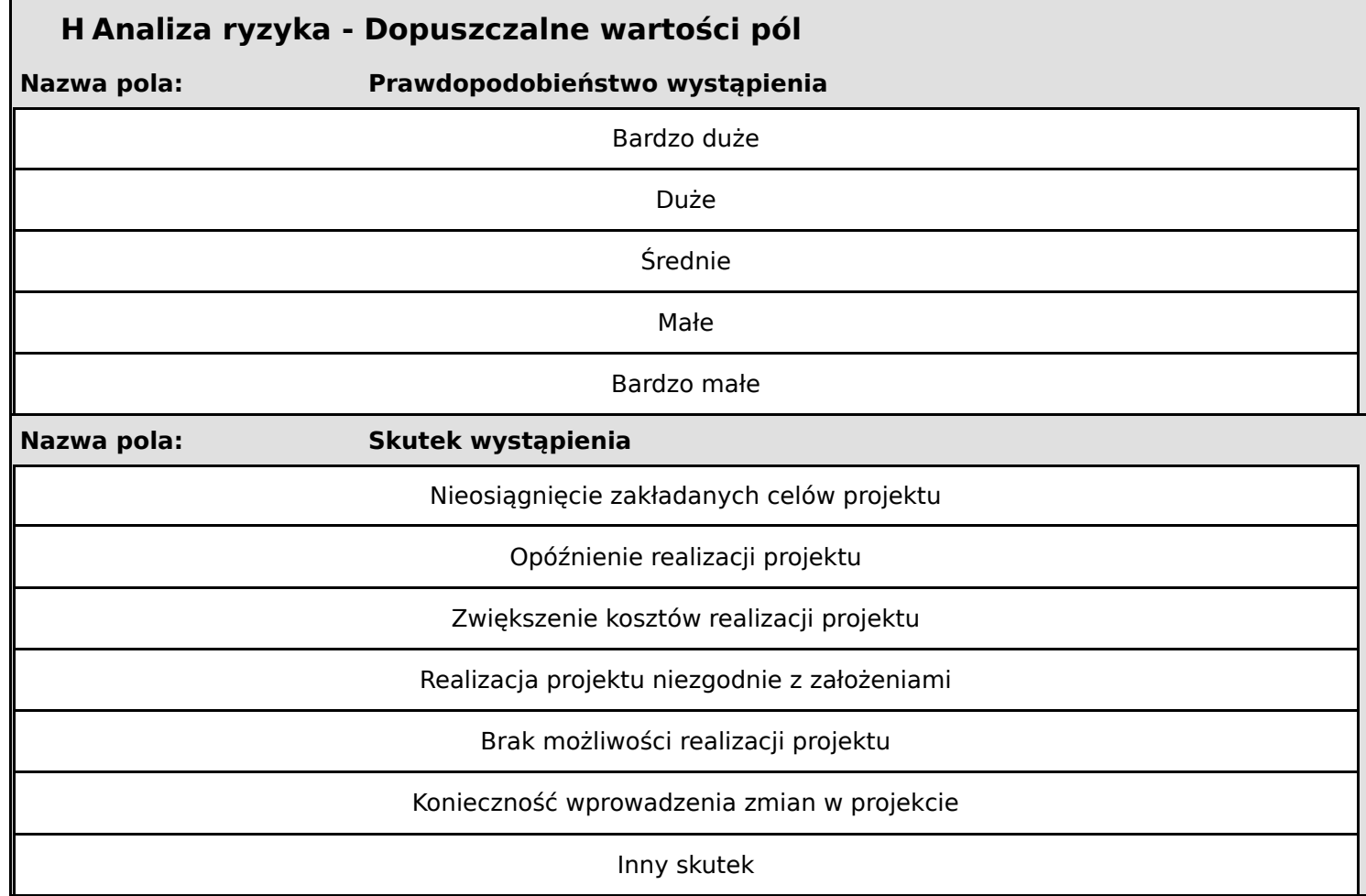

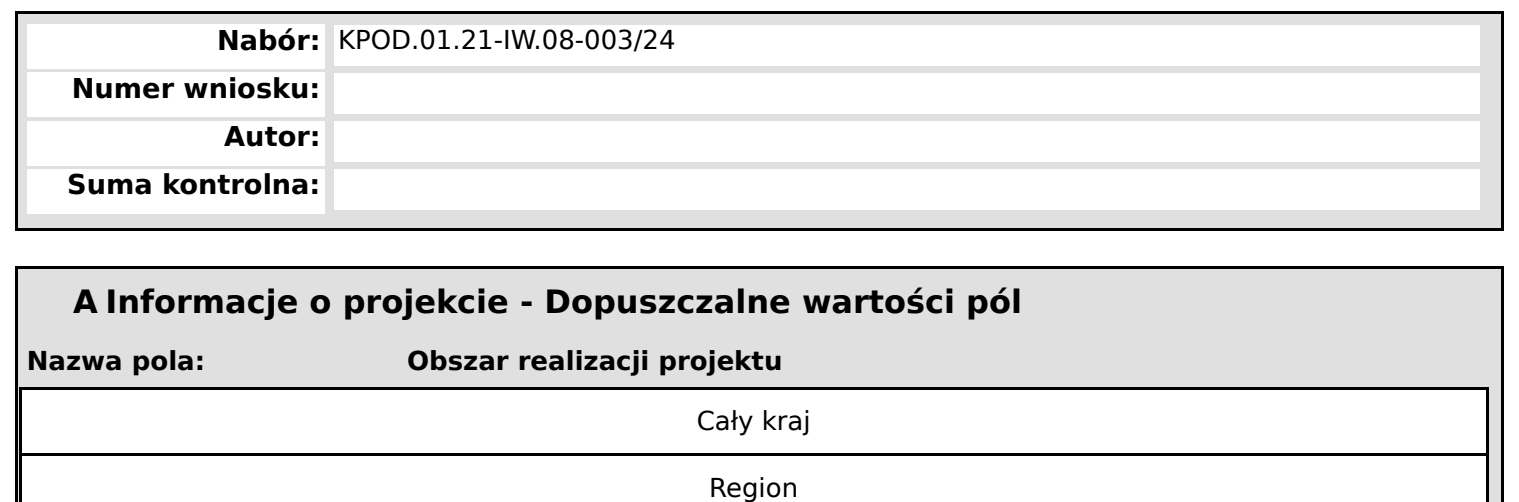

KPOD Wsparcie na rzecz dostosowania umiejętności i kwalifikacji zawodowych do potrzeb rynku pracy i przemian w jego obrębie

**Nazwa pola: Dziedzina projektu**

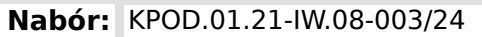

**Numer wniosku:**

**Autor:**

**Suma kontrolna:**

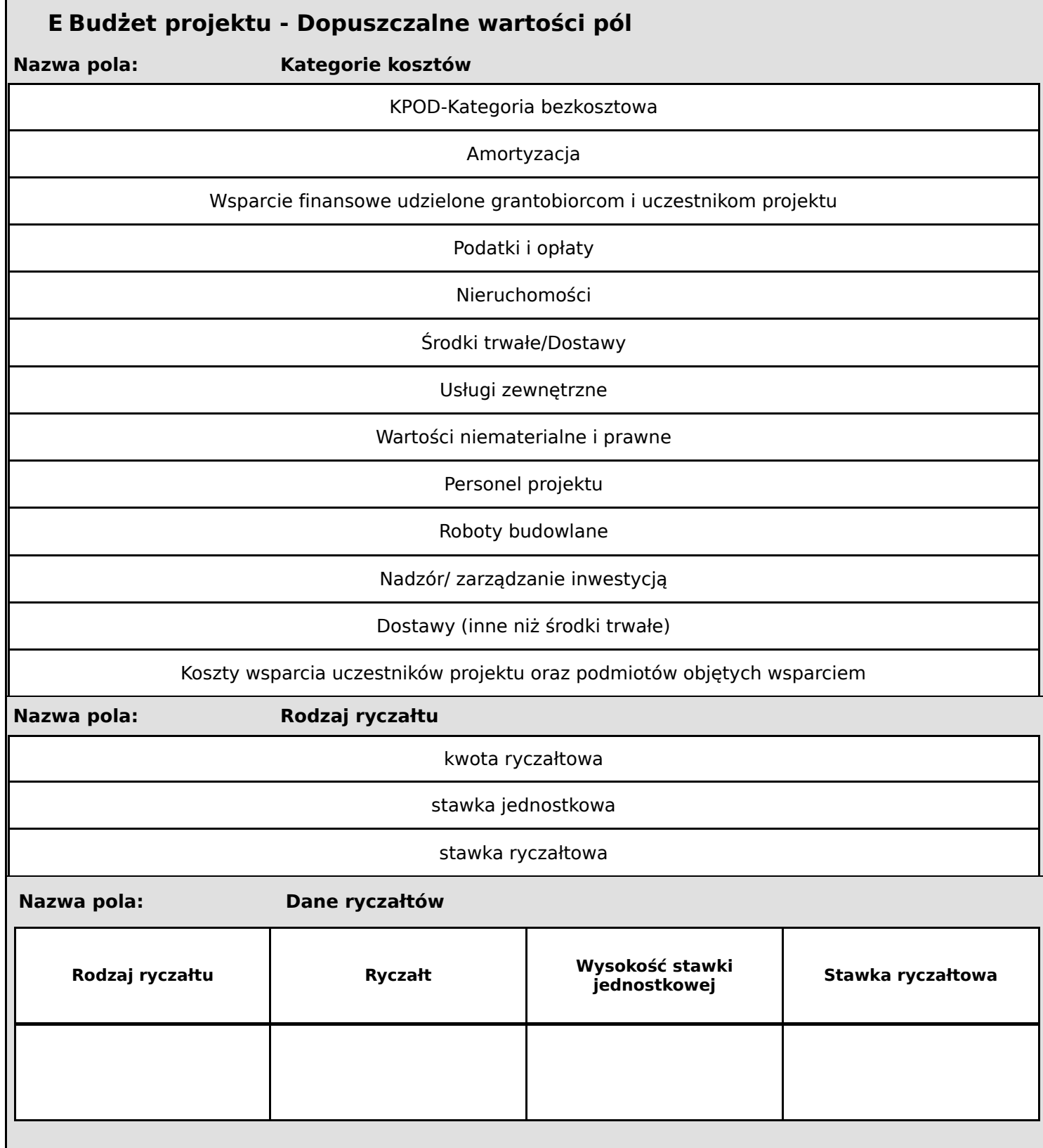

**Nabór:** KPOD.01.21-IW.08-003/24

**Numer wniosku:**

**Autor:**

**Suma kontrolna:**

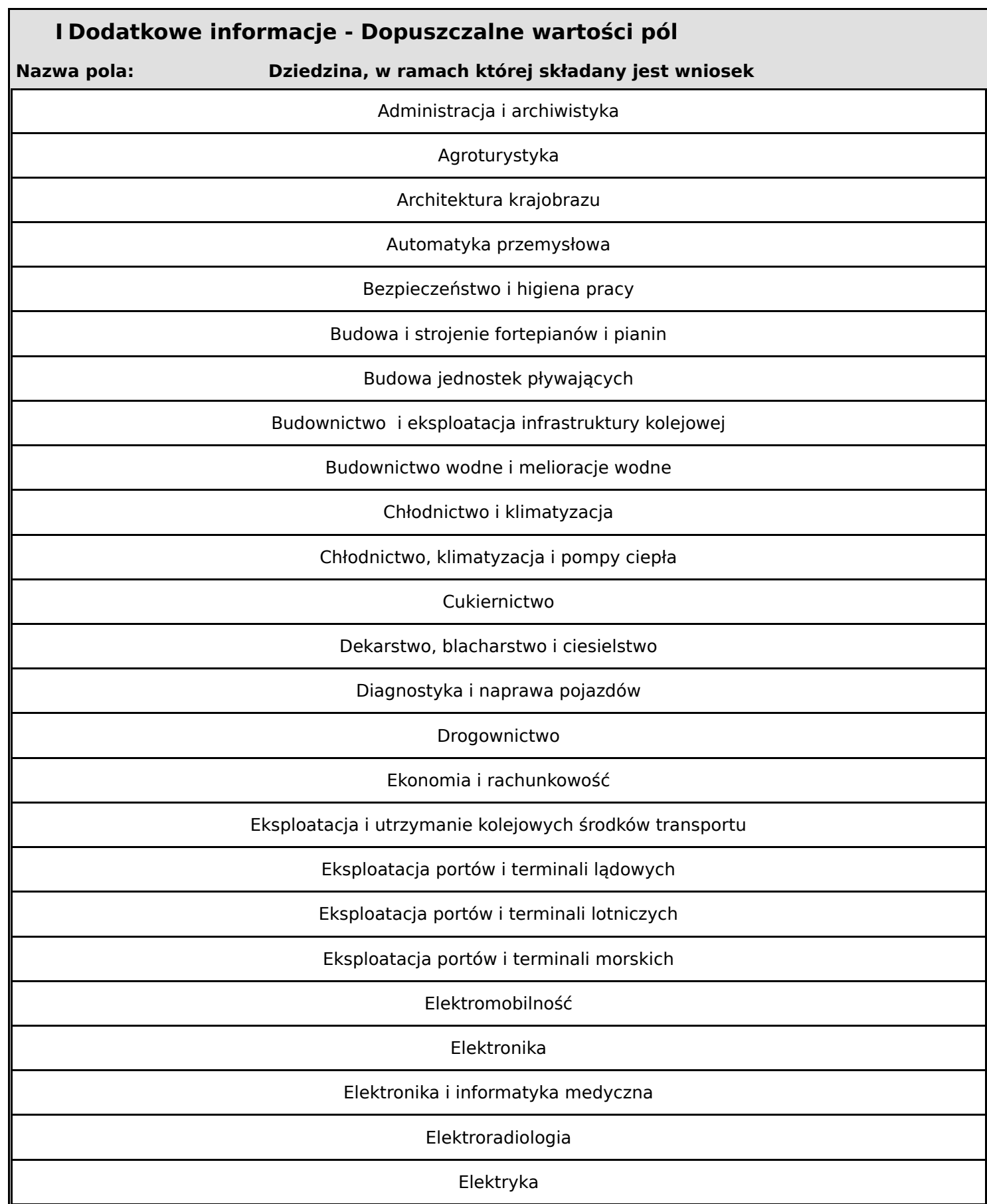

**Wniosek o dofinansowanie,** 2024-01-29 09:17:14 **56/63**

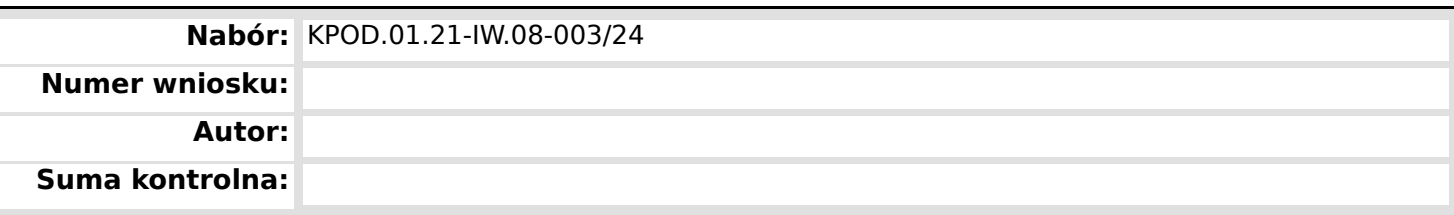

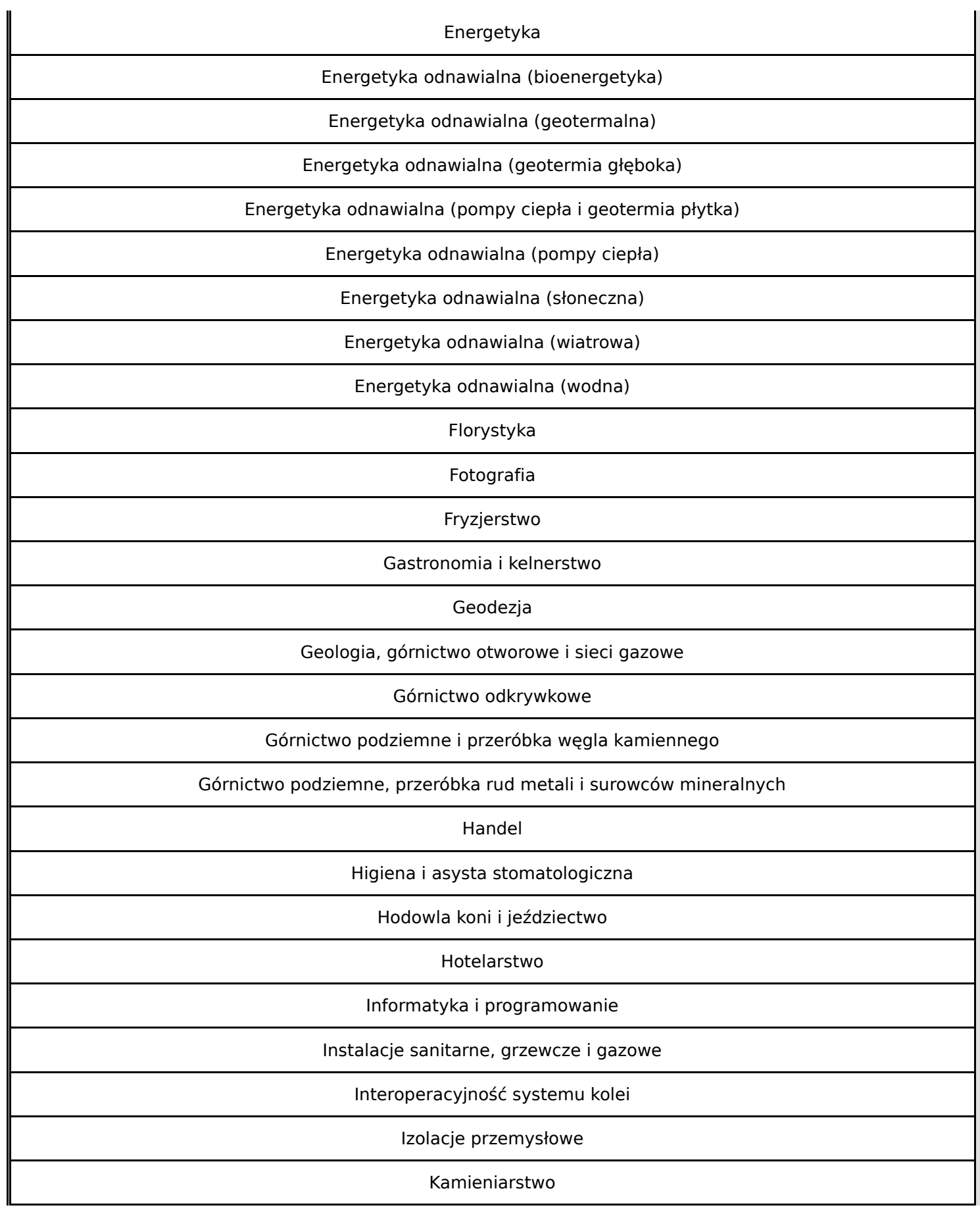

**Wniosek o dofinansowanie,** 2024-01-29 09:17:14 **57/63**

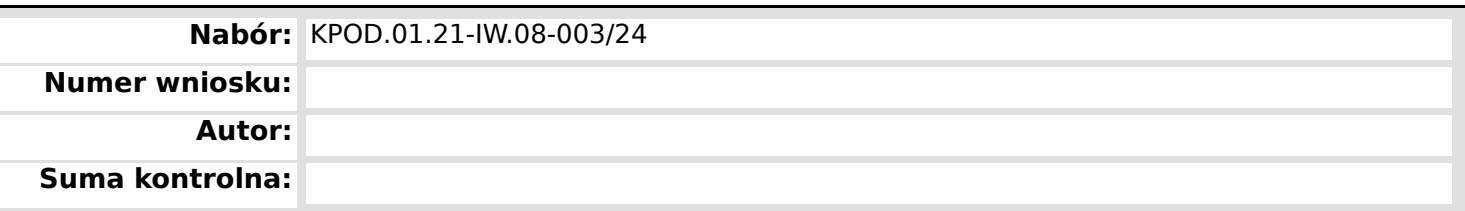

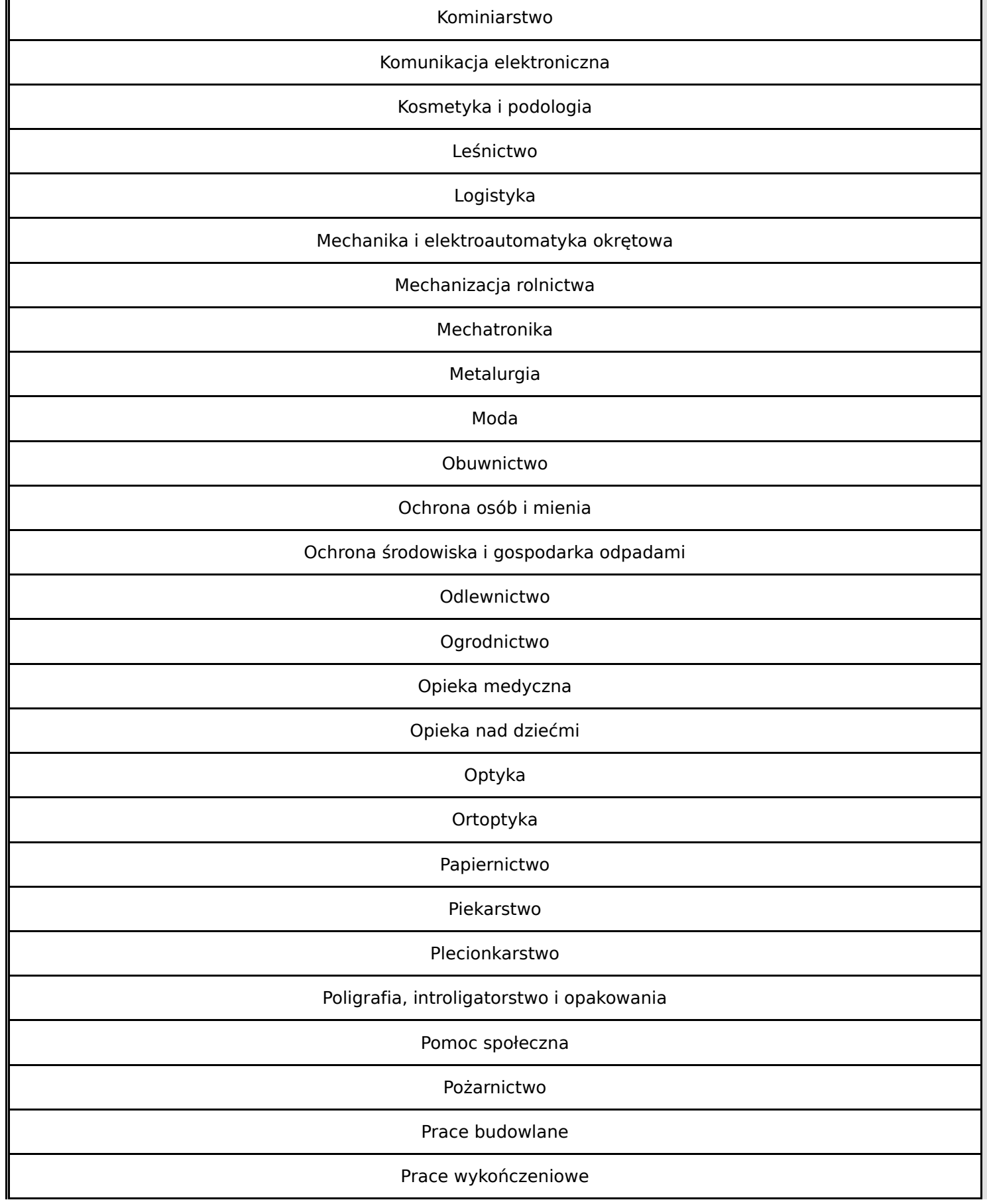

**Wniosek o dofinansowanie,** 2024-01-29 09:17:14 **58/63**

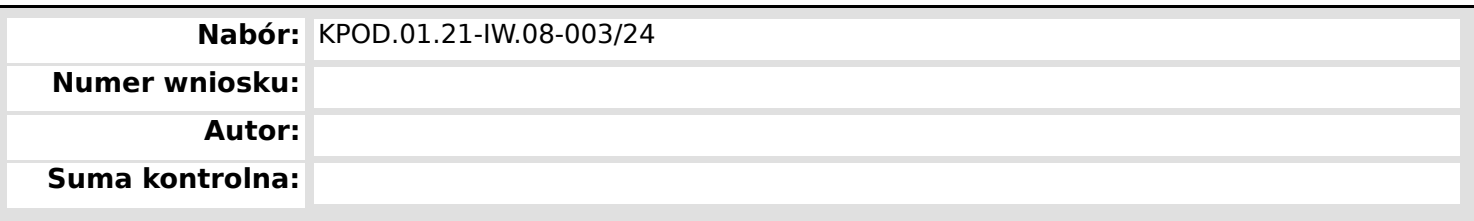

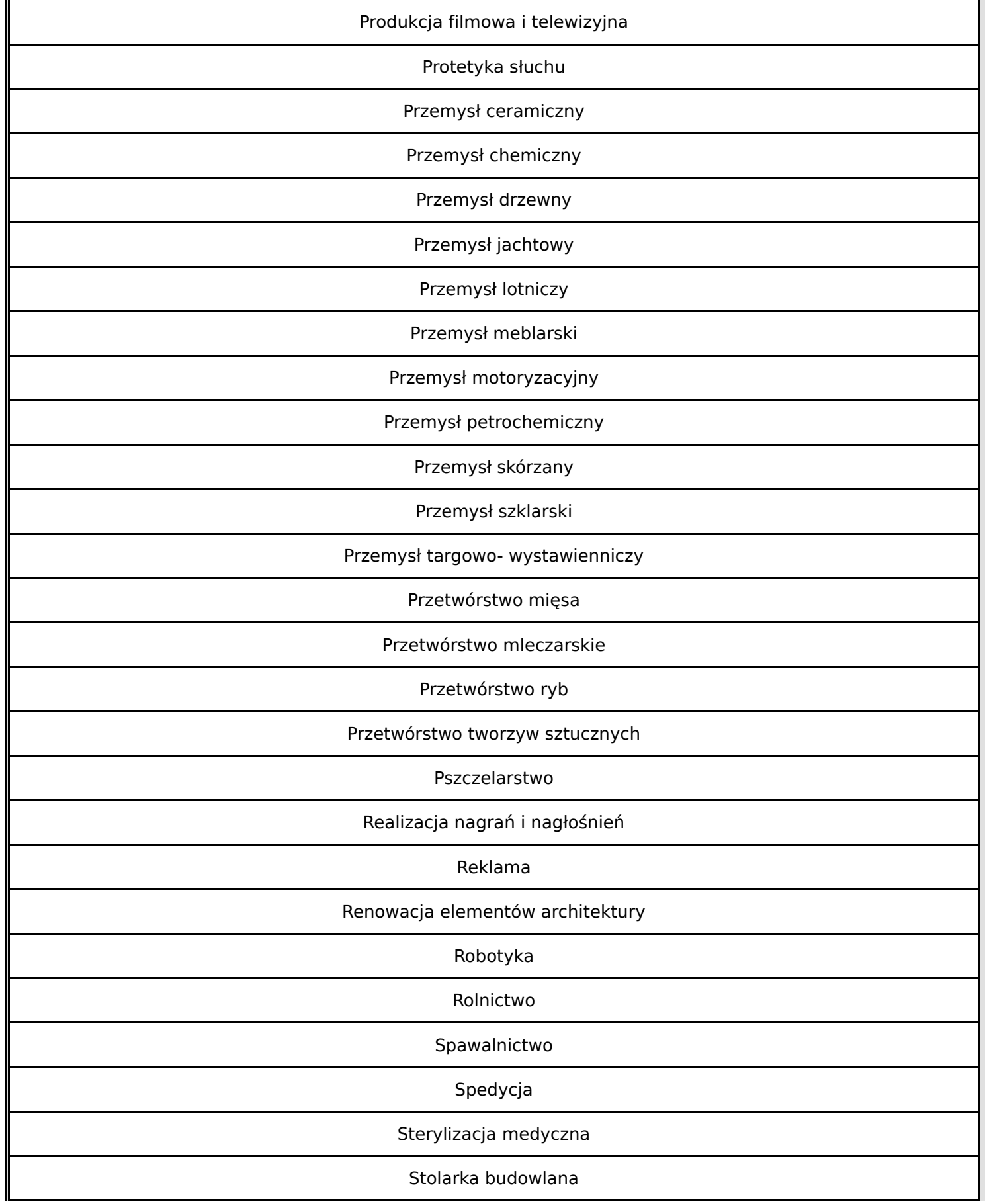

**Wniosek o dofinansowanie,** 2024-01-29 09:17:14 **59/63**

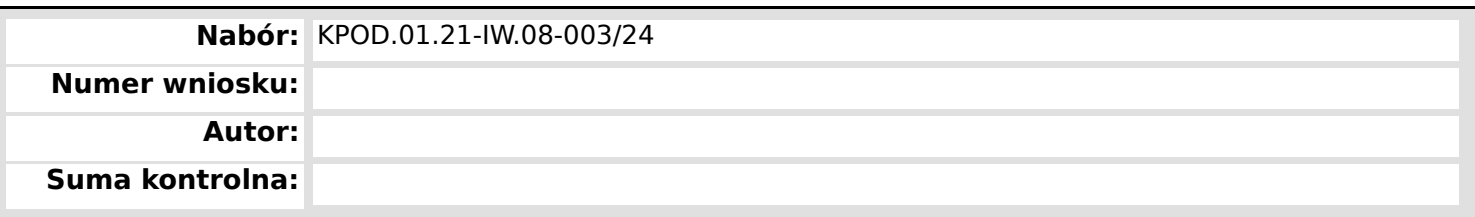

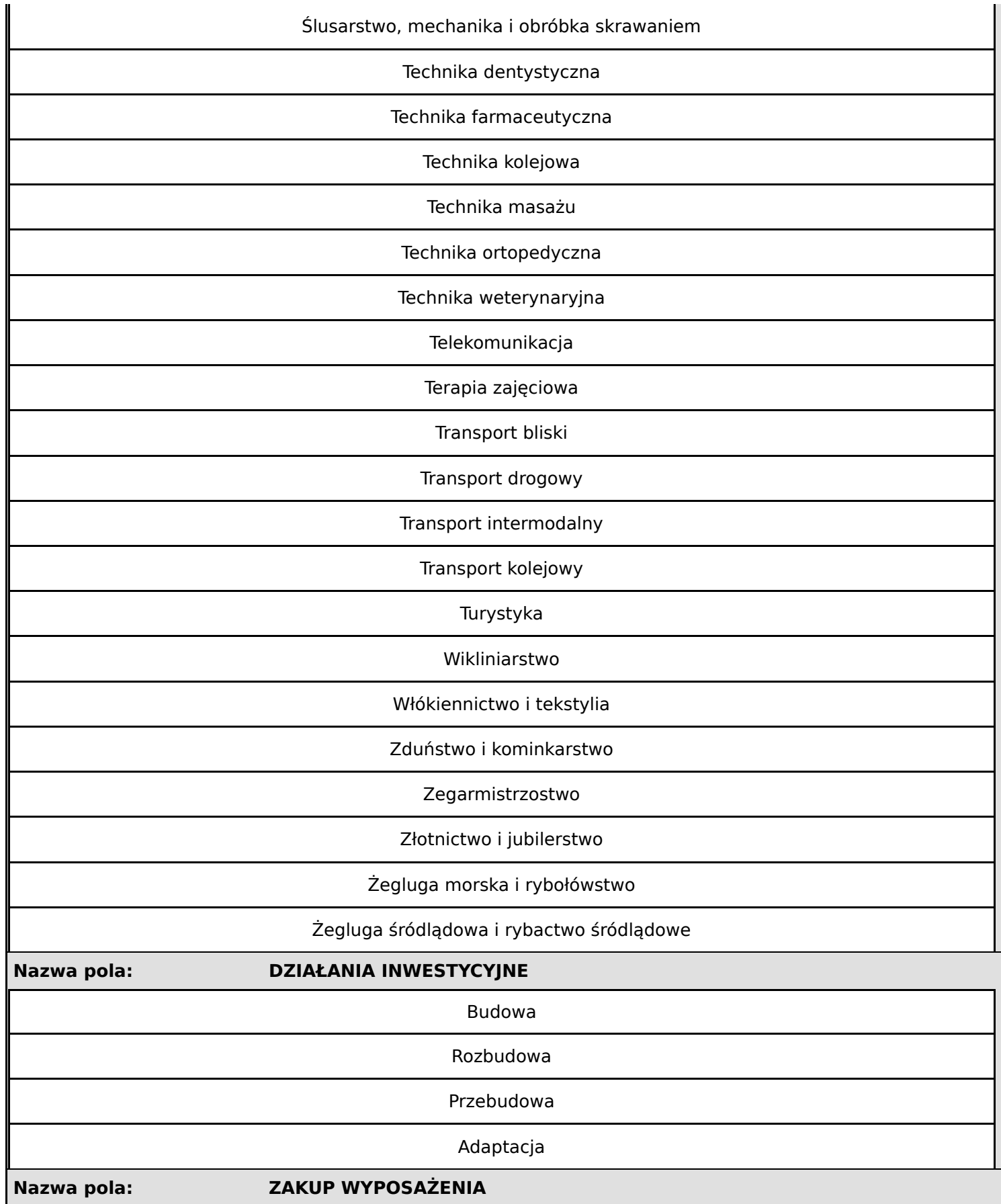

**Wniosek o dofinansowanie,** 2024-01-29 09:17:14 **60/63** 

**Nabór:** KPOD.01.21-IW.08-003/24

**Numer wniosku:**

**Autor: Suma kontrolna:**

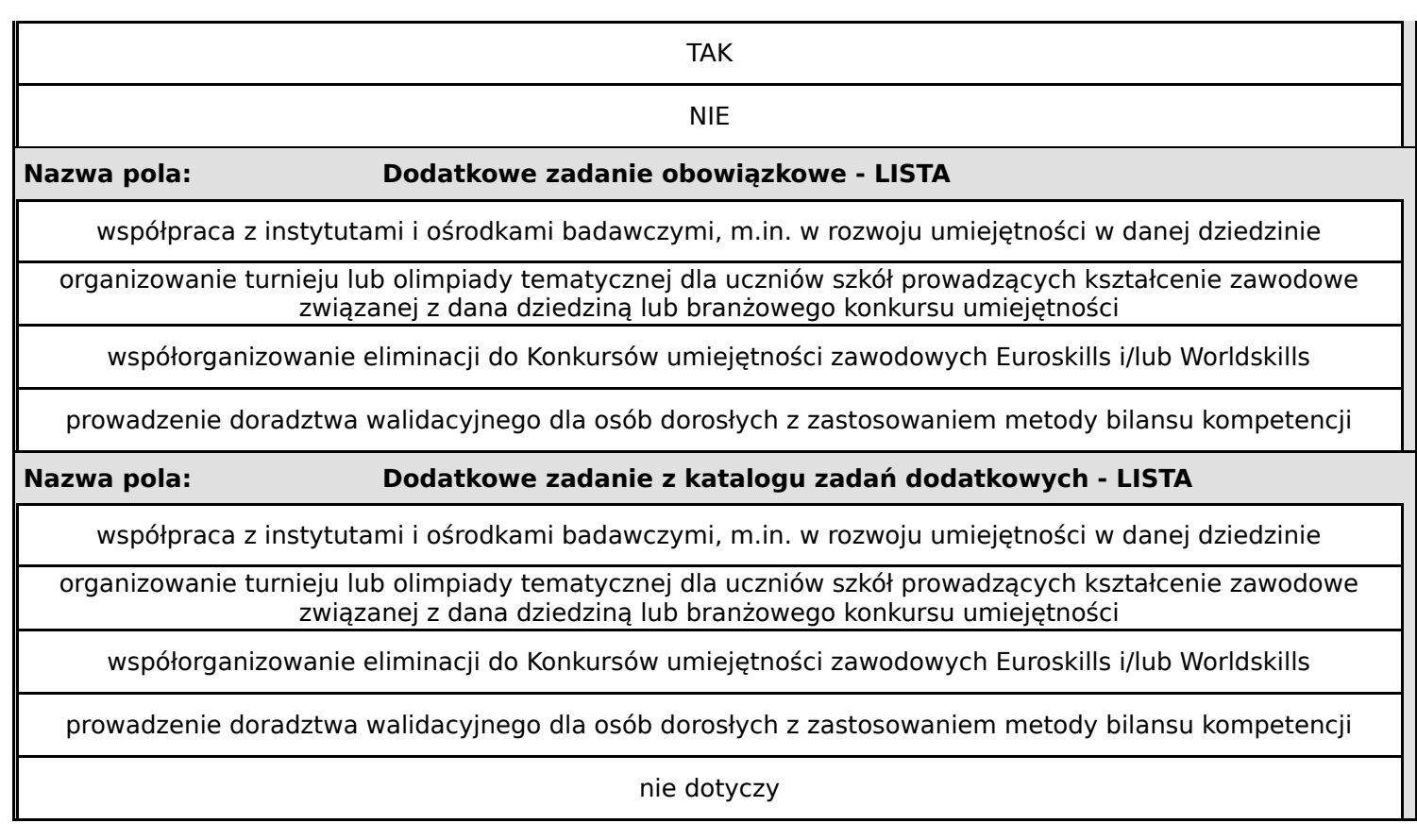

**Nabór:** KPOD.01.21-IW.08-003/24 **Numer wniosku: Autor: Suma kontrolna:**

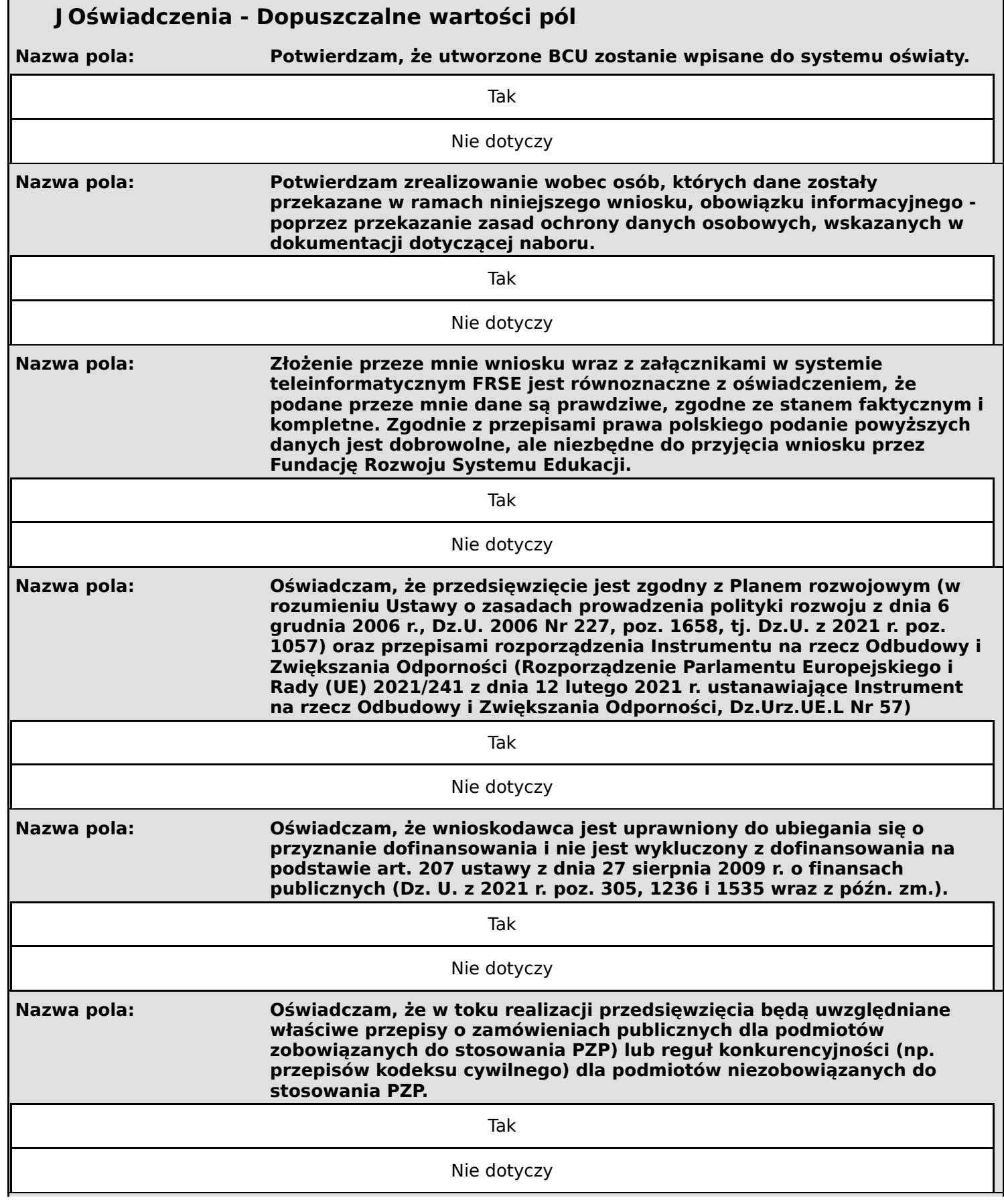

**Wniosek o dofinansowanie,** 2024-01-29 09:17:14 **62/63**

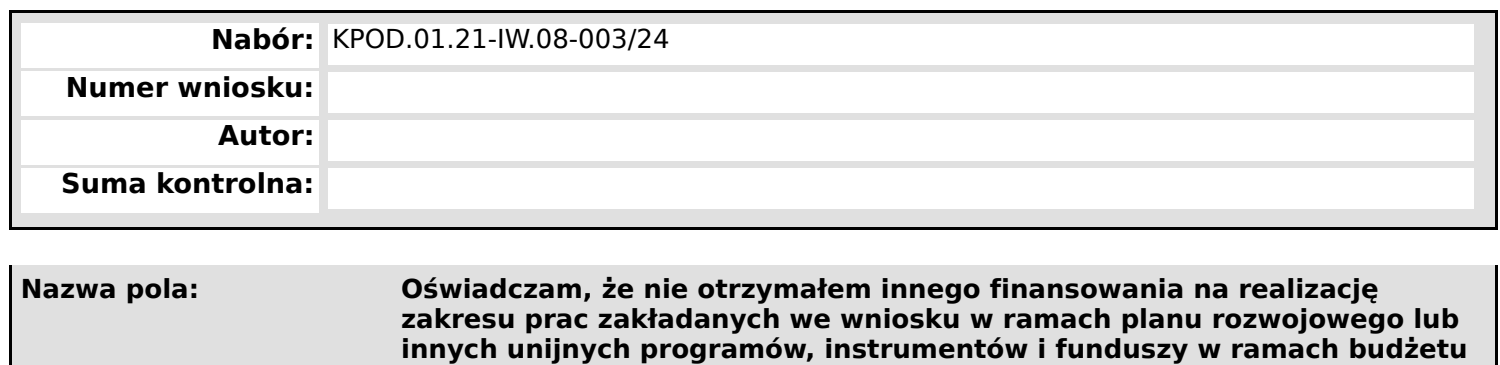

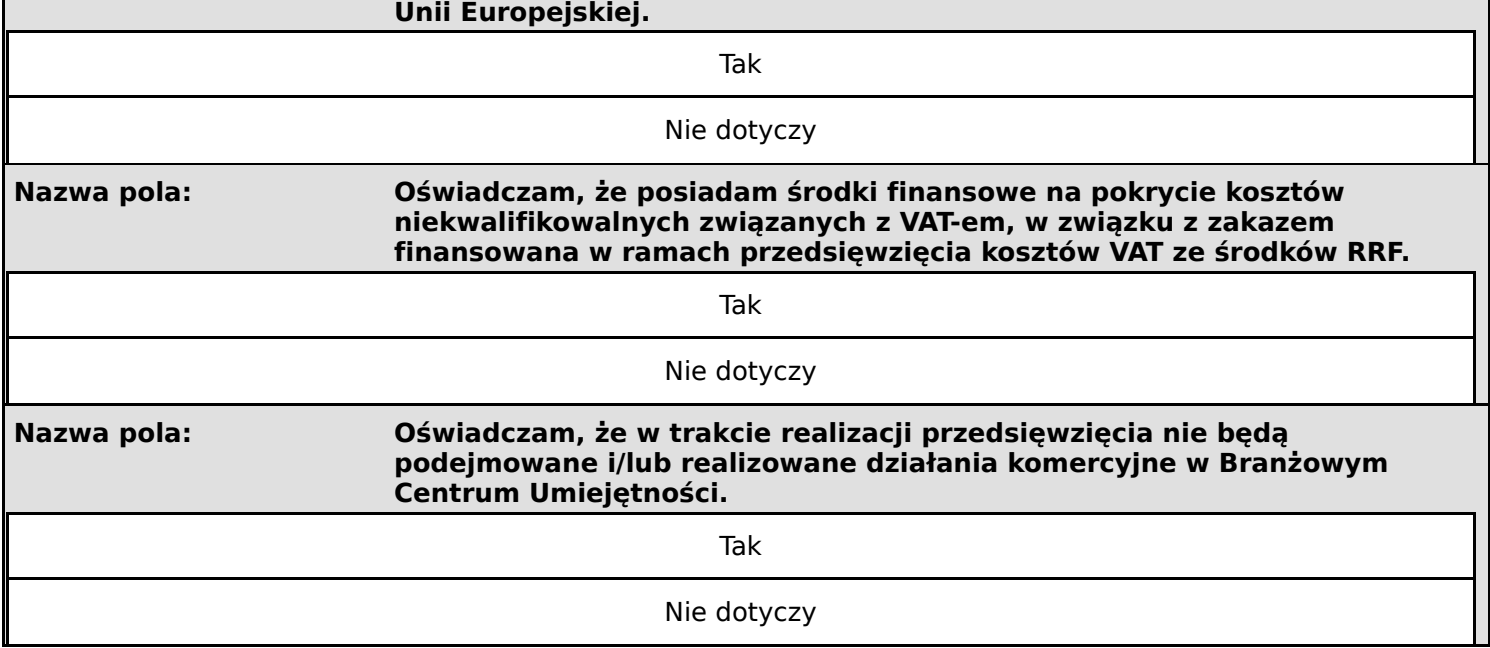